# **Mandrake***L***inux 9.1**

Instalace a úvod do systému

## **MandrakeLinux 9.1:** *Instalace a úvod do systému*

**Napsal:** Ivan Bíbr, s využitím materiálů firmy MandrakeSoft S.A. Odborná korektura: Michal Bukovjan, Tomáš Hanusek, Radek Vybíral. Sazba a reistřík: typografický systém TEX. **Zvláštní poděkování:** Vilému Vychodilovi za pomoc při tvorbě stylu.

#### Podmínky šíření

Tento manuál je dostupný pod licencí GNU FDL verze 1.1 nebo vyšší, vydanou organizací Free Software Foundation. Text licence je dostupný na adrese <http://www.gnu.org>. Připomínky a objevené chyby zasílejte prosím na adresu autora: bibri@email.cz.

"Mandrake", "Mandrake*L*inux" a "MandrakeSoft S.A." jsou registrovane´ ochranne´ známky společnosti MandrakeSoft S.A. (<http://www.mandrakesoft.com>); Linux je registrovaná ochranná známka pana Linuse Torvaldse; UNIX je registrovaná ochranná známka The Open Group. Všechny ostatní registrované ochranné známky a práva náleží jejich vlastníkům.

#### Programy použité při tvorbě manuálu

Tento manuál byl napsán v textovém editoru ViM a vysázen systémem TEX za použití balíku maker LATEX s úpravami pro české prostředí. Obrázky byly snímány pomocí programu KSnapshot (nebo přímo instalačním programem DrakX) a dále upravovány v editoru The GIMP. K prohlížení výsledného dokumentu byly použity programy gv, vyjímečně XPDF. Všechen uvedený software, s výjimkou rozšířeného počeštění LATEXu, je standardní součástí distribuce Mandrake*L*inux a je poskytován pod otevřenými licencemi.

## **O Mandrake***L***inuxu**

Mandrake*L*inux je distribuce GNU/Linuxu vyvı´jena´ firmou MandrakeSoft S.A., která vznikla v podstatě "na Internetu" v roce 1998 a jejímž cílem bylo vytvoření uživatelsky jednoduché a přátelské distribuce systému GNU/Linux. Hlavními pilíři distribuce Mandrake*L*inux jsou open source software a spolupráce v rámci komunity uživatelů a vývojářů distribuce.

## **Podporˇte vy´voj Mandrake***L***inuxu!**

Je mnoho možností, jak podpořit distribuci MandrakeLinux . Můžete se například stát členy MandrakeClubu (<http://www.mandrakeclub.com>). Jako členové tohoto klubu můžete stahovat komerční software dostupný v krabicových verzích nebo volit RPM balíčky, které se mají stát součástí distribuce. Budete mít přístup k nejrozsáhlejšímu archivu balíčků pro Mandrake*L*inux (<http://rpms.mandrakeclub.com/>) a také ke článkům a diskusnı´m fo´ru˚ m o distribuci Mandrake*L*inuxu.

Podpořit vývoj lze i jinak: můžete se přidat k testovacímu týmu, balit balíčky pro distribuci, pomáhat s lokalizací nebo dokumentací, programovat. Aktivně se podílet na vývoji Mandrake*L*inuxu. Více informací lze nalézt na webových stránkach <http://www.mandrake.com> nebo <http://www.mandrake.cz>.

## **Obsah**

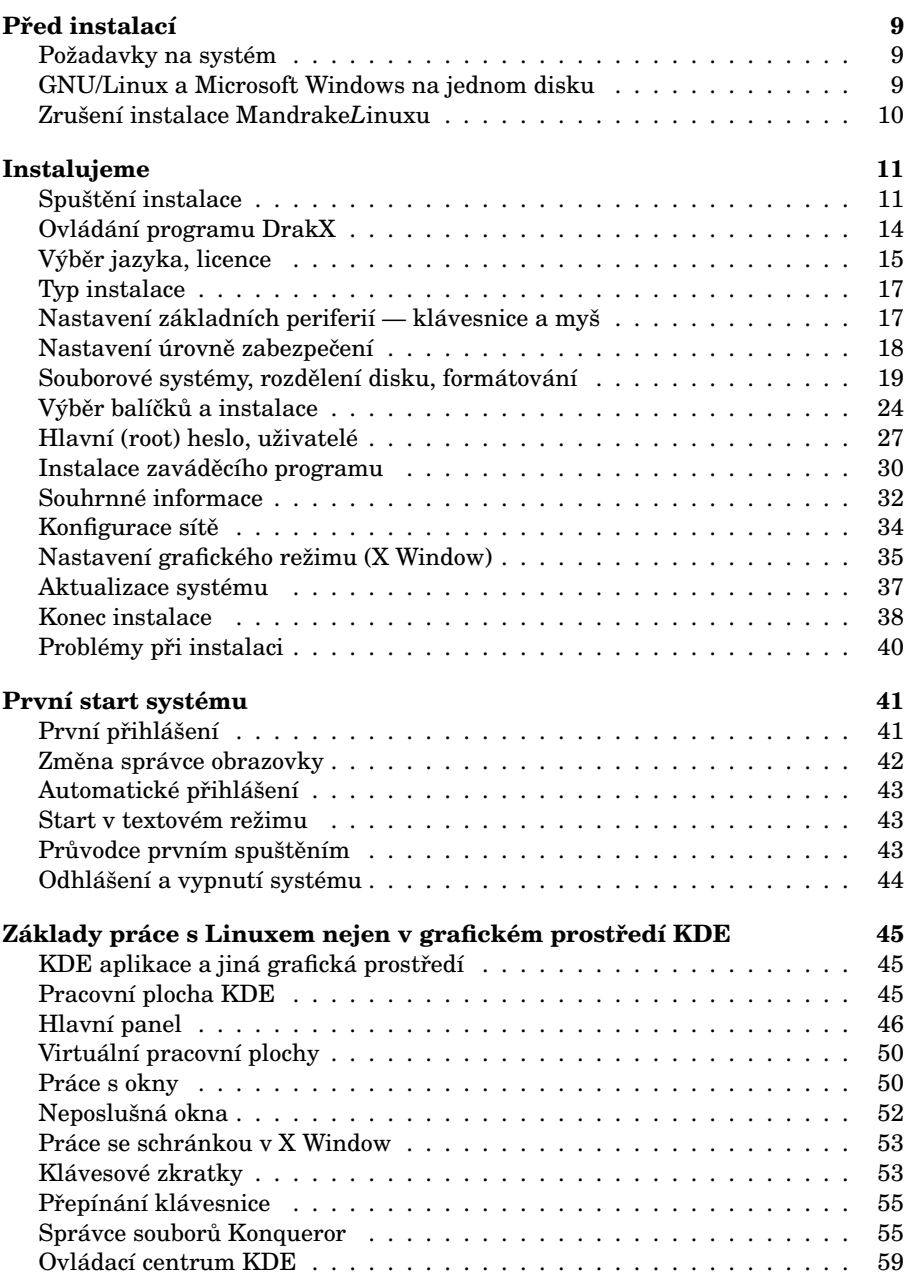

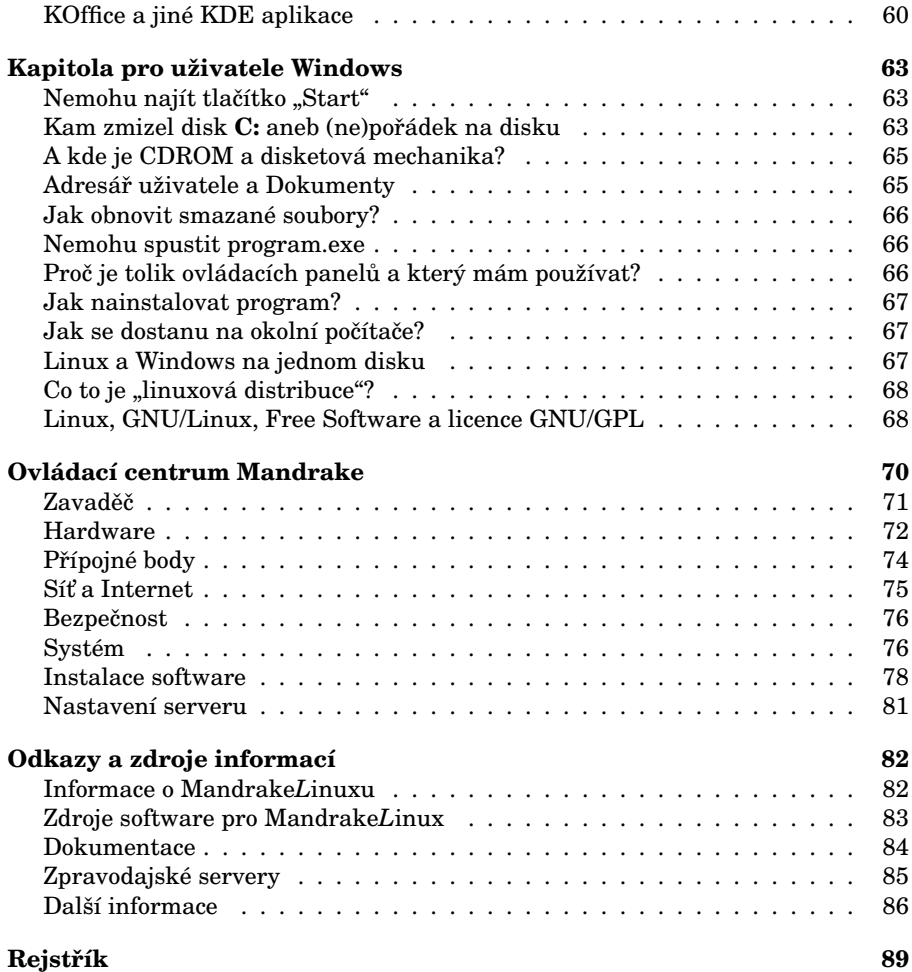

## Seznam obrázků

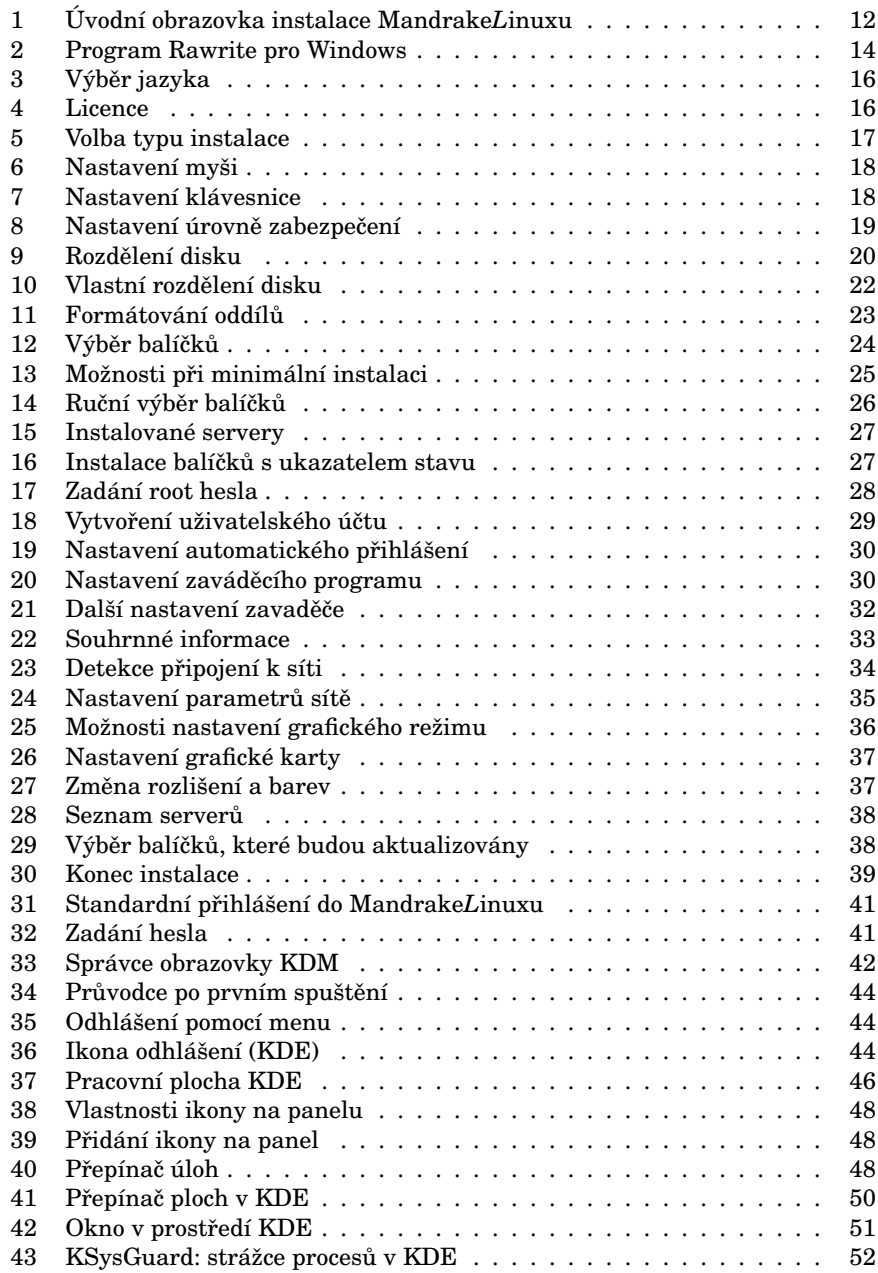

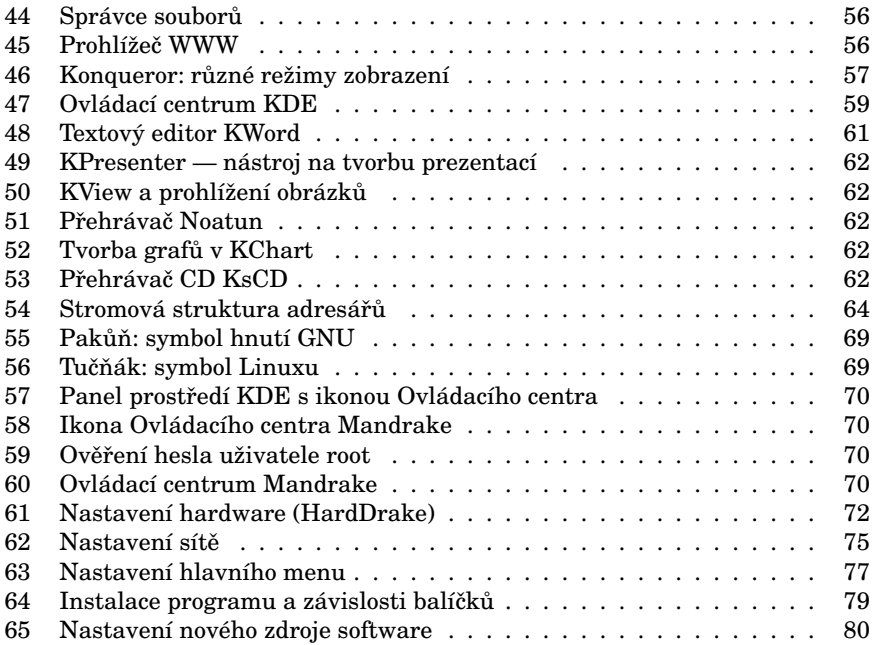

## <span id="page-8-0"></span>Před instalací

**DOPORUČENÍ! Přečtěte si, prosím, následující kapitolu dříve, než** se pustíte do instalace! Společně tak mnohem lépe předejdeme možným nedorozuměním a problémům, které se mohou během **instalace vyskytnout.**

**Před samotnou instalací doporučujeme zálohovat data** z vašeho pevného disku. Zálohovat je nutné, zejména, pokud se chystáte aktualizovat stávající instalaci Mandrake*L*inuxu nebo instalovat na disk, na kterém je již nainstalován jiný operační systém (např. Windows).

**UPOZORNENÍ!** I v případě, že jste zkušenější uživatel a neinstalujete Mandrake*L*inux poprvé, zálohujte prosím. Někdy stačí malé překlepnutí! Některé změny – zvláště pak změny v rozdělení disku – mohou být nevratné!

V případě, že je disk úplně prázdný (například máte nový počítač), můžete tato doporučení ignorovat a kapitolu přeskočit.

## Požadavky na systém

- Procesor Pentium (kompatibilní) a nebo AMD.
- CDROM mechanika.
- $64 MR RAM$
- Minimálně 150 MB volného místa na pevném disku.
- VESA 2.0 kompatibilní grafická karta.

Pro rozumnou práci v grafickém režimu lze doporučit kapacity větší: minimálně 128 MB RAM, disk 2 GB, procesor Pentium II a vyšší. Obecně zde platí pravidlo čím více, tím lépe.

## **GNU/Linux a Microsoft Windows na jednom disku**

Společná existence těchto operačních systémů je možná. Oba systémy však používají různý způsob ukládání dat *(filesystem*) a je nutné vyhradit jim na disku oddělená místa — diskové oddíly (*partitions*).

Pokud máte zcela *prázdný disk*, doporučujeme instalovat nejdříve Windows a nechat volné místo pro GNU/Linux. Standardní nástroje Windows neumí vytvořit linuxové oddíly a GNU/Linux se s přítomností jiného operačního systému na disku snadno vyrovná. I v případě, že na rozdělení disku použijete ještě před instalací jiný program, doporučujeme nechat volné místo pro GNU/Linux bez oddílů. Instalační program volné místo najde a sám jej vhodně, podle typu instalace, rozdělí.

Zabírá-li oddíl Windows celý disk, je třeba uvolnit pro GNU/Linux místo. Instalační program DrakX umí zmenšit oddíl Windows a uvolnit tak potřebné místo pro instalaci Linuxu. V současné verzi si DrakX poradí s oddíly FAT/FAT32, které používají Windows 95/98/Me, i NTFS, které najdete ve Windows NT/2000/XP. Ale pozor, tato operace může být pro vaše data nebezpečná! Před takovým úkonem je nutné zkontrolovat disk programem Scandisk a pro lepší zabezpečení dat provést i jeho defragmentaci. A určitě data zálohovat!

**Uživatelé Windows NT/2000/XP:** Pozor! Změna velikosti diskového oddílu NTFS je novinka právě od verze MandrakeLinuxu 9.1, ovšem stále je v experimentálním stadiu! Zvláště v případech, že budete chtít během instalace měnit velikost NTFS oddílu, je důrazně doporučeno data zálohovat.

Pokud nechcete provádět změnu velikosti pomocí instalačního programu DrakX, je možné před instalací GNU/Linuxu zmenšit diskový oddíl Windows jiným nástrojem (např. komerčním programem Partition Magic).

Znovu upozorňujeme!!! Před instalací si zálohujte svá data!!!

## **Zrusˇenı´ instalace Mandrake***L***inuxu**

I když je to velmi nepravděpodobné, může se stát, že budete chtít Mandrake*L*inux z disku odstranit. V takovém případě použijte následující postup:

- Spustte instalaci v módu *rescue* (viz ["Instalujeme", str. 11](#page-10-0)), vyberte položku *Restore Windows Boot Loader* a potvrd'te klávesou [Enter]. Toto obnoví zavaděč systému, který byl na disku před instalací MandrakeLinuxu.
- Pak volbou *Go to Console* spustte příkazový řádek linuxu a programem fdisk můžete smazat linuxové oddíly, čímž se uvolní místo na disku těmito oddíly zahrané

Tyto dva kroky, přemazání linuxového zavaděče a smazání linuxových oddílů z disku, jsou pro úspěšné odstranění GNU/Linuxu nutné. V případě, že selže obnovení původního zavaděče, použijte v příkazovém řádku DOSu příkaz

fdisk /mbr

Máte-li jiný systém než DOS/Windows, obratte se na dokumentaci. Pokud byl na disku pouze GNU/Linux, je tento krok zbytečný, protože nový systém si svůj zavaděč zapíše sám. Na smazání linuxových oddílů můžete použít i jiný program, který toto umožní, např. fdisk z Windows nebo již zmiňovaný komerční Partition Magic.

## <span id="page-10-0"></span>**Instalujeme**

Před samotnou instalací je potřeba nastavit BIOS počítače tak, aby byl schopen zavést systém z jiného média než z pevného disku. **BIOS** patří k základnímu vybavení počítače a lze jej aktivovat těsně po po zapnutí klávesou [Del], v některých  $p\check{r}$ ípadech pak [F2] nebo [ESC].

**UPOZORNĚNÍ!** Pokud nastavení BIOSu sami nerozumíte, požádejte o něj raději kamaráda nebo odborníka.

Nastavte prosím před instalací MandrakeLinuxu v BIOSu jako první zaváděcí zařízení CDROM nebo disketovou mechaniku podle toho, z jakého zařízení budete instalaci spouštět. Obvykle jde o položku *Firts Boot Device*, na starších počítačích se můžete setkat s méně dokonalým ale postačujícím nastavením pomocí *Boot Sequence*.

Je také doporučeno aktivovat inicializaci Plug'n'Play zařízení již při startu počítače, kdy tuto funkci obstarává sám BIOS. Dosáhnete toho nastavením položky *PNP OS installed* (nebo *Plug'n'Play OS*) na hodnotu *No*. Tímto jsou poslední přípravy k instalaci dokončeny.

## Spuštění instalace

Vložte CD číslo 1 (instalační CD) do mechaniky a restartujte počítač. Po startu z CD se na obrazovce objeví úvodní instalační obrazovka (obrázek [1](#page-11-0)). Stiskem **klávesy** [Enter] zahájíte standardní instalaci. Stane-li se, že tuto obrazovku neuvidíte, zkontrolujte prosím nastavení zaváděcího zařízení v BIOSu. Je také možné, že váš počítač nepodporuje zavádění systému z CDROM a bude třeba vytvořit spouštěcí disketu (kapitola "Vytvoření spouštěcí diskety", str. 12) a spustit instalaci s její pomocí.

Vkládáte-li CD do mechaniky za chodu systému Windows, objeví se okno s možností přečíst si instalační nápovědu, shlédnout demo MandrakeLinuxu, projít si tutoriál nebo vytvořit spouštěcí disketu. Pokud se okno po vložení CD neobjeví, můžete ručně spustit *X:*\*dosutils*\*autorun.exe* (kde X je písmeno vaší CD-ROM mechaniky). Instalace Mandrake*L*inuxu pak bude zahájena po restartu počítače.

Pokud máte na instalaci nějaké nestandardní požadavky, podívejte se prosím do kapitoly "Další možnosti při instalaci", str. 13.

#### **Instalace z jiny´ch me´diı´**

Může se stát, že vám z nějakého důvodu předchozí instalace z CDROM nevyhovuje. Chcete např. instalovat ze sítě pomocí protokolů FTP, HTTP nebo NFS, provést instalaci z disku nebo PCMCIA zařízení. V těchto případech musíte vytvořit odpovídající spouštěcí disketu.

<span id="page-11-0"></span>Spouštěcí disketa je nutná i v případě, kdy počítač odmítá spustit instalaci z CDROM. K této situaci může dojít např. na některých přenosných nebo starších počítačích.

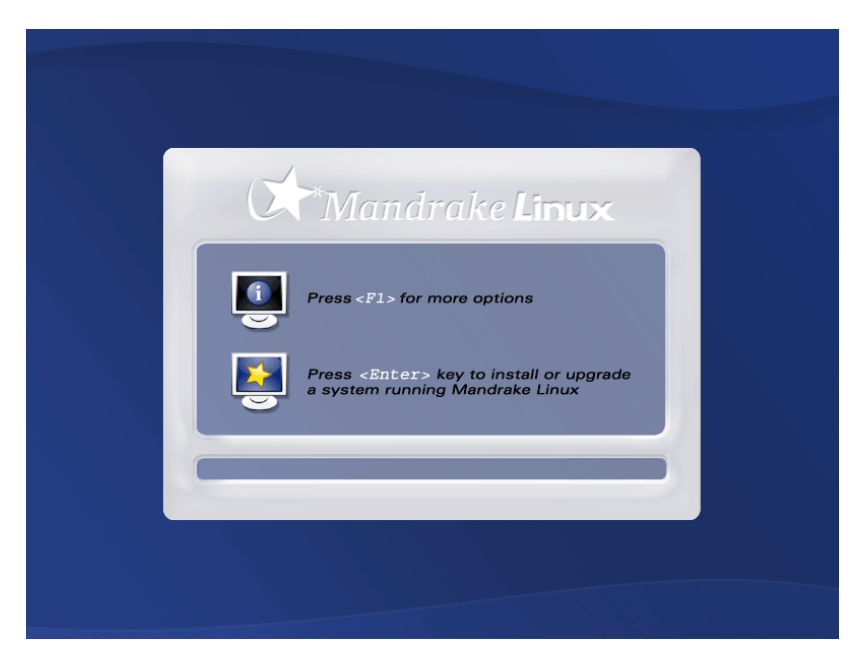

Obra´zek 1: U´ vodnı´ obrazovka instalace Mandrake*L*inuxu

## **Vytvorˇenı´ spousˇteˇcı´ diskety**

Spouštěcí disketu vytvoříte jednoduchým způsobem, a to zapsáním připraveného tzv. "obrazu diskety" (image) na disketu. Obrazy instalačních disket najdete na CD číslo 1 v adresáři *images/*, je jich tam několik a každý z nich má jinou funkci. Ty nejdůležitější jsou:

- cdrom.img: Je používán v případech, kdy počítač neumožňuje spustit instalaci přímo z jednotky CDROM, přestože ji obsahuje. Podporuje IDE i SCSI mechaniky.
- network.img: Slouží pro instalaci po síti pomocí protokolů FTP, HTTP nebo NFS. Obsahuje ovladače pro všechny běžné síťové karty, konfigurace sítě může být ruční i automatická.
- pcmcia.img: Chcete-li instalovat MandrakeLinux pomocí nějakého PCM-CIA zařízení (síťová karta, disk), použijte tento obraz. Nebude-li tento obraz fungovat, můžete zkusit network. img (některá zařízení používají jiné ovladače).

<span id="page-12-0"></span>• hd. img: Tento obraz použijte v případě, že chcete instalovat z pevného disku, a na disk nakopírujte obsah instalačních CD. Instalace z disku podporuje oddı´ly typu FAT/FAT32, ext2, ext3 a reiserfs.

Obrazů disket je na instalačním CD více a jsou určeny k použití v jiných speciálních případech. Doplňující informace k obrazům disket naleznete na instalačním CD v souboru */doc/install/cs/INSTALL.txt*.

**TIP** V adresáři *images/alternatives/* najdete obrazy instalačních disket se starším jádrem, které můžete použít na starších počítačích v případě, že se vyskytne se standardním jádrem problém. V současné době je v distribuci jádro řady 2.4, alternativou je řada 2.2.

K vytvoření spouštěcí diskety na systému **Linux** použijte utilitu dd. Připojte CD číslo 1 do systému, přihlaste se jako uživatel root a spustte příkaz

\$ dd if=/mnt/cdrom/images/cdrom.img of=/dev/fd0

kde /mnt/cdrom je obvyklá cesta k mechanice CDROM (můžete ji mít jinak). Soubor cdrom. img je zvolený obraz diskety, použijte ten, který chcete opravdu nakopírovat. Zařízení */dev/fd0* označuje první disketovou mechaniku v systému, další je */dev/fd1* atd.

**UPOZORNĚNÍ!** Jako uživatel root v systému dávejte zvláště dobrý pozor na to, co ve skutečnosti děláte. V případě použití utility dd to platí dvojnásobně.

Vytvoření spouštěcí diskety v systému **Windows** proved'te pomocí programu Rawrite, který vidíte na obrázku [2](#page-13-0). Najdete jej na CD číslo 1 v adresáři *dosutils*/ a je to soubor rawwrite.exe (jsou tam opravdu dvě písmena "w", jde totiž o verzi pro Windows).

V programu vyberte požadovaný obraz instalační diskety a disketovou mechaniku, na kterou chcete obraz zapsat. Zápis zahájíte stisknutím tlačítka *Write*. Po chyíli je disketa připravena. Program má i verzi pro příkazový řádek DOSu, najdete jej ve stejném adresáři jako soubor rawrite.exe.

Po vytvoření spouštěcí diskety ji vložte do disketové mechaniky instalovaného počítače a restartujte jej. Po restartu uvidíte úvodní obrazovku, viz obrázek [1.](#page-11-0) Klávesou [Enter] zahájíte standardní instalaci.

## **Dalsˇı´ mozˇnosti prˇi instalaci**

Instalační program disponuje značnými možnostmi jak ovlivnit průběh instalace. Stiskem klávesy [F1] získáte nápovědu, stiskem [F2] další, rozšířenou nápovědu. Klávesa [F3] vás vrátí zpět na úvodní grafickou obrazovku.

Po stisku [F1] uvidíte informace o dalších možných způsobech instalace a dole výzvu instalačního programu "boot:". Chcete-li instalovat systém jinak než standardním způsobem, musíte to instalačnímu programu oznámit zapsáním parametrů do tohoto řádku. Jako první se zadává typ instalace a na výběr jsou:

<span id="page-13-0"></span>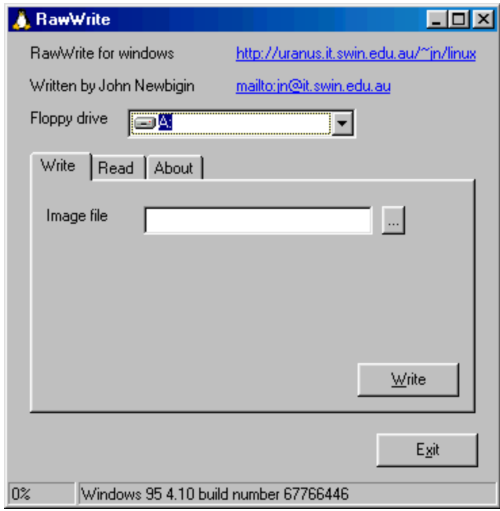

Obrázek 2: Program Rawrite pro Windows

- Typy instalace *vgalo, vgahi, vga16* spustí instalaci v nízkém nebo vysokém grafickém rozlišení popř. v základním módu 640x480x16.
- Dalším typem je *text* pro instalaci v textovém režimu.
- Odborníci využijí typ *expert*, který umožňuje kontrolovat a nastavit při instalaci velmi mnoho detailů. Tento typ použijte i v případě, kdy chcete během instalace zavést ovladač pro nějaké zařízení, které nemá podporu v instalačním jádře (typicky např. diskové řadiče).
- Typ *linux* je normální standardní instalace.
- Zajímavé možnosti nabízí typ *rescue*, který slouží k opravě existující instalace. V tomto režimu můžete obnovit linuxový zavaděč, mohl být např. přepsán jiným operačním systémem, nebo spustit systém ve speciálním jednouživatelském režimu, což oceníte třeba v případě havárie disku.

Kromě typu instalace lze měnit pomocí dalších voleb i chování instalačního programu. Pomocí volby *noauto* lze vypnout automatickou detekci při instalaci, volba *readonly=1* zakáže změny v tabulce oddílů atd. Tyto další volby se píší za typ instalace. Příklady spuštění jiného typu instalace:

```
boot: text
boot: expert noauto readonly=1
```
První příklad spustí instalaci v textovém režimu, druhý expertní instalaci s vypnutou detekcí zařízení a zákazem změny v tabulce oddílů na disku. Klávesou [Enter] instalaci zahájíte. Více informací o těchto volbách naleznete přímo na obrazovce nebo v elektronicke´ dokumentaci k Mandrake*L*inuxu.

## <span id="page-14-0"></span>**Ovla´da´nı´ programu DrakX**

Instalační program se jmenuje DrakX a ve verzi MandrakeLinuxu 9.1 je kompletně přepsán. Změnila se především vizuální stránka, ale hlavní principy funkčnosti a ovládání zůstaly zachovány. Něco málo si o nich řekneme.

V levé části obrazovky je seznam instalačních úkolů a zároveň i ukazatel průběhu instalace. Aktuální krok je zvýrazněn jinou barvou než ostatní. Velké okno uprostřed obrazovky slouží k nastavení instalace a zadávání údajů, zároveň informuje o stavu právě probíhající části instalace. Vše je krásně vidět například na obrázku [3](#page-15-0).

**TIP** Instalujete-li MandrakeLinux a nevíte si s něčím rady, všimněte si tlačítka *Nápověda*. Nápověda k programu DrakX je plně lokalizovaná a najdete v ní další informace a doporučení k instalaci.

Instalační program můžete ovládat běžným způsobem také klávesnicí. Klávesu [Tab] lze použít k výběru volby, klávesa [Enter] vybranou volbu potvrdí. V nabídce se lze pohybovat kurzorovými šipkami, klávesa [Space] (mezerník) rozbalí nabídku. Klávesou [F2] lze během instalace pořizovat obrázky právě probíhající části instalace. Pozor! Klávesa [Backspace] se v instalačním programu chová stejným způsobem jako klávesa [Delete].

Mějte prosím na paměti, že zde uvedené pokyny platí pouze pro grafický režim instalace. Instalace v textovém režimu vypadá samozřejmě jinak, i když jsou většinou jejich vlastnosti, např. dostupná nabídka, stejné.

## **Vy´beˇr jazyka, licence**

Po načtení instalačního programu se jako první objeví výběr instalačního ja-zyka. Ze seznamu vyberte češtinu (Europe/Česky), viz obrázek [3.](#page-15-0) Můžete však vybrat i jiný, vámi preferovaný, jazyk. Volba jazyka při instalaci má vliv na další průběh instalace — ovlivňuje totiž výběr lokalizačních balíčků (např. překladů programů), které budou nainstalovány. Chcete-li používat za běhu systému i jiné jazyky než zvolený jazyk instalační, použijte volbu *Rozšířené* a vyberte, pro které další jazyky mají být potřebné komponenty instalovány.

**DOPORUCENI!** Mandrake*L*inux podporuje od verze 9.1 v celém systému kódování Unicode (UTF-8). Tato možnost se objeví pouze v rozšířené nabídce. Protože však jde o novinku lze předpokládat, že toto nastavení nemusí být úplně bez problémů a proto doporučujeme, zvláště v českém prostředí, zatím raději Unicode nepoužívat.

Po zvolení jazyka budete seznámeni s licencí vztahující se na MandrakeLinux, viz obrázek [4.](#page-15-0) Pokud s touto licencí nechcete nebo nemůžete souhlasit, použijte volbu *Odmítnout* a instalační program se ukončí. Jestliže s licencí souhlasíte, vyberte Potvrdit a instalace bude pokračovat dále.

 $\overline{\phantom{a}}$ 

 $\mathsf{Dá}_{\mathsf{R}}^{\mathsf{la}}$  >

<span id="page-15-0"></span>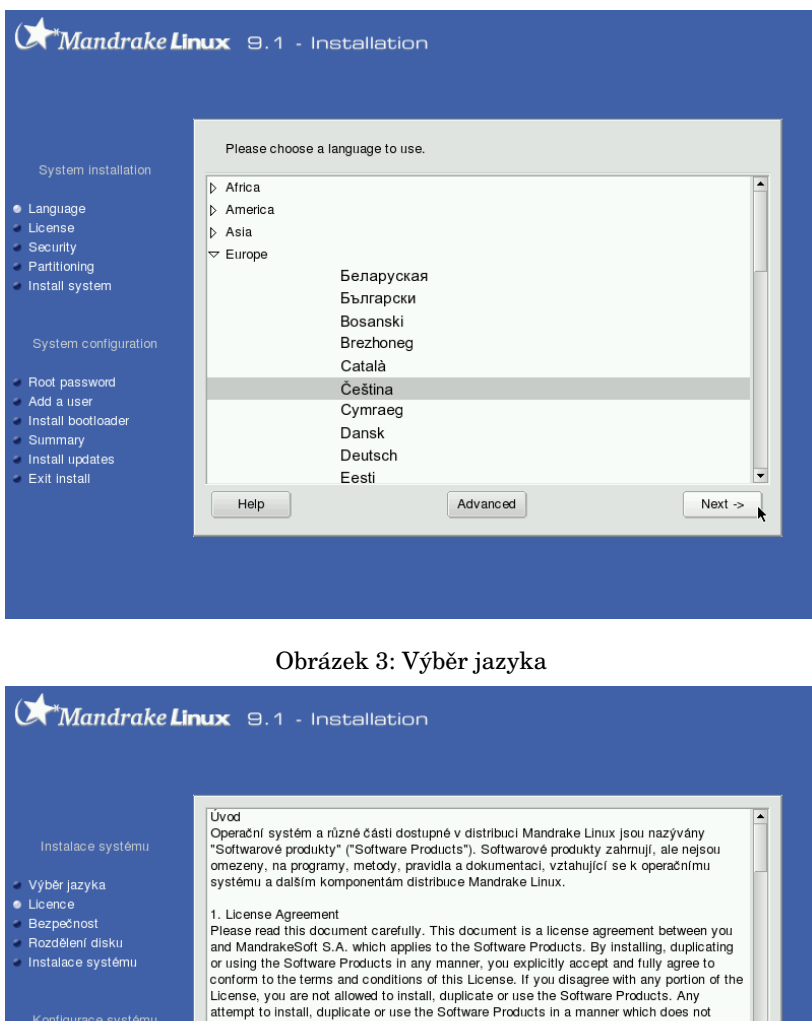

• Prijmout

O Odmítnout

Nápověda

- · Hlavní (root) heslo
- · Přidání uživatele · Zaváděcí program
- Souhrn
- 
- · Aktualizace systému
- Ukončení instalace

.<br>• Drednetr

comply with the terms and conditions of this License is void and will terminate your rights under this License. Upon termination of the License, you must immediately destroy all

Konec

## **Typ instalace**

Tato část instalace bude aktivována jen v případě, že instalační program nalezne na vašem disku nějaké oddíly GNU/Linuxu (např. z předchozí instalace). Pak vám nabídne dvě základní instalační schémata podle toho, jaká data na diskových oddílech najde. Vše je vidět na dalším obrázku číslo 5.

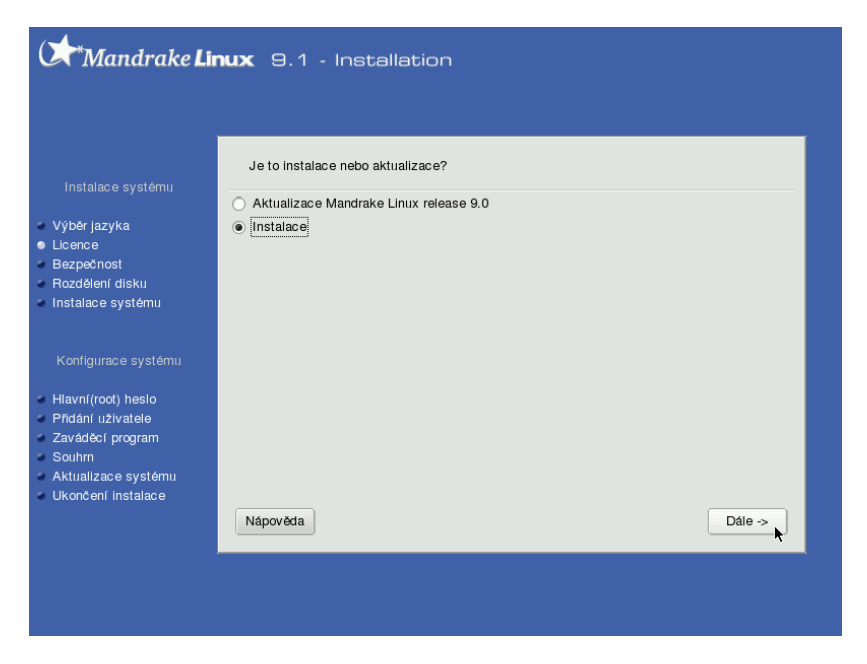

Obrázek 5: Volba typu instalace

Na obrázku vidíte, že DrakX nalezl na disku předchozí instalaci Mandrake*L*inuxu 9.0 a nabídl uživateli jak novou instalaci tak aktualizaci starší verze. V podstatě tedy rozlišujeme dvě možnosti:

- *Instalace* kompletně přemaže starou verzi systému. V závislosti na předchozí konfiguraci však může zachovat beze změn některé, nejen linuxové, diskové oddíly.
- *Aktualizace* instalační program provede téměř čistou instalaci, zachová jen rozdělení disku na oddíly a data uživatelů.

**UPOZORNÉNÍ!** Aktualizace by měla proběhnout bezproblémově s verzemi MandrakeLinuxu 8.1 a vyššími. U verzí nižších než 8.1 není aktualizace doporučena.

Nemáte-li na disku žádnou předchozí instalaci GNU/Linuxu, bude tento krok automaticky vynecha´n a bude zvolena *Instalace*.

## <span id="page-17-0"></span>Nastavení základních periferií — klávesnice a myš

Nastavení myši zvládne instalační program obvykle sám — najde správně počet tlačítek a port, ke kterému je myš připojena (sériový, PS/2 nebo USB). Máte-li dvoutlačítkovou myš, nabídne vám i emulaci třetího tlačítka, která se provádí stisknutím obou tlačítek na myši najednou. Třetí tlačítko je důležité například v grafickém režimu pro práci se schránkou. Jak nastavení myši vypadá, vidíte na obrázku 6.

UPOZORNĚNÍ! Pokud se rozhodnete typ myši změnit a ta si náhodou s programem neporozumí, může se instalační program stát neovladatelným. V takovém případě spustte instalaci znovu a neměňte během instalace typ myši. Změnit jej můžete po instalaci pomocí Ovládacího centra Mandrake (viz kapitola ["Hardware", str. 72](#page-71-0)).

Některé myši s kolečkem nedokáže instalační program správně detekovat, proto budete možná muset zadat zadat typ myši ručně. Po tomto manuálním výběru vám DrakX nabídne jako další krok test tlačítek a případně i kolečka. Než půjdete v instalaci dále, přesvědčte se, zda fungují všechna tlačítka a zda se myš správně posouvá. Pokud ne, vratte se stiskem klávesy [Enter] nebo [Space] (mezerník) zpět a zkuste nastavit jiný typ myši (např.podle výrobce).

Problémy s detekcí myši nastávají obvykle při použití hardwarových redukcí (např. z USB na PS2) a některých druhů datových přepínačů (dataswitch).

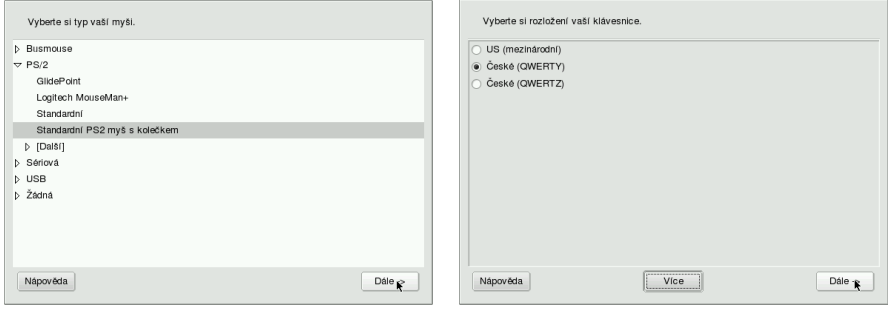

Obrázek 6: Nastavení myši Obrázek 7: Nastavení klávesnice

V dalším kroku, jak ukazuje obrázek 7, se program dotáže na standardní rozložení klávesnice. Možnosti nabízené v tomto kroku závisí na předchozím výběru jazyka. Pokud vám nabídnuté rozložení klávesnice nevyhovuje, zvolte si jiné. Dostupnou nabídku lze rozšířit použitím volby *Více*.

Po instalaci můžete samozřejmě používat více rozložení klávesnice, stačí patřičně nastavit vaše pracovní prostředí (KDE, GNOME, viz kapitola "První start systému", str. 41).

## <span id="page-18-0"></span>Nastavení úrovně zabezpečení

V tomto bodě bude chtít instalační program nastavit úroveň zabezpečení vašeho systému. Otázku bezpečnosti nelze v dnešní době podceňovat, a proto přichází Mandrake*L*inux s jednoduchým, ale efektivním nástrojem pro omezení tohoto rizika. Situaci vidíte na obrázku 8.

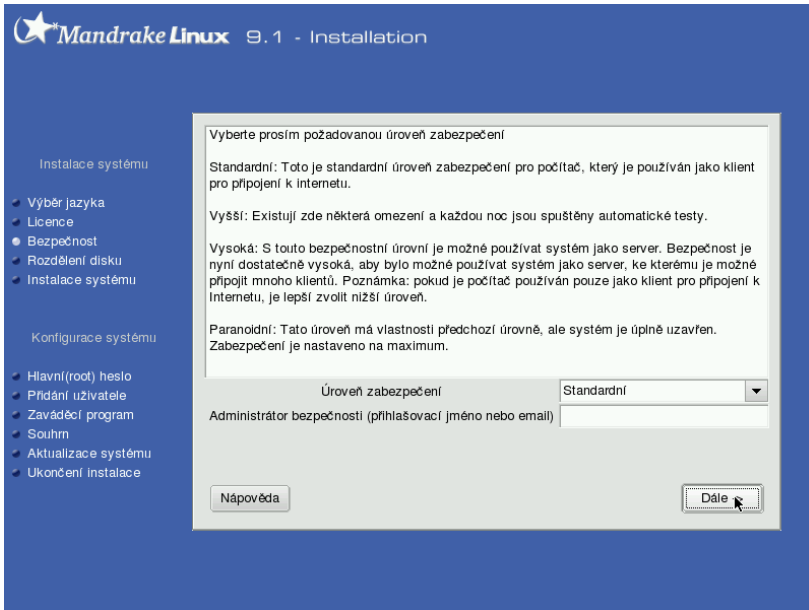

Obrázek 8: Nastavení úrovně zabezpečení

Standardních úrovní zabezpečení je několik a mají různé určení:

- *Standardní* je určena pro běžné počítače, které jsou připojeny k síti jako klientské stanice nebo nejsou přípojeny k síti vůbec.
- *Vyšší* má zavedena některá omezení a automaticky jsou spouštěny různé kontroly systému (obvykle v noci).
- *Vysoká* je vhodná pro servery s mnoha klienty, úroveň zabezpečení je zde již poměrně vysoká. Pro klientské stanice se naopak moc nehodí.
- *Paranoidní* úroveň zabezpečení je maximální, systém je zcela uzavřen.

Vyplníte-li do položky *Administrátor bezpečnosti* email příslušného správce, který se o bezpečnost sítě stará, bude na tuto adresu informován o výsledcích každodenní kontroly a možném riziku napadení.

Uroveň zabezpečení lze po instalaci měnit až do nejjemnějších detailů v Ovládacím centru Mandrake, viz kapitola "Ovládací centrum Mandrake", str. 70.

## Souborové systémy, rozdělení disku, formátování

Instalační program nabízí ve fázi rozdělení disku několik voleb podle toho, jaké operační systémy a diskové oddíly na disku najde, viz obrázek 9.

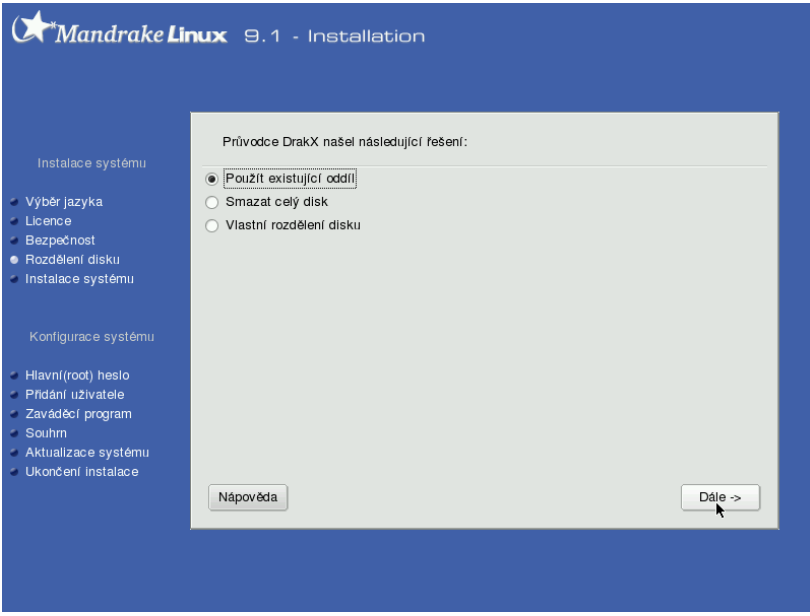

Obrázek 9: Rozdělení disku

UPOZORNĚNÍ! Pokud jste si nepřečetli úvodní informace v kapitole "Před instalací", str. 9, učiňte tak alespoň teď a to zvláště v případě, že se chystáte měnit velikost oddílů systému Windows!

Dostupné volby při rozdělení disku jsou následující:

- *Použít volné místo* zaplní veškerý dostupný volný prostor na disku. Pokud je disk prázdný, zabere jej celý, pokud jsou na disku již nainstalovány jiné systémy, nechá jejich oddíly v nezměněném stavu a zabere pouze volnou část disku.
- *Použít existující oddíly* se objeví v případě, že již na disku GNU/Linux byl, a nechá jeho oddíly tak, jak jsou. Pouze jim přiřadí přípojné body, popřípadě je posléze zformátuje, záleží na vaší volbě.
- *Pouzˇı´t volne´ mı´sto na oddı´lu s Windows* va´m DrakX nabı´dne tehdy, najde-li na disku nějaké oddíly Windows se souborovým systémem FAT, FAT32 nebo NTFS. Tato volba vám umožní zadat, kolik místa má být uvolněno pro Linux

(maximum závisí na stavu oddílu, kde jsou Windows nainstalovány) a zároveň zachová data na Windows oddíle. Nezapomeňte prosím, že **podpora NTFS** je stále v experimentálním stádiu!

- *Odstranit Windows(TM)* je další možnost v případě přítomnosti systému Windows na disku. **Pozor, tato volba smaže oddíly Windows a také vsˇechna data na nich**.
- *Smazat celý disk* asi komentář nepotřebuje. Používejte tuto volbu s rozmyslem! Uvědomte si, že tímto krokem přijede nenávratně o všechna **data na disku**!
- *Vlastní rozdělení disku* použijte v případě, že chcete disk rozdělit jinak, než nabízí instalační program (viz dále).

Při rozdělení disku postupujte prosím s rozmyslem a pokud vůbec problematice nerozumíte, používejte raději implicitní nastavení, které vám nabídne instalační program DrakX!

## **Vlastnı´ rozdeˇlenı´ disku**

Tento krok považujeme za vhodný pouze pro experty nebo v případech, že vám standardní schémata nabídnutá programem DrakX z nějakého závažného důvodu nevyhovují. Při ručním rozdělení disku postupujte s rozvahou, protože to je jedna z mála věcí, která se na běžícím systému velmi špatně mění. Provádíte-li instalaci GNU/Linuxu poprvé, mohou být některá nastavení značně komplikovaná, a proto se společně podívejme na obrázek [10](#page-21-0).

**POZNÁMKA** Nová tabulka oddílů je zapsána až po stisku tlačítka *Hotovo*. Než toto provedete, lze se kdykoliv vrátit a volbou Zpět a obnovit původní rozdělení disku.

Na obrázku je vidět, že v systému je jeden disk označený jako *hda* – jde o IDE disk, ktery´ je zapojen jako primary master (*hdb* by byl primary slave, *hdc* secondary master atd.). Pokud by bylo v systému dostupných disků více, objevily by se vedle záložky hda také záložky s jinými disky, např. hdb, hdc nebo sda, sdb pro SCSI disky. Na jiný disk se přepnete klepnutím na jeho záložku.

Na ukázkovém disku je několik diskových oddílů, které jsou různého typu. Typy oddílů zvýrazní instalační program určitou barvou – na obrazovce je dobře vidět, co která barva znamená. Po vybrání libovolného oddílu se objeví v levé části obrazovky menu, co lze s daným oddílem provést. Můžete jej smazat, změnit jeho typ nebo velikost, formátovat nebo jej k systému připojit. V Linuxu se disky a oddíly neoznačují písmeny, ale připojují se k adresářům, přičemž adresářová struktura má jeden pevný začátek (viz dále). Vyberete-li volné místo, zobrazí se i nabídka *vytvorˇit novy´ oddı´l*.

Při vytváření nových oddílů je třeba mít na paměti několik důležitých věcí. Předně, musíte vytvořit oddíl pro kořenový adresář, jenž bude mít jako přípojný bod <span id="page-21-0"></span>zvolen "/" (tzv. *root*). Kořenový adresář je pro systém nejdůležitější. Pokud pro něj během instalace nevytvoříte oddíl (nebo jej nepřiřadíte), nebude instalační program DrakX ochoten pokračovat v instalaci dále. Kořenový adresář také nemůže být na libovolném oddíle, musíte jej umístit na nějaký oddíl s linuxovým souborovým systémem, například na oddíl typu FAT/FAT32 jej umístit nelze. Na ukázkovém obrázku 10 vidíte, že jako kořenový adresář ("<sup>"'</sup>) je připojen druhý oddíl disku hda s žurnálovým filesystémem ext3.

Při vytváření oddílů musíte kromě bodu připojení zadat i typ filesystému, Linux jich dnes totiž má více a každý z nich má svá specifika a výhody. Vhodnými kandida´ty pro beˇzˇny´ provoz jsou zˇurna´love´ filesyste´my jako *ext3*, *XFS* nebo *reiserfs*. Zvolíte-li kterýkoliv z nich, patrně neuděláte chybu. Na velmi vytížených serverech je dobré provést ještě před instalací analýzu požadavků a provozu a teprve na jejím základě vybrat vhodný filesystém pro ostré nasazení.

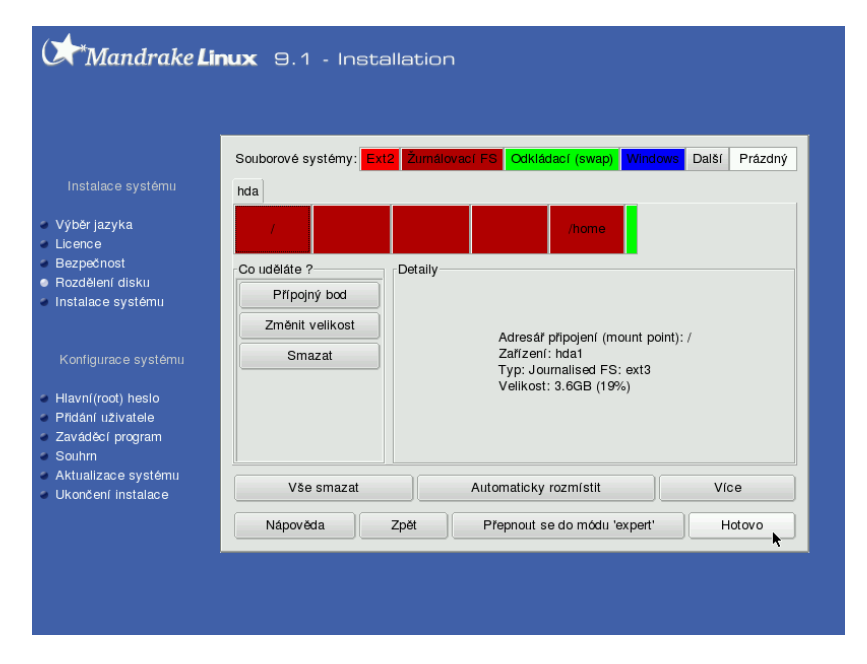

Obrázek 10: Vlastní rozdělení disku

Dále je možné vytvořit oddíly pro jiné adresáře, podle požadavků typicky například */home, /usr* nebo /tmp. Nezapomeňte také vytvořit odkládací (swap) oddíl (má typ "Linux swap")! Pokud si nevíte s rozdělením disku rady, můžete se vrátit zpět nebo použít volbu Automaticky rozmístit. Tato volba vám navrhne několik schémat rozdělení typických pro určitá nasazení (např. pracovní stanice nebo server) a pak podle zvoleného schématu sama rozdělí veškeré dostupné volné místo na disku (opravdu jen volné místo, ne celý disk!).

<span id="page-22-0"></span>**POZNÁMKA** Linux z různých důvodů nepoužívá odkládací soubory, ale odkládací oddíly — za všechny jmenujme např. rychlost přístupu nebo možné problémy s fragmentací odkládacího souboru na normálním oddíle. Je ale potřeba mu nastavit dostatečnou velikost, nejčastěji se nastavuje dvojnásobek velikosti operační paměti RAM. Velikost 512 MB lze považovat za dostatečnou pro většinu činností běžně na počítači prováděných.

Pomocí volby *Přepnout do módu 'expert'* je možné nastavit speciální vlastnosti oddílu — může být *readonly*, čili oddíl pouze pro čtení, může mít podporu přidělování kvót uživatelům, může být šifrovaný. Význam volby *Vše smazat* není třeba dále objasňovat, pod možností *Více* najdete např. operace s tabulkami oddílů nebo nastavení automatického připojování médií (tzv. supermount).

Stiskem tlačítka *Hotovo* zapíšete novou tabulku oddílů na disk a instalace bude pokračovat dále.

## **Forma´tova´nı´ diskovy´ch oddı´lu˚**

Po rozdělení disku je potřeba některé oddíly naformátovat (viz obrázek 11). Formátování znamená vytvoření logické struktury na oddíle (filesystému) tak, aby s ním mohl operační systém manipulovat a ukládat na něj data. Nově vytvořené diskové oddíly se před použitím naformátovat musí, jinak nejsou použitelné!

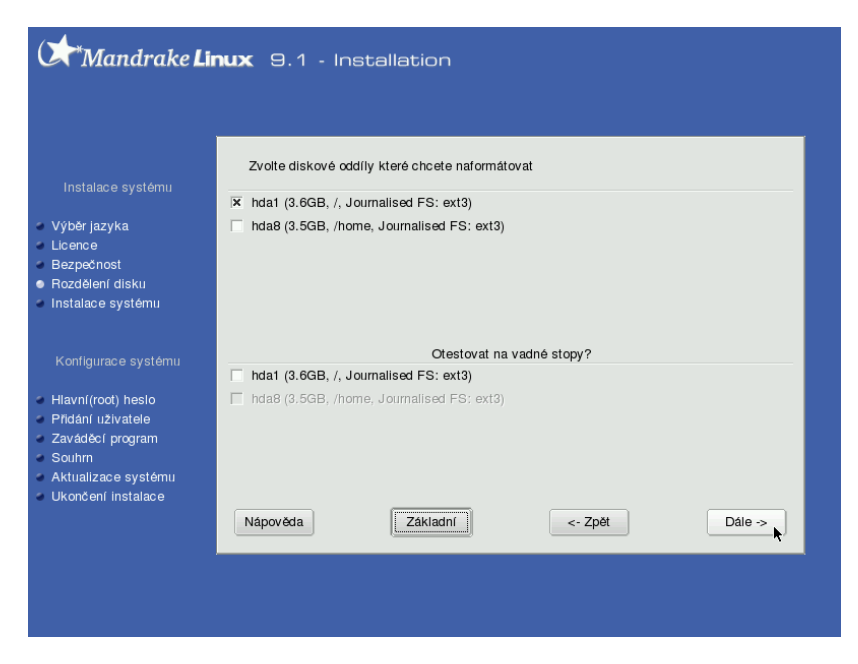

 $O$ brázek  $11:$  Formátování oddílů

<span id="page-23-0"></span>Pokud používáte staré (původní) rozdělení disku a provádíte novou instalaci, je třeba naformátovat oddíly se systémem. Jsou to obvykle ", "/usr" nebo "/var". Oddíly s daty, nejčastěji to je "/home", neformátujte, pokud chcete zachovat jejich obsah.

POZOR! Formátováním existujícího oddílu přijdete nenávratně o všechna data, která jsou na něm uložená!

Chcete-li při formátování otestovat disk na přítomnost vadných bloků, aktivujte volbu *Rozšíření* a vyberte oddíly k testování tak, jak je vidět na obrázku [11.](#page-22-0)

UPOZORNĚNÍ! Test na přítomnost vadných bloků může prodloužit formátování až na několik desítek minut (podle velikosti a rychlosti disku).

Stiskem tlačítka *Dále* spustíte formátování oddílů.

## **Vy´beˇr balı´cˇku˚ a instalace**

V tomto kroku máte možnost vybrat balíčky, které se budou na váš počítač instalovat. Nevíte-li, co si představit pod pojmem balíček, představte si jednoduše nějaký program. Balíček sice nemusí být vždy program, ale ponechme to zatím tak.

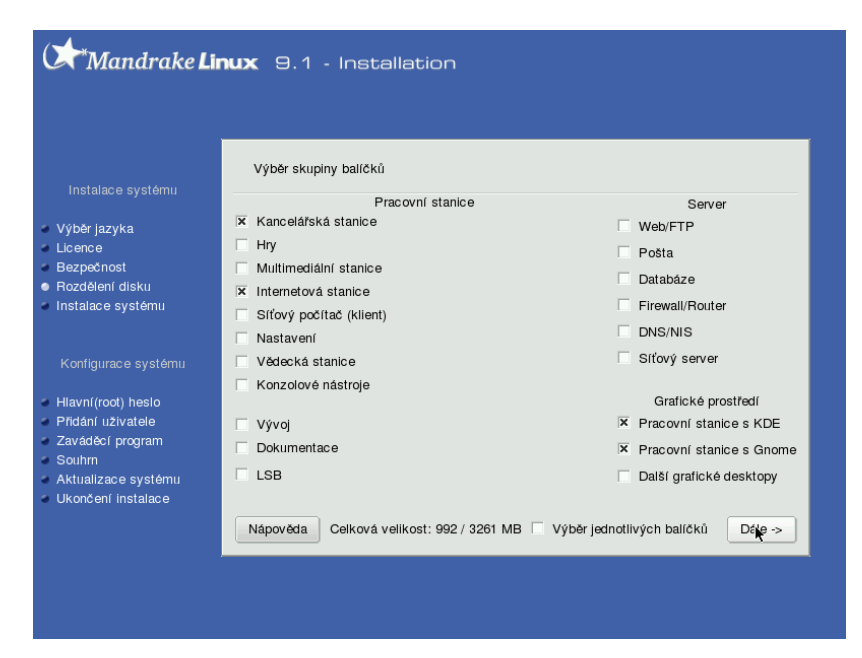

Obrázek 12: Výběr balíčků

V základní nabídce, viz obrázek [12,](#page-23-0) máte na výběr tématicky rozdělené *skupiny balíčků* — např. multimédia, kancelář, hry, různé internetové servery. Vyberte si k instalaci ty skupiny, které považujete za užitečné. Jednoduchý popis skupin najdete v kontextové nápovědě, detailnější pak v nápovědě instalačního programu.

Je jasné, že čím více balíčků vyberete pro instalaci, tím více zaberou na disku místa. Požadované místo se ukazuje dole a mění se automaticky podle toho, co máte vybráno.

**TIP** Pokud nejste při **instalaci stanice** (desktopu) omezeni místem, zvolte vše, co byste mohli při své práci potřebovat. Linux opravdu netrpí stresem z toho, že na něi nainstalujete několik tisíc balíčků.

Naopak, **instalujete-li server**, je bezpečnější provést instalaci naprosto základní a postupně doinstalovávat pouze to, co je potřeba. Díky správci balíčků *urpmi* (viz. kapitola ["Instalace software", str. 78](#page-77-0)) je to snadné.

Pokud budete takovou instalaci serveru provádět, můžete odstranit při výběru balíčků všechny skupiny a DrakX vám po stisku tlačítka *Dále* nabídne tři možnosti  $(viz \text{ ohrázek } 13)$ .

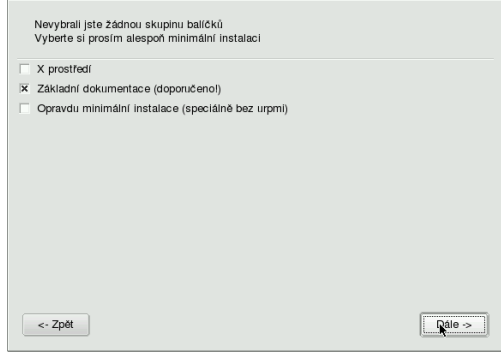

Obrázek 13: Možnosti při minimální instalaci

- *X prostředí* tato volba nainstaluje systém v nejmenší možné konfiguraci pro provoz grafického rozhraní (X Window). Může být vhodné na pracovní stanice s malým diskem, systém po instalaci zabere jen cca 300 MB diskové kapacity a jako správce oken bude nainstalován IceWM.
- *Základní dokumentace(doporučeno)* je solidní základ pro lehce rozšiřitelnou a konfigurovatelnou serverovou instalaci. Na disku zabírá něco málo přes 100 MB.
- *Opravdu minimální instalace (speciálně bez urpmi)* volba vhodná pro opravdové experty, kteří si rádi dělají všechno sami :)

## **Rucˇnı´ vy´beˇr balı´cˇku˚**

Chcete-li si seznam instalovaných balíčků dále upravit dle vlastních požadavků, zvolte možnost *Ruční výběr balíčků*. Instalační program zobrazí po stisku tlačítka *Dále* jakýsi "strom" s balíčky, který vidíte na dalším obrázku číslo 14.

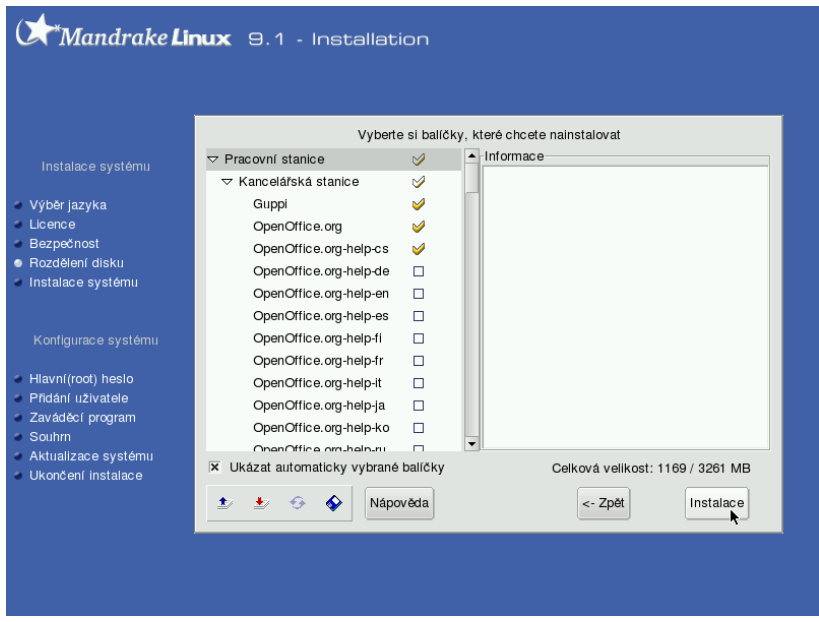

Obrázek 14: Ruční výběr balíčků

Zde si můžete jednoduchým klepnutím k instalaci přidat nebo z instalace odebrat jednotlivé balíčky. Tutéž možnost máte i u celých skupin balíčků, stačí označit místo balíčku prostě celou větev stromu.

Instalační program zároveň při každém výběru automaticky přidá k instalaci i všechny ostatní potřebné balíčky, které zvolený balíček potřebuje k provozu. Tuto skutečnost vám oznámí, spolu se seznamem potřebných (a tím pádem i instalovaných) balíčků. Hlášení instalačního programu o instalovaných závislostech je někdy poněkud na obtíž a lze jej odstranit zakázáním volby *Ukázat automaticky*  $v<sub>y</sub>$ *balíčky*.

Možnosti výběru balíčků se v tomto kroku liší podle toho, jakou edici Mandrake*L*inuxu instalujete. Lepší (a dražší) edice jako "PowerPack" nebo "ProSuite" mají více CD se softwarem a proto bude logicky výběr balíčků větší. Některé balíčky ale nejsou pro změnu v této fázi zobrazeny vůbec, záleží na tom, jaká je jim přiřazena "váha" — důležitost. Balíčky, které nenajdete v tomto seznamu, ale víte on nich, že jsou součástí instalačních CD, můžete později doinstalovat pomocí Ovládacího centra Mandrake, viz kapitola ["Instalace software", str. 78.](#page-77-0)

#### <span id="page-26-0"></span>**Instalace balíčků**

Volbou *Instalovat* spustíte instalaci balíčků na disk. Může se stát, že se vám po výběru balíčků zobrazí podobný dialog, jako vidíte na obrázku 15. Ten vás upozorňuje na skutečnost, že na počítač instalujete programy, ke kterým lze přistupovat i vzdáleně — zde zvané servery — a které poskytují nějaké služby. Instalační program standardně všechny tyto servery v nově instalovaném systému aktivuje.

Provozujete-li počítač bez trvalého připojení na Internet, není třeba se tímto nějak zabývat. Pokud je ale váš počítač na Internet připojen trvale, je dobré si uvědomit, že každá veřejně přístupná služba může v případě nalezené chyby v tomto serveru znamenat otevřené dveře do vašeho systému! A to zvláště v případech, pokud zapomenete včas nainstalovat dostupnou opravu! Jste-li trvale na Internet připojeni, dbejte, prosím, alespoň základních zásad dodržování bezpečnosti.

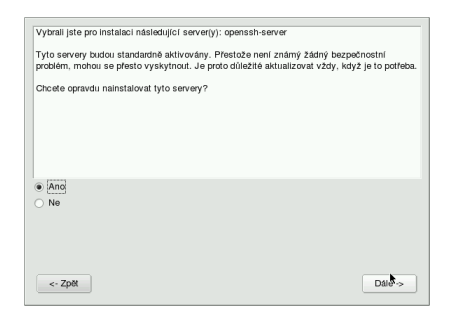

Obrázek 15: Instalované servery

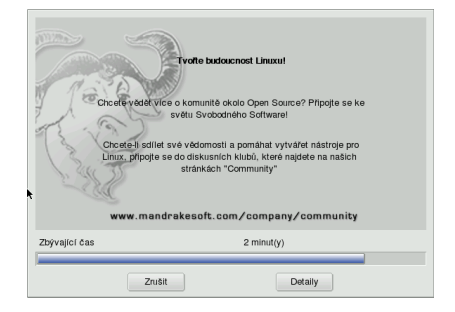

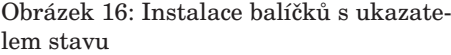

Následuje samotná instalace zvolených balíčků na disk. Ta trvá nejdéle ze všech částí instalace a její délka závisí na mnoha faktorech, především rychlosti počítače. Zde hrají největší roli frekvence CPU, velikost operační paměti a rychlost disků popř. CDROM jednotek. V případě instalace ze sítě je důležitá také rychlost a kvalita připojení k síti. Instalační program zobrazuje pro vaši informaci přibližný odhad délky instalace, viz. obrázek 16.

Pravděpodobně budete při instalaci balíčků vyzváni také k výměně instalačních CD médií. Postupujte podle instrukcí programu DrakX. Pokud některé z médií z nějakého důvodu nemáte, použijte volbu Zrušit při výzvě k výměně CD. Instalace bude pokračovat dále, pouze balíčky z tohoto CD nebudou nainstalovány na disk.

**POZNÁMKA** Máte-li potíže se čtením instalačních CD a DrakX hlásí chyby při instalaci, zkontrolujte prosím svou CD mechaniku a ostatní hardware počítače.

Jste-li novým uživatelem GNU/Linuxu, můžete se podívat dále do manuálu například do kapitoly "První start systému", str. 41 nebo "Ovládací centrum Mandrake", str. 70.

## **Hlavní** (root) heslo, uživatelé

V dalším kroku, který vidíte na obrázku 17, požaduje instalační program zadání hesla pro uživatele root. Root je speciální uživatel, správce systému, a nemá v systému omezená práva — *má neomezenou moc*. Uživatele root doporučujeme používat pouze k nezbytným úkonům při administraci systému, pro normální práci si vytvořte a používejte raději jiné uživatele!

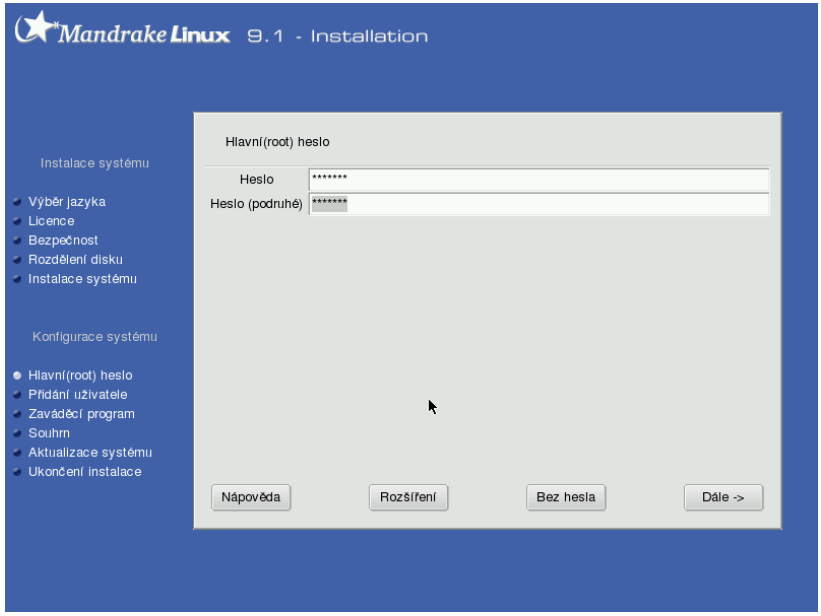

Obrázek 17: Zadání root hesla

Pro roota zvolte raději nějaké těžší, špatně uhodnutelné ale zapamatovatelné heslo. Rady pro výběr hesla najdete v nápovědě instalačního programu. I když instalace nabízí možnost nechat uživatele root *bez hesla*, toto nastavení z bezpečnostních důvodů nedoporučujeme — zejména v případech, kdy je váš systém připojen k počítačové síti!

**UPOZORNĚNÍ!** Heslo pro uživatele *root* byste v žádném případě neměli zapomenout! Budete jej potřebovat při správě systému, instalaci software, nastavení hardware atd.

Pod volbou *Rozšíření* se dále skrývá možnost nastavit ověřování uživatelů vůči síťovým zdrojům – LDAP, NIS nebo Windows PDC.

Samotné *heslo* je nutné vždy zadat dvakrát. To samé ostatně platí i při změně hesel již za běhu systému. Psané heslo totiž není na obrazovce vidět (zobrazují se hvězdičky) a pomocí tohoto jednoduchého kontrolního mechanismu se lépe vyhneme případným překlepům.

Při zadávání hesel mějte na paměti, že Linux rozlišuje malá a velká písmena. Doporučujeme také vyhýbat se znakům s diakritikou nebo speciálním znakům, jako je např. lomítko.

## **Vytvorˇenı´ uzˇivatelu˚**

Po zadání hesla uživatele root můžete vytvořit další *uživatelský účet* (nebo i více, pokud bude na stroji pracovat více uživatelů). Zadávání informací o uživatelích probíhá pomocí dialogu znázorněného na obrázku 18. Při vyplňování údajů je vhodné zadat i celé jméno uživatele, pro zadávání hesel platí pravidla popsaná v předchozí kapitole. Učet uživatele vytvoříte stiskem tlačítka *Vytvořit uživatele*.

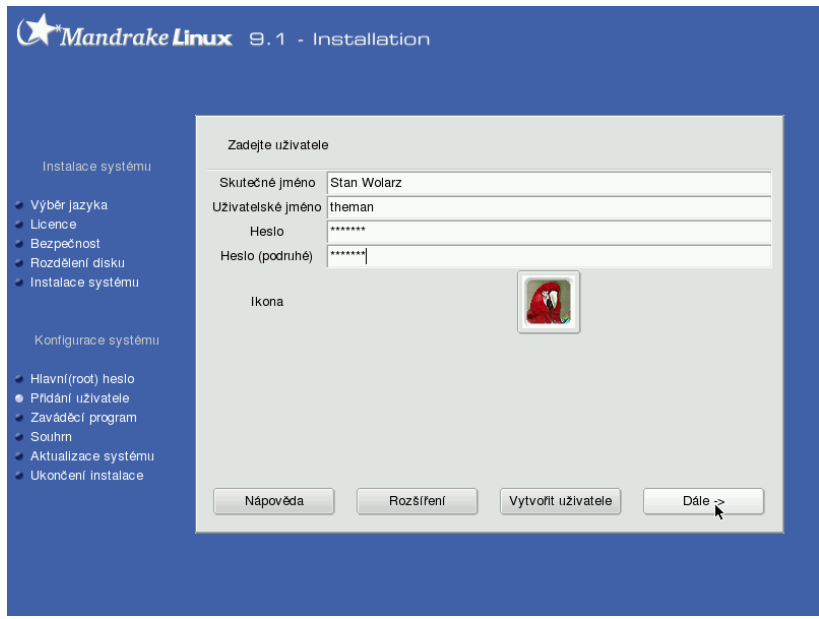

Obrázek 18: Vytvoření uživatelského účtu

Při instalaci můžete změnit i standardní shell uživatele, tuto volbu najdete v Rozšíření. Vytváření účtů ukončí volba *Hotovo*. Nastavení hotových uživatelských účtů stejně jako vytvoření nových je kdykoliv později možné pomocí Ovládacího centra Mandrake (kapitola "UserDrake — přidání uživatelů", str. 78).

DrakX vám také nabídne možnost *automatické přihlášení* uživatele ihned po startu počítače (obrázek [19](#page-29-0)), bez zadávání jména a hesla. Instalační program bude pouze chtít vědět, kterého uživatele má po startu přihlásit a jaké grafické rozhraní má spustit.

<span id="page-29-0"></span>Tuto možnost můžete využít pro zvýšení pohodlí, např. u počítače doma. Nedoporučujeme však její používání tam, kde mají k počítači přístup i cizí osoby. Tuto vlastnost je možné v systému kdykoliv zapnout nebo vypnout pomocí Ovládacího centra Mandrake, viz kapitola "Automatické přihlášení", str. 43.

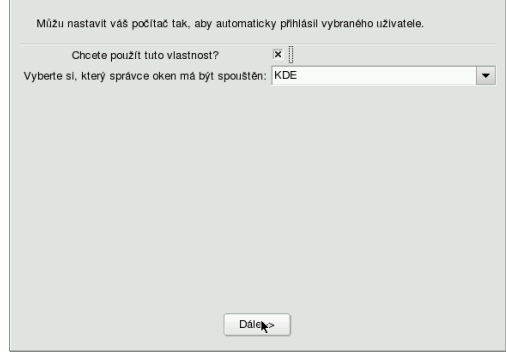

Obrázek 19: Nastavení automatického přihlášení

## Instalace zaváděcího programu

V následném kroku instalační program nakonfiguruje a zapíše zaváděcí pro*gram Linuxu*, který je nutný ke spouštění systému. Byl-li disk před instalací prázdný nebo byl na počítači pouze Linux, proběhne tento krok zcela automaticky. Jestliže jsou na disku nalezeny Windows, jsou informace o instalaci předány linuxovému zavaděči. Ten je zaregistruje jako další možnosti a po startu počítače pak můžete zvolit, jaký operační systém chcete spustit. Ve standardních situacích je použit zavaděč *LILO* (Linux Loader).

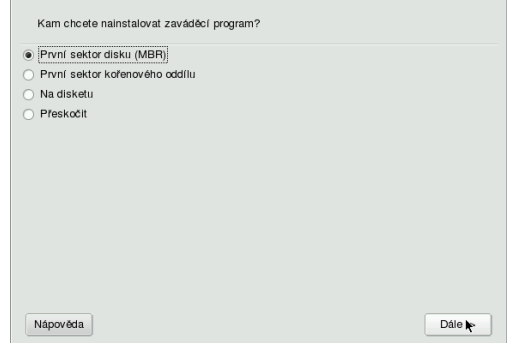

Obrázek 20: Nastavení zaváděcího programu

Někdy se může DrakX dostat do situace, že si se situací na disku sám neporadí a požádá uživatele o rozhodnutí, kam zaváděcí program na disk zapsat. Na obrázku [20](#page-29-0) vidíte, že nabízí několik možností:

- *První sektor disku (MBR)* zavaděč (LILO) se zapíše do oblasti zvané Master Boot Record, bude spouštěn po startu počítače a budete s ním moci zavádět i jiné operační systémy.
- *První sektor kořenového oddílu* zavaděč (LILO) se zapíše na začátek kořenového oddílu Linuxu. Chcete-li jej takto používat, musí být kořenový oddíl nastaven jako aktivní (např. pomocí programu fdisk).
- *Na disketu* zavaděč (LILO) se zapíše na disketu. Je to jistá volba pro tv. kteří nechtějí nic pokazit nebo chtějí experimentovat. Pozor však na vadná média!
- *Přeskočit* zavaděč se nezapíše vůbec. Tuto volbu použijte v případě, že vám předchozí možnosti nevyhovují. Chcete například použít program *GRUB* nebo nastavit zavaděč ručně. Pokud tuto možnost zvolíte, **nezapomeňte zavaděč nastavit v následujícím kroku instalace**, jinak se může stát, že nebudete schopni po instalaci GNU/Linux spustit!

**TIP** Jste-li zdatným uživatelem jiného operačního systému a chcete použít jeho zavaděč nebo nějaký jiný, např. populární XOSL, použijte volbu *První*  $sektor kořenového oddílu. Pak můžete nakonfigurovat váš zavaděč tak, abv$ spouštěl Linux z tohoto oddílu.

Nastavení a zapsání zavaděče je jedna z choulostivých částí instalace a na jejím u´spěšném provedení závisí úspěšný start Linuxu po instalaci. Naštěstí umí DrakX spolehlivě vyřešit většinu situací sám.

**DOPORUČENÍ!** Dostanete-li se v tomto kroku do problémů, požádejte raději o radu někoho, kdo systému rozumí.

Konfliktních situací naštěstí není mnoho. Problémy s instalaci zavaděče můžete očekávat pouze v případě, že máte na disku nestandardní situaci, např. více různých operačních systémů, které spolu musí existovat. I tehdy se jeví použití linuxového zavaděče jako vhodná volba i když jej možná budete muset ručně nastavit popř. nastavení "doladit". Linuxový zavaděč lze po instalaci konfigurovat v Ovládacím centru Mandrake, viz kapitola "Zavaděč", str. 71.

## **Dalsˇı´ nastavenı´ zavadeˇcˇe, za´chranna´ disketa**

Tyto další možnosti budou dostupné až v následující části instalace (kapitola "Souhrnné informace", str. 32). Z nabídky musíte zvolit nastavení zaváděcího pro-gramu. Objeví se okno s možnostmi, které vidíte na obrázku [21](#page-31-0).

V tomto kroku si můžete vybrat mezi zavaděči *LILO* nebo *GRUB* a zvolit režím startu systému — textový nebo grafický. Také lze nastavit délku čekání <span id="page-31-0"></span>při startu. Můžete přesně specifikovat oddíl, kam bude zaváděcí program zapsán. Volbou *Rozšíření* zobrazíte další možnosti.

Při problémech s inicializací hardware může pomoci vnutit jádru volbu *noapic* (nebo naopak). Proble´my s detekcı´ pameˇti vyrˇesˇte nastavenı´m prˇesne´ *velikosti pameˇti*.

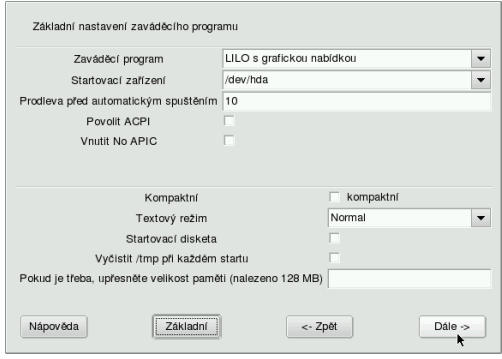

Obrázek 21: Další nastavení zavaděče

Máte také možnost vytvořit *startovací* (záchrannou) *disketu* pro případ nouze. Tušíte-li potíže po instalaci, udělejte to. Potřebovat budete pouze jednu prázdnou naforma´tovanou disketu.

## **Souhrnne´ informace**

Po konfigurace zaváděcího programu se objeví *souhrnné informace* o instalaci. Ty se mohou na počítačích různit podle toho, jaká zařízení DrakX v počítači najde. Situaci a některá dostupná nastavení vidíte na obrázku [22](#page-32-0).

V tomto kroku můžete naposledy během instalace měnit parametry zobrazených možností. Některá nastavení jsou již hotova z předchozích kroků instalace, jiná provedl instalační program sám. U nastavených kroků je vypsána i aktuální konfigurace. Tam, kde DrakX při pokusu o automatické nastavení selhal, se objeví červeně *nenastaveno*, viz obrázek [22.](#page-32-0) Změnu lze provést klepnutím na tlačítko  $Nastavit.$  Jaké jsou možnosti:

- *Klávesnice* viz "Nastavení základních periferií klávesnice a myš", str. 18.
- Země nastavení jazyka systému, viz "Výběr jazyka, licence", str. 15.
- *Časová zóna* nastavení časové zóny. Tato hodnota je automaticky nastavena podle vybrané země, pro českou instalaci je to Europe/Prague.
- *Myš* viz "Nastavení základních periferií klávesnice a myš", str. 18.
- *Tiskárna* nastavení tiskárny v systému. Pokud je tiskárna během instalace zapnuta, DrakX ji najde a sám nastaví. V opačném případě můžete

<span id="page-32-0"></span>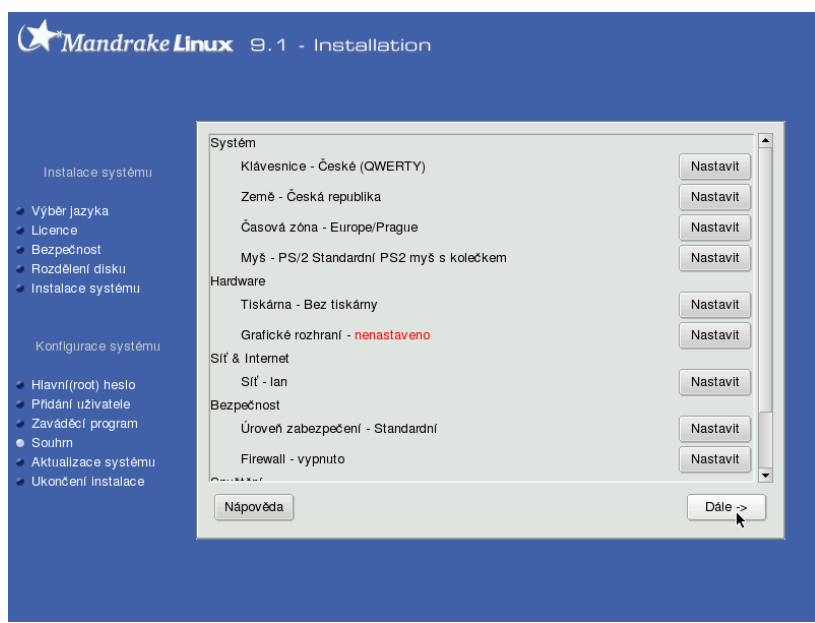

Obrázek 22: Souhrnné informace

provést konfiguraci vy. Nedaří-li se autodetekce nebo nastavení tiskárny, můžete tento krok nechat na později a provést konfiguraci pomocí Ovládacího centra Mandrake.

- Zvuková karta máte-li běžnou zvukovou kartu, je rozpoznána a zobrazena. Výjimku tvoří karty na sběrnici ISA, ty je nutno nastavit až po instalaci buď ručně nebo např. programem sndconfig.
- *Grafické rozhraní* konfigurace grafické karty, monitoru a rozlišení. Podaříli se instalačnímu programu automatická detekce karty a monitoru, nastaví automaticky rozlišení na 800x600 nebo 1024x768. Podrobnosti dále v kapitole "Nastavení grafického režimu (X Window)", str. 36.
- *TV karta* nastavení televizní karty s možností manuálního výběru typu karty v případech, kdy selže automatická detekce programu DrakX.
- *ISDN karta* nastavení ISDN karty (modemu).
- *Sit'* nastavení parametrů sítě, detaily jsou probrány dále v kapitole "Konfigurace sítě", str. 34. Pozor! **DrakX standardně nastavuje u detekovaných zařízení DHCP** a v další fázi instalace již není možné toto nastavení změnit. Zkontrolujte si toto nastavení zvláště v případě, že budete chtít stáhnout dostupné opravy systému již během instalace (podrobnosti v kapitole "Aktualizace systému", str. 38)!
- *Uroveň zabezpečení* viz "Nastavení úrovně zabezpečení", str. 19.
- <span id="page-33-0"></span>• *Firewall* — umožňuje nastavit jednoduchý firewall. Předdefinovány jsou základní porty, máte možnost přidat si porty vlastní. Firewall lze po instalaci nastavit v Ovládacím Centru Mandrake.
- *Zaváděcí program* viz "Instalace zaváděcího programu", str. 30.
- *Služby* nastavení služeb spouštěných po startu počítače, viz "Instalace balíčků", str. 27. DrakX zapne při instalaci spouštění všech nainstalovaných služeb a někdy, zvláště u počítačů na síti, je dobré toto nastavení zkontrolovat.

Pro hardware, který nebyl správně detekován ani jej nelze manuálně nastavit, budete muset najít na Internetu, nejlépe na stránkách výrobce zařízení, nové ovladače. Na stránkách <htpp://www.mandrake.cz> najdete rady, jak v takovýchto případech postupovat a odkazy na nejrůznější výrobce hardware. V případě nejasností se můžete ptát zkušenějších uživatelů nejen na webových stránkách, ale i v české emailové konferenci mandrake@mandrake.cz.

## **Konfigurace** sítě

Instalační program se sám pokusí detekovat způsob připojení síti. Pokud se mu to podaří, aktivuje pro detekované zařízení DHCP. Většinu síťových zařízení umí detekovat sám a pokud nemáte příliš exotický hardware, ponechte v této části *Autodetekci*. Instalační program pak prozkoumá váš hardware a nabídne vám správný typ připojení.

**TIP** V expertním režimu máte možnost lépe ovlivnit nastavení sítě, konfigurovat více zařízení, zadat FTP/HTTP proxy apod.

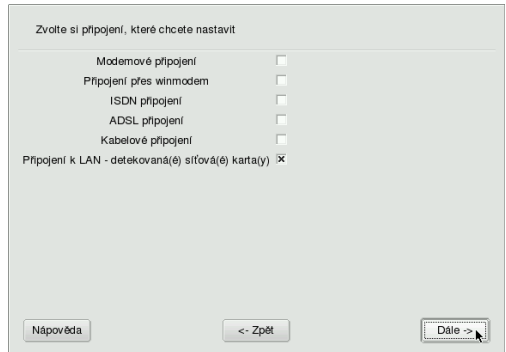

Obrázek 23: Detekce připojení k síti

Selže-li autodetekce, musíte vybrat ručně některou z dostupných voleb, které vidíte na obrázku 23:

- *Modemové připojení* zvolte v případě, že máte hardwarový modem. Ten bývá nejčastěji v externím provedení, připojen na sériový port (COM) počítače. Spadají sem i některé modemy na USB a interní karty (výjimečně).
- *Připojení přes winmodem* máte-li interní modem (v počítači), pak jde s největší pravděpodobností o tzv. softwarový modem, též winmodem. Mandrake*L*inux, i kdyby jej při instalaci našel, s ním nebude schopen správně pracovat a tuto skutečnost vám instalační program oznámí.

 $Softwarový modem$  je zařízení, které se s pomocí speciálních ovladačů (software) tváří jako standardní modem, i když jím ve skutečnosti není. Takový modem je nutné zprovoznit až po instalaci s pomocí speciálního ovladače. Tyto ovladače dodává, v lepším případě, výrobce modemu nebo jeho čipové sady. Pokud tyto ovladače nejsou pro Linux k dispozici, nebude práce s modemem možná — modem totiž nebude schopen se systémem komunikovat, protože tuto práci za něj obstarávají právě již zmíněné ovladače.

- *ISDN připojení* vyberte, pokud máte ISDN modem.
- *ADSL připojení* pro případ, jste-li připojeni pomocí ADSL linky.
- *Kabelové připojení* zvolte tehdy, když máte kabelový modem.
- *Připojení k LAN* je připojení pomocí síťové karty.

Po určení síťového hardware je třeba nastavit správné *parametry připojení* pomocí dialogu, který vidíte na obrázku 24. Najde-li instalační program více síťových zařízení, umožní vám nastavení každého z nich. Pokud tyto parametry neznáte, kontaktuje vašeho správce sítě nebo použijte volbu DHCP. Jestliže volbu DHCP nepoužijete, budete následně dotázáni také na adresu DNS serveru a brány (gateway).

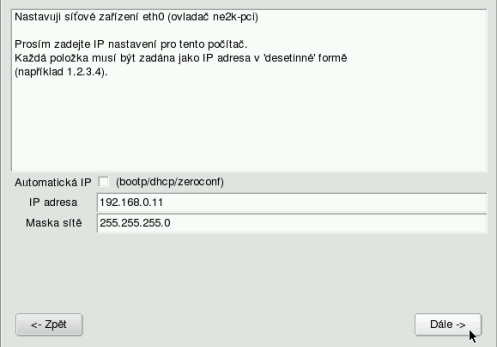

Obrázek 24: Nastavení parametrů sítě

UPOZORNĚNÍ! Správné nastavení parametrů sítě je nezbytné, jestliže budete chtít systém na konci instalace aktualizovat ze sítě.

## <span id="page-35-0"></span>Nastavení grafického režimu (X Window)

Srdcem grafického režímu v GNU/Linuxu je *X Window system*, konkrétně jeho implementace *XFree86*. DrakX umí detekovat většinu dnešních grafických karet a monitorů a proto se k této ruční konfiguraci dostanete jen výjimečně anebo tehdy, když chcete nastavit některé parametry ručně. Podívejte se na obrázek 25, kde vidíte možnosti nastavení grafického režimu.

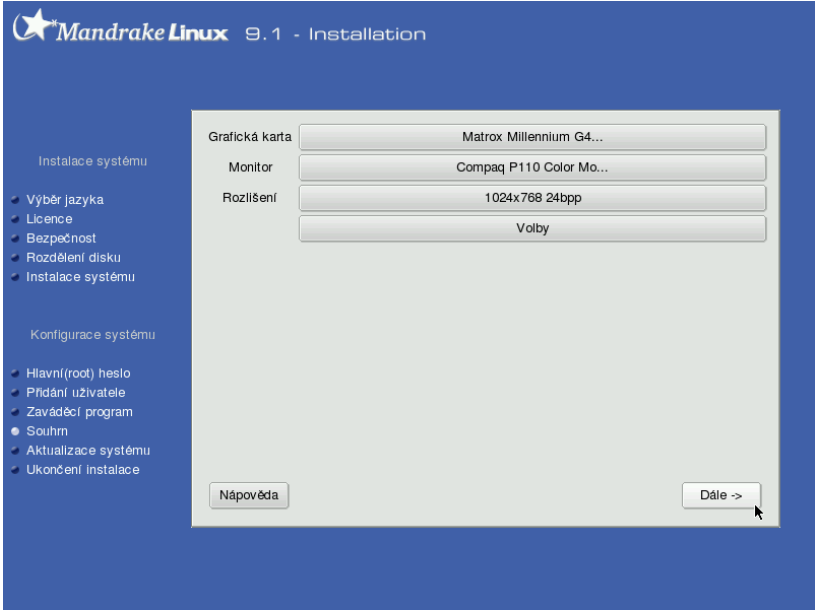

Obrázek 25: Možnosti nastavení grafického režimu

**POZNÁMKA** V případě, že měl DrakX problémy s detekcí, objeví se místo předchozí obrazovky (obr 25) průvodce.

## **Nastavenı´ graficke´ karty**

Instalační program je schopen správně poznat většinu dnešních grafických karet. V případě, že budete provádět ruční nastavení, zeptá se postupně na:

- *Typ videokarty* zde nastavte typ vaší videokarty. Pokud není váš typ v seznamu uveden, zvolte jiný (podobný) nebo obecný typ grafického čipu. Ukázku vidíte na obrázku [26](#page-36-0).
- *Verzi XFree86* volba verze XFree86 má smysl pouze v případě problémů nebo máte-li velmi starou grafickou kartu. Dnešní XFree86 verze 4.3 pracují dobře s naprostou většinou karet a jejich použití doporučujeme.
• *Velikost videopaměti* – slouží k nastavení velikosti paměti na vaší kartě, což ovlivňuje mj. možnosti rozlišení a barevné hloubky.

Videokarty podporující zobrazení na více monitorech jsou automaticky detekovány a instalační program vám nabídne možnost konfigurovat také tyto vlastnosti.

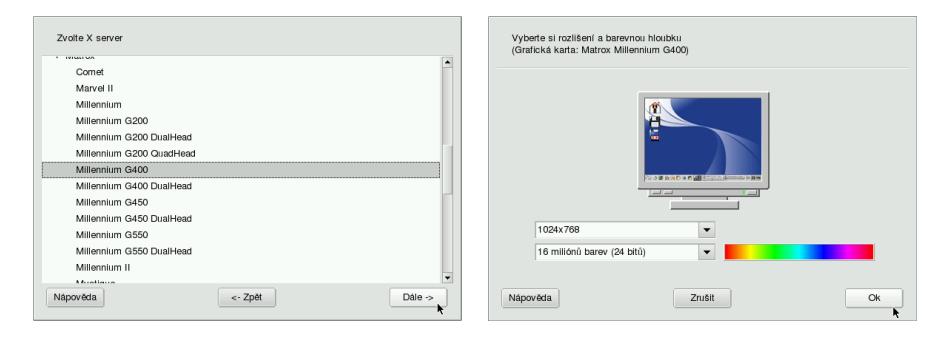

Obrázek 26: Nastavení grafické karty Obrázek 27: Změna rozlišení a barev

Může se stát, že systém XFree86 vaši kartu zatím nepodporuje. Rešením je opatřit si novější verzi XFree86 nebo použít jinou, např. komerční implementaci X Window systému. I takové existují a mají své výhody.

Někdy stačí pouze použít ovladače přímo od výrobce videokarty. Tyto firemní ovladače bude určitě nutné použít v případě, že budete chtít dostat ze své videokarty maximální výkon (např. pro hry). Linuxové ovladače pro své videokarty dnes dodávají výrobci jako Matrox, Nvidia, Kyro nebo Ati. Najdete je na instalačních CD ke grafické kartě nebo na webových stránkách výrobce. V případě problémů s nimi se obratte přímo na výrobce nebo dodavatele.

#### **Vy´beˇr monitoru, nastavenı´ rozlisˇenı´**

Při výběru monitoru zvolte váš typ ze seznamu *Dodavatel*. Není-li tam uveden, můžete použít nějaký podobný model popř. nastavit nějaký Obecný typ monitoru. Znáte-li jeho přesné parametry, nastavte typ *Vlastní*. Pokud DrakX rozpoznal monitor *Plug'n Play*, není třeba jeho parametry dále specifikovat.

Kromě monitoru můžete změnit také rozlišení a hloubku barev, viz obrázek 27. V tomto kroku jste limitováni velikostí paměti na grafické kartě.

### Další možnosti

Pod tlačítkem *Volby* se skrývá možnost nastavit start grafického rozhraní zároveň se startem Linuxu. Ne všechny počítače musí nutně této možnosti využít typický příklad jsou servery.

Jsou-li s nastavením grafické karty potíže, nedoporučujeme provádět *Test* nastavení a také nedoporučujeme nastavit automatický start X Window. V případě problémů je vždy lepší experimentovat až po instalaci systému.

### **Aktualizace syste´mu**

Je-li správně nastavena síť, instalační program vám nabídne možnost provést  $aktualizaci$  MandrakeLinuxu z Internetu. Tento mechanismus umožňuje zachovat vaši instalaci aktuální a lépe tak např. zabezpečit nové servery ihned po instalaci. Balíčky s aktualizacemi jsou dostupné na veřejných FTP mirrorech Mandrake a obvykle opravují bezpečnostní nebo funkční chyby v programech.

Pokud tuto možnost zvolíte, instalační program kontaktuje server Mandrake-Softu, aby z něj získal seznam serverů, které aktualizační balíčky poskytují. Tento seznam vám posléze nabídne i s jedním vybraným serverem, který je dle jeho soudu nejvhodnější, viz obrázek 28. Pro Česko a Slovensko je většinou nejlepší a nejrychlejší server  $ftp://mandrake.redbox.cz.$  $ftp://mandrake.redbox.cz.$  Po zvolení serveru jej instalační program kontaktuje, aby získal seznam dostupných balíčků s aktualizacemi. To může chvíli trvat.

lihnetnhmo

libopenssi0

libopenssi0.9.7

libnetphm9-devel

ibnetpbm9-static-devel

libopenssi0.9.7-devel

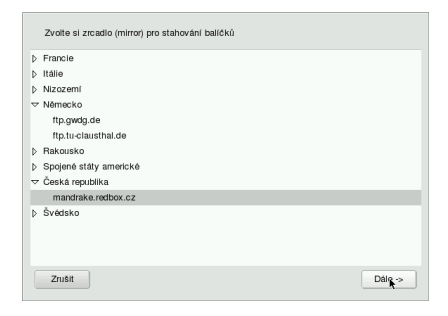

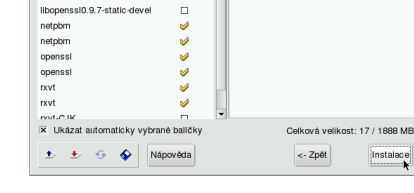

 $\overline{M}$ 

÷.

 $\Box$ 

 $\omega$ 

Ñ

Ū

Obrázek 28: Seznam serverů Obrázek 29: Výběr balíčků, které budou aktualizovány

Vyberte si balíčky, které chcete najnstalovat

-Informace

Upozorňujeme, že tento typ aktualizace po síti není při velkém počtu aktualizovaných balíčků vhodný pro pomalá připojení (např. modem), protože v takových případech může být přenášeno dost velké množství dat!

**TIP** Pro uživatele s pomalou linkou budou jistě přínosné aktualizace balíčků umístěné na Bonus CD. Informace o tom, jak aktualizaci provést najdete také tam. I když se od vydání Bonus CD mohou objevit další opravy, rozhodně může Bonus CD zmenšit objem dat, které by bylo jinak nutno po síti přenést.

Dalším krokem při aktualizaci ze sítě je výběr balíčků k aktualizaci. Instalační program sám zjistí, které balíčky jsou nainstalovány a jestliže k nim existuje aktualizace, automaticky vám ji nabídne. Pokud nechcete z nějakých důvodů u určitých balíčků aktualizaci provádět, můžete to instalačnímu programu dát najevo. Ovládání (výběr balíčků) zde je podobné, jako při ručním výběru balíčků na začátku instalace. Vše je pěkně vidět na obrázku 29.

# <span id="page-38-0"></span>**Konec instalace**

V případě, že iste úspěšně prošli všemi předchozími kroky, je instalace Mandrake*L*inuxu u konce. Instalační program vám to oznámí dialogem, který vidíte na obrázku 30. Po stisknutí *OK* dojde k vysunutí CD mechaniky, ze které musíte odebrat instalační médium. Následně bude počítač restartován.

Po restartu se objeví startovací nabídka linuxového zavaděče (pokud jste nezvolili jinou možnost). Zvolením volby *linux* vám nastartuje čerstvě nainstalovaný Mandrake Linux. Pokud jsou po instalaci s Linuxem problémy, použijte při následujícím startu volbu *failsafe*. Nedošlo-li z nějakého důvodu k zapsání linuxového zavaděče na disk, využijte *rescue* (záchranný) mód nabízený instalačními médii (kapitola "Další možnosti při instalaci", str. 13).

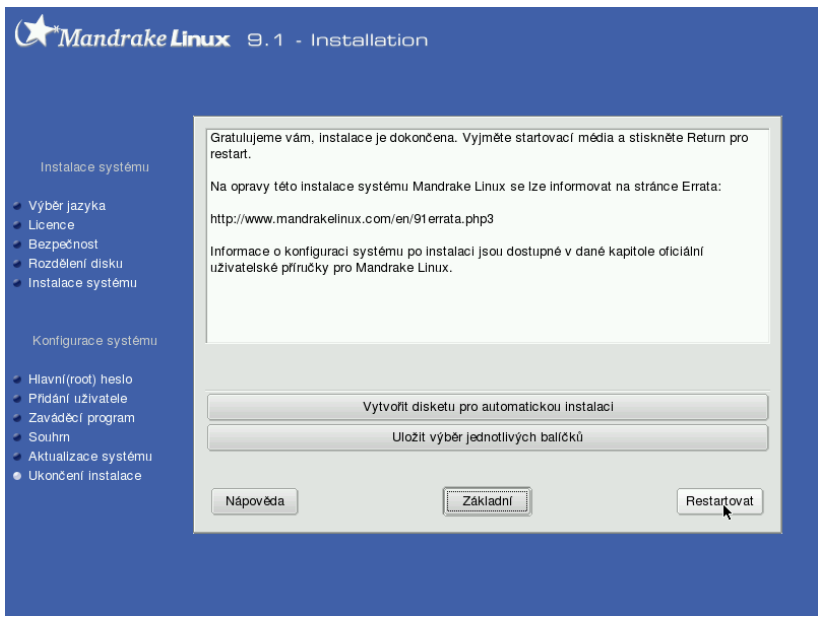

Obra´zek 30: Konec instalace

Před restartem můžete ještě využít zajímavé možnosti, které instalační program skrývá ve volbě *Rozšířené*. Obě možnosti můžete s úspěchem využít tehdy, chystáte-li se instalovat více počítačů najednou:

- *Vytvořit disketu pro automatickou instalaci* touto volbou lze vytvořit disketu, s jejíž pomocí můžete instalovat další stanice velmi snadným způsobem. Instalační program nabízí dva scénáře:
	- **–** *Zopakovat* je cˇa´stecˇneˇ automaticka´ instalace. Instalacˇnı´ program ponechá možnost rozdělení disku na uživateli.
- **–** *Automaticky* naprosto automaticka´ instalace, bez za´sahu cˇloveˇka. Pozor! Tato metoda rozdělí disk sama a přitom smaže na instalovaných *pocˇı´tacˇı´ch vsˇechna data*!
- *Uložit výběr jednotlivých balíčků* umožňuje uložit seznam instalovaných balíčků na disketu. S její pomocí lze pak např. zajistit stejnou softwarovou konfiguraci všech instalovaných počítačů. Při takové instalaci musíte použít klávesu [F1] a do spodního řádku napsat volbu

boot: linux defcfg="floppy"

Detaily v kapitole "Spuštění instalace", str. 11.

Další informace o možnostech automatické instalace najdete na webové stránce [http://www.mandrakelinux.com/drakx/auto](http://www.mandrakelinux.com/drakx/autoprotect global let IL2	extunderscore unhbox voidb@x kern .06emvbox {hrule width.3em}IL2	extunderscore inst.html) inst.html.

# Problémy při instalaci

Máte-li problémy při instalaci systému, ujistěte se, že postupujete přesně podle návodu. Jestliže postupujete opravdu správně a situace se nemění, doporučujeme nahlédnout do tzv. *Errata* dokumentu. Tento dokument popisuje nejběžnější (odhalené) problémy s instalací dané verze MandrakeLinuxu a to včetně návodu na jejich řešení.

Aktuální verzi tohoto dokumentu najdete buď na stránkách MandrakeSoftu <http://www.mandrakelinux.com> v angličtině, nebo v českém překladu na stránkách <http://podpora.mandrake.cz>.

# <span id="page-40-0"></span>**Prvnı´ start syste´mu**

V tomto kroku předpokládáme, že máte za sebou úspěšnou instalaci a restart počítače. První změnu poznáte ihned po restartu, zobrazí se nám nabídka linuxového zavaděče LILO nebo GRUB (pokud jste jej nechali nainstalovat, viz kapitola "Instalace zaváděcího programu", str. 30). Zavaděč systému je důležitý — bez něj Linux nenastartujete.

**TIP** Linuxové zavaděče jsou dobře konfigurovatelné. Vadí-li vám dlouhá prodleva při startu nebo chcete standardně startovat jiný systém, podívejte se do kapitoly "Zavaděč", str. 71.

V případě, že jste instalovali na čistý disk, bude v jeho nabídce momentálně zajı´mava´ jen volba *linux*. Pokud jste instalovali na disk s Windows najdete zde i možnost zavedení Windows, označenou jako *windows*. Kromě těchto základních voleb tam najdete nouzový režim (*failsafe*) a možnost startu z diskety (*floppy*). Ostatních voleb si zatím nebudeme všímat, zvolte *linux* a stiskněte [Enter].

# První přihlášení

Linux je víceuživatelský systém a proto práce s ním začíná přihlášením. Bez korektního přihlášení není možno na počítači pracovat. Systém se vás zeptá na uživatelské jméno a pak na *heslo*. Jména i hesla uživatelů jste vytvářeli při instalaci, viz "Vytvoření uživatelů", str. 29. Jak vypadá standardní přihlašovací obrazovka Mandrake*L*inuxu vidı´te na obra´zku 31.

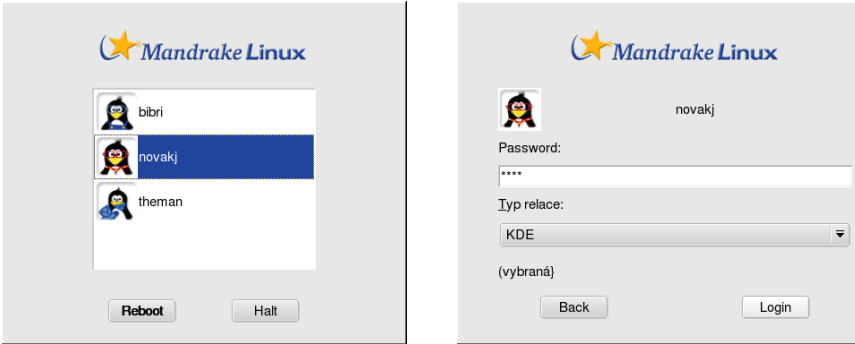

Obrázek 31: Standardní přihlášení do Mandrake*L*inuxu

Obrázek 32: Zadání hesla

Výjimku udělá systém pouze v případě, že máte nastaveno *Automatické přihlášení* (detaily v kapitole "Automatické přihlášení", str. 43). Pokud tuto funkci používáte, můžete kapitolu o přihlášení přeskočit.

Po zvolení uživatele se automaticky zobrazí dialog na zadání hesla, kde napište své uživatelské heslo. To se při psaní nezobrazuje, místo písmen uvidíte jen hvěz-dičky, viz obrázek [32.](#page-40-0) Po zadání hesla můžete rovnou pokračovat stiskem tlačítka Login. Zadáte-li heslo špatně, budete o tom informováni.

**UPOZORNĚNÍ!** Linux rozeznává malá a velká písmena při zadávání jména i hesla, čili "heslo" není stejné jako "Heslo".

Po úspěšném přihlášení se spustí zvolený *správce oken* — *windowmanager* a tím zahájíte své první *sezení* — *session*. Pod pojmem sezení se v Linuxu označuje všechno od přihlášení uživatele až po jeho odhlášení a setkáte se s ním i v ostatních knihách o Linuxu. A co nebo kdo je správce oken?

*Správce oken* si můžete pro jednoduchost ztotožnit s grafickým prostředím, které se vám objeví po přihlášení a ve kterém pracujete. Na Linuxu není jen jeden správce oken, existuje jich více. Každý z nich vypadá trochu jinak, chová se trochu jinak, má jiné nároky na parametry počítače, poskytuje jiný uživatelský komfort. Všechny ale mají stejný účel: umožnit uživateli práci v grafickém režimu. Standardní správce oken v MandrakeLinuxu je *KDE*, mimo něj ale existuje spousta dalších jako například *GNOME*, *IceWM*, *XFCE*, *Enlightenment* nebo *BlackBox*. V dalším textu budeme pro všechny alternativy používat jednotný pojem *protředí*.

Řekli jsme si, že správce oken lze měnit. I vy si jich můžete pár vyzkoušet. Při přihlašování je na obrazovce uveden *Typ relace*. Standardní (*default*) je, jak jsme si již řekli, KDE, ale můžete bez obav experimentovat i s jinými.

### **Změna správce obrazovky**

Program, který řídí proces přihlašování, se jmenuje *správce obrazovky*. V MandrakeLinuxu 9.1 byl použit zcela nový správce obrazovky (MdkKDM), který jsme již viděli na obrázcích [31](#page-40-0) a [32.](#page-40-0)

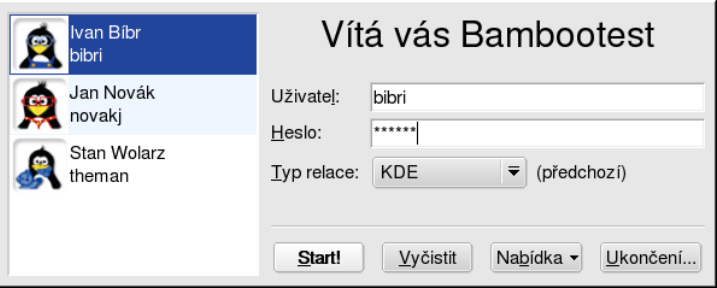

Obrázek 33: Správce obrazovky KDM

Jakkoliv je tento nový správce obrazovky jednoduchý a intuitivní, jeho použití může mít pro českého uživatele jednu nevýhodu. Není totiž plně lokalizován.

<span id="page-41-0"></span>

<span id="page-42-0"></span>Potřebujete-li z nějakého důvodu přihlašovací obrazovku kompletně v českém jazyce, musíte změnit správce obrazovky a zvolit takový, který je plně lokalizován.

Změnu správce přihlášení provedete jednoduše v Ovládacím centru Mandrake, viz kapitola "Výběr správce obrazovky", str. 73. Z dostupné nabídky zvolte *KDM (KDE Display Manager)* a uložte změny. Po dalším restartu počítače vás přivítá obrazovka, kterou vidíte na obrázku [33](#page-41-0).

Ovla´da´nı´ programu KDM je podobne´, jako jsme si popsali u standardnı´ho správce obrazovky. Pouze zadávání jména a hesla zde probíhá v jednom kroku. KDM má i několik dalších výhod, především je mnohem více konfigurovatelné a uspokojí i náročnější uživatele. Nastavení KDM můžete měnit v Ovládacím centru prostředí KDE, viz kapitola "Ovládací centrum KDE", str. 59.

# **Automaticke´ prˇihla´sˇenı´**

Zadávání uživatelského jména a ověřování hesla není při spuštění počítače tak úplně povinné. Můžete se mu snadno vyhnout tím, že nastavíte automatické přihlášení zvoleného uživatele v Ovládacím centru Mandrake. Jak na to zjistíte v kapitole "DrakBoot — nastavení startu systému", str. 71. Tuto možnost mohou ocenit někteří uživatelé například tam, kde nehrozí zneužití počítače lokálně.

**POZNÁMKA** Automatické přihlášení není totéž, jako kdyby byl uživatel úplně bez hesla. Správce přihlášení totiž zadaného uživatele opravdu do systému přihlásí, má na to dostatečnou pravomoc. Obecně je lepší uživatelské účty bez hesla vůbec nepoužívat.

# **Start v textovém režimu**

Existuje několik málo případů, kdy systém nastartuje v textovém režimu. Pro užívatele pak může být překvapením, když se na obrazovce objeví podobná výzva:

```
Mandrake Linux release 9.1 (Bamboo) for i586
Kernel 2.4.21-0.13mdk on an i686 / tty1
Bambootest login:
```
Příčin může být mnoho, ale po instalaci jsou reálné v podstatě jen dvě:

- *Není nastaven start do grafického režimu* jak jsme již zmiňovali, není grafický režím pro běh Linuxu nutný. Při pokusech s instalací jste mohli start do grafického režimu nechtěně vypnout. Příkazem startx spustte po přihlášení z textové konzole X Window. Pak v Ovládacím centru nastavte start do grafického režimu, viz "XFDrake — konfigurace grafického prostředí", str. 73.
- *Grafická karta nemá podporu v XFree86* poznáte to tak, že předchozí příkaz startx skončí s chybovým hlášením. Podívejte se na instalační CD ke kartě nebo se obraťte na výrobce (dodavatele) karty s žádostí o ovladače pro Linux. Udejte mu přesnou verzi Linuxu.

# <span id="page-43-0"></span>Průvodce prvním spuštěním

Při prvním přihlášení uživatele je automaticky spuštěn průvodce, kterého vidíte na obrázku 34. Můžete jej využít k počátečnímu nastavení vašeho systému.

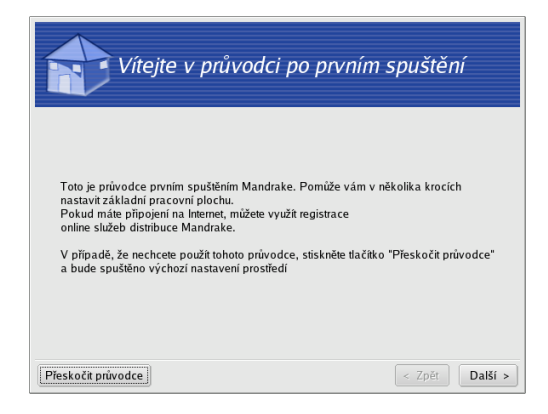

Obrázek 34: Průvodce po prvním spuštění

Průvodce se nejprve zeptá na to, jaké chcete používat pracovní prostředí (viz "První přihlášení", str. 41), dále pak nastaví zvoleného poštovního klienta podle zadaných personálních informací. Posledním krokem je nastavení systému v případě, že jste členem MandrakeClubu, což s sebou nese spoustu výhod.

# **Odhlášení a vypnutí systému**

Posledním krokem, který musíte při ukončení práce provést, je odhlášení uživatele případně rovnou vypnutí počítače. Způsob odhlášení je vždy mírně závislý na použitém správci oken, ovšem v hlavním menu najdete tuto položku vždy, tak jak vidíte například na obrázku 35 (menu KDE).

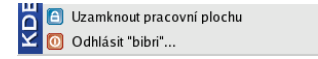

**88 55 88 88** 

Obrázek 35: Odhlášení pomocí menu Obrázek 36: Ikona odhlášení (KDE)

Kromě toho bývají ikony na odhlášení součástí panelu nebo pracovní plochy. Ikonu použitou v panelu KDE vidíte na obrázku 36. Vypnout počítač lze obvykle jak z přihlašovací obrazovky, tak přímo ze správce oken pomocí menu, které se objeví při odhlášení.

**UPOZORNĚNÍ!** Není příliš rozumné vypínat Linux "natvrdo" pomocí vypínače na počítači. Linux byste měli vždy ukončit korektně, jinak se mohou přihodit nečekané události. Můžete také přijít o svá data.

# <span id="page-44-0"></span>**Základy práce s Linuxem nejen v grafickém prostředí KDE**

*KDE*, čili *K Desktop Enviroment*, je dnes pravděpodobně nejpoužívanější linuxové grafické prostředí. KDE vzniklo v roce 1997 a dalo si za cíl přinést do světa Linuxu takové prostředí, jenž by odpovídalo současným požadavkům a pro uživatele bylo lehce pochopitelne´. Za´kladnı´m heslem pro KDE byla a je jednoduchost. I to je možná jeden z důvodů, proč je mezi běžnými uživateli tak rozšířeno.

KDE dnes není jen jakýsi správce oken, ale obsahuje velké množství programů, které spolu umí vzájemně velmi dobře spolupracovat. Nejdůležitějším programem je bezesporu univerzální *Konqueror*, který je velmi podobný Průzkumníkovi z Windows. Kancelářský balík *KOffice* obsahuje programy pro práci s texty, tabulkami, prezentacemi nebo obra´zky. KOffice se snazˇı´ by´t kompatibilnı´ se soubory z Microsoft Office. Poštovní klient *Kmail* je výkonný a přitom jednoduchý. Aplikací pro KDE je opravdu hodně a stále jich přibývá.

**POZNÁMKA** I když se v této knize zabýváme pouze grafickým prostředím Linuxu, neznamená to, že by textový režim byl něčím méněcenný. Pro většinu zde popsaných programů existují v textovém režimu srovnatelné ekvivalenty. Textovému režimu dává přednost hodně profesionálů, protože pokud se vyznáte, je práce v něm rychlá a velmi efektivní.

MandrakeLinux používá jako standardní prostředí právě KDE, proto se teď na něj podíváme a vysvětlíme si základní principy práce s ním. Většina popisovaných principů však bude platit i pro jiná grafická prostředí, na odlišnosti se pokusíme upozornit.

# **KDE aplikace a jiná grafická prostředí**

V kapitole "První přihlášení", str. 41, jsme si řekli, že KDE není jediné grafické prostředí Linuxu. I když je velmi propracované, nemusí úplně každému vyhovovat. Castou obavou uživatelů při úvahách o změně prostředí je chod aplikací z KDE, na které si již zvykli a které jim vyhovují, i v jiných prostředích. Setkáváme se proto např. s otázkou "Pobeží mi me<sup>o</sup> oblíbené aplikace z KDE v prostředí GNOME?".

Ano, poběží. Většina aplikací totiž není závislých na použitém grafickém prostředí. Co však tyto aplikace ke svému chodu budou potřebovat určitě, jsou patřičné knihovny funkcí. Knihovna se dá pro jednoduchost přirovnat k balíku funkcí, který potřebuje více než jeden program a proto se oddělí zvlášť. Programům z KDE proto stačí nainstalované knihovny prostředí KDE, protože z nich používají určité funkce. Běžet pak mohou v jakémkoliv grafickém prostředí. Stejná pravidla platí i při obdobných změnách pracovních prostředí.

Výjimku tvoří speciální programy, která jsou například součástí panelu. Takový program pak potřebuje nejen grafické knihovny ale i spuštěný panel KDE  $-$  čili musí běžet v prostředí KDE.

# <span id="page-45-0"></span>**Pracovnı´ plocha KDE**

Pracovní plocha prostředí KDE je podobná ostatním plochám dnešních grafických prostředí. Podívejme se rovnou na obrázek 37.

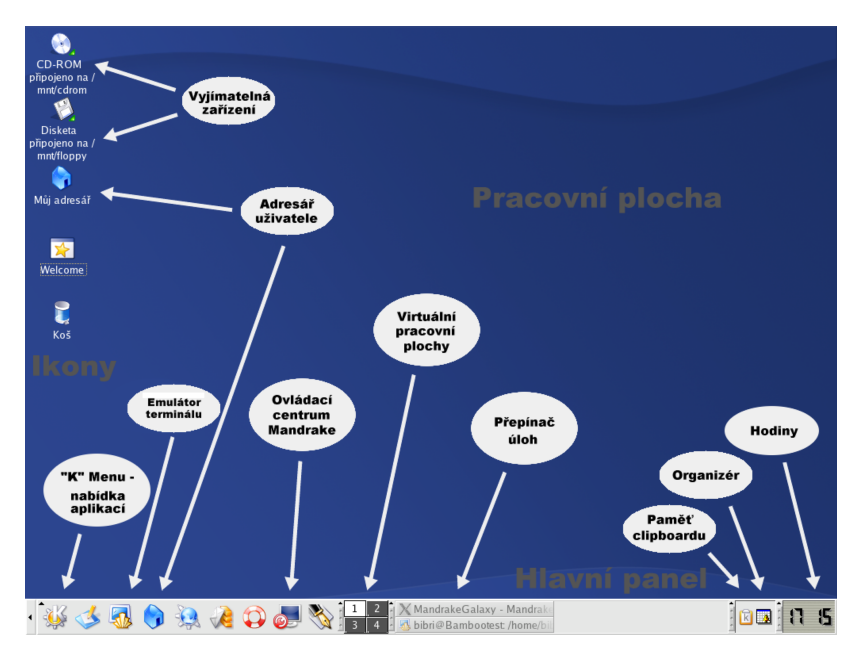

Obrázek 37: Pracovní plocha KDE

V dolní části obrazovky je základní ovládací prvek — *panel*, kterým se budeme zabývat v další kapitole. Zbytek obrazovky tvoří pracovní plocha, kam jsou umísťovány spuštěné programy. Na ploše najdete také ikony.

**POZNÁMKA** Díky vlastnosti zvané dynamic desktop se na ploše KDE automaticky objevují zařízení připojená za chodu systému, jako jsou například digitální fotoaparáty nebo USB disky. Ne vždy tomu tak bylo.

*Ikona* na pracovní ploše může zastupovat cokoliv — soubor na disku, hardwarové zařízení, odkaz na Internet (URL) atd. Na obrázku 37 vidíte ikony pro mechaniku CDROM a disketovou mechaniku, dále ikonu koše a ikonu "Můj adresář" (viz kapitola "Adresář uživatele a Dokumenty", str. 65). Novou ikonu vytvoříte klepnutím pravého tlačítka na plochu a zvolením položky *Vytvořit nový*. Chcete-li na ploše vytvořit novou ikonu odkazující na aplikaci z menu, stačí z rozbaleného hlavního menu ikonu jednoduše "přetáhnout".

Vlastnosti plochy jako pozadí, písmo nebo šetřič obrazovky můžete změnit v Ovládacím centru KDE. Rychlejší možnost je klepnout na plochu pravým tlačítkem a vybrat z kontextového menu "Nastavení pracovní plochy".

# <span id="page-46-0"></span>**Hlavnı´ panel**

Panel je základní ovládací prvek prostředí KDE. V levé části panelu je tlačítko se šipkou, viz obrázek [37.](#page-45-0) Tento ovládací prvek, pokud na něj klepnete, panel schová, čímž uvolní místo na pracovní ploše a objeví se jiné tlačítko, s jehož pomocí vrátíte panel zpět. Další ikony si popíšeme podrobněji.

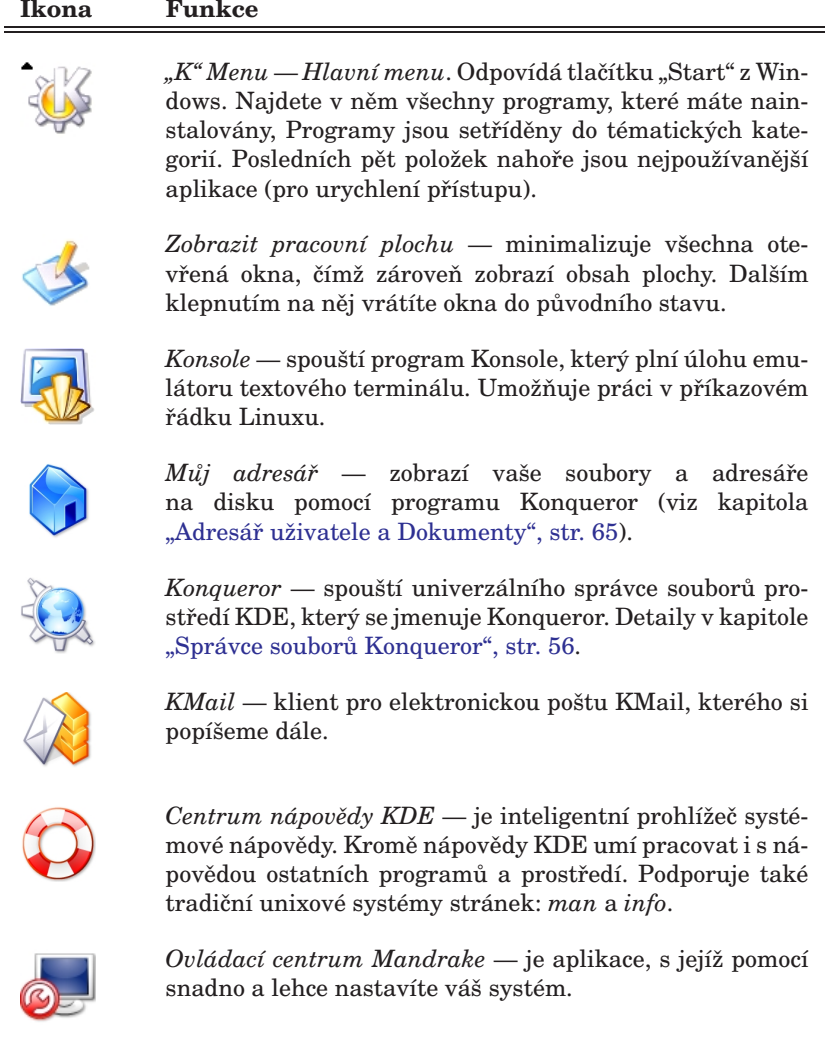

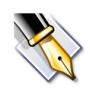

*KWrite* — jednoduchý textový editor, něco jako poznámkový blok.

<span id="page-47-0"></span>To jsou všechny standardní ovládací prvky v levé části panelu. Společné mají to, že spouštějí nějaké programy. Ikony programů, stejně jako všechny ostatní prvky panelu, lze na panelu umístit na libovolnou pozici. Použít k tomu můžete kontextové menu, viz obrázek 38.

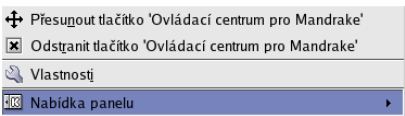

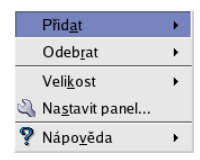

Obrázek 38: Vlastnosti ikony na panelu Obrázek 39: Přidání ikony na panel

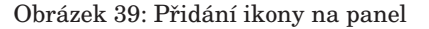

Přidat další spouštěcí ikonu na panel je velice jednoduché, opět nám poslouží kontextové menu, viz obrázek 39. Ikonu si můžete jednoduše vybrat z hlavního menu (K Menu), nebo i přesně nadefinovat.

#### **Kontextove´ menu**

Již několikrát jsme použili pojem *kontextové menu*, aniž bychom objasnili, co vlastně znamená a jak jej vyvolat. Kontextové menu se v prostředí KDE vyvolává stiskem pravého tlačítka na myši. V závislosti na zvoleném objektu, nad kterým tlačítko stisknete, se objeví menu, které k danému objektu přísluší.

Kontextové menu je tedy závislé na zvoleném prvku — *kontextu*. Například kontextové menu plochy získáte klepnutím na plochu, kontextové menu ikony klepnutím na ikonu atd. Není-li kontextové menu k dispozici, nezobrazí se nic. Někdy se kontextové menu nechová tak, jak byste očekávali, v takových případech je třeba dobře se podívat, nad čím vlastně klepnete myší. I posunutí o jeden bod vedle objektu už znamená něco jiného, než jste původně zamýšleli.

#### **Dalsˇı´ prvky panelu — applety**

Na panelu najdete ještě další zajímavé ovládací prvky. Ty už nemusí nutně plnit jen funkci spuštění programu, naopak, jsou trochu aktivnější než předchozí obyčejné ikony. Podívejme se na ně.

Patrně nejdůležitějším prvkem je přepínač úloh, který vidíte na obrázku 40.

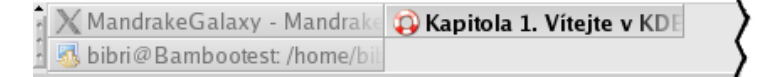

Obrázek 40: Přepínač úloh

*Přepínač úloh* přepíná mezi spuštěnými programy. Po klepnutí na ikonu spuš těné aplikace se zobrazí její okno. Aktivní aplikace je v pruhu zvýrazněna. Standardně se zobrazují aplikace ze všech virtuálních ploch. Aplikace je možno pomocí kontextového menu mezi těmito plochami přesouvat. Další prvky panelu jsou:

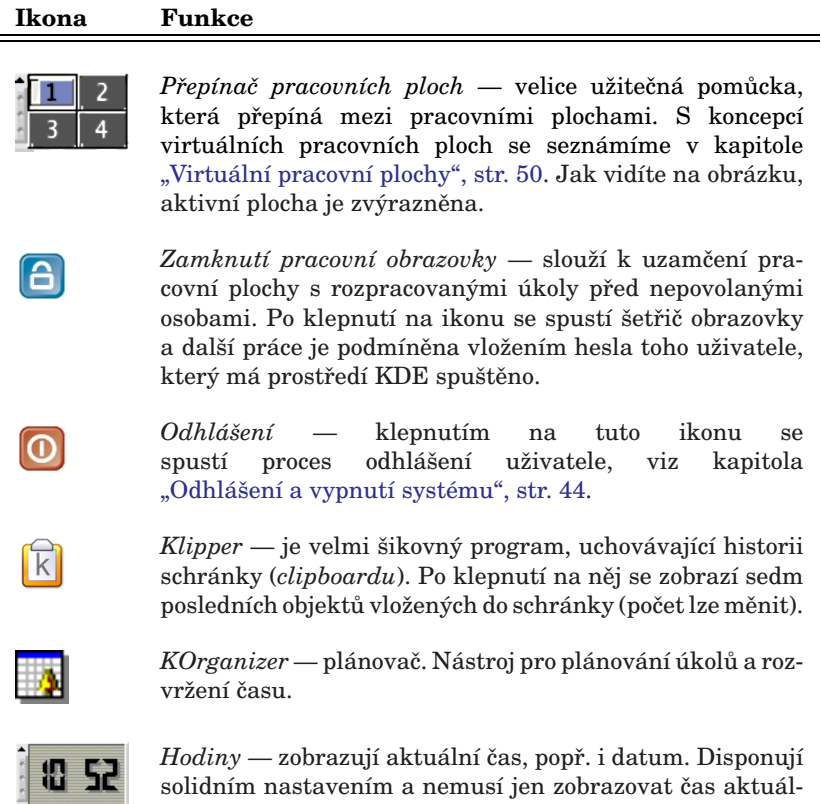

ního časového pásma.

Ikony jako hodiny, přepínač úloh nebo přepínač aplikací reprezentují spuštěný applet. *Applet* je označení pro speciální program, který je určen právě do panelu. Applety mohou být různého určení, na panel si kromě již uvedených appletů můžete přidat například zvukový mixer. Přidat applet lze pomocí kontextového menu panelu, nabı´dka *Prˇidat* a da´le *Applet*.

Podobné applety se nevyskytují jen v KDE ale ve většině pracovních prostředí v Linuxu. Jsou typickým příkladem aplikací závislých na spuštěném prostředí, viz kapitola "KDE aplikace a jiná grafická prostředí", str. 45. Každé prostředí má ale applety vlastní. Applety pro KDE jsou závislé na prostředí (panelu) KDE.

**TIP** Všechny prvky v KDE mají velké možnosti nastavení. Např. hlavní panel může být ve skutečnosti umístěn kdekoliv a nemusí být ani přes celou obrazovku. Vzhled KDE může být pomocí témat změněn tak, že byste jej na první pohled nepoznali. Prozkoumejte možnosti nastavení KDE v jeho Ovládacím centru — uživatelé Linuxu se rádi chlubí svým pracovním prostředím a jeho perfektním nastavením.

# <span id="page-49-0"></span>**Virtua´lnı´ pracovnı´ plochy**

Představme si nyní zajímavý mechanismus *virtuální pracovní plochy*. Jde o elegantní pomůcku pro uživatele, která zvyšuje přehlednost při práci a šetří čas. Přepínač pracovní plochy vidíte znovu na obrázku 41. A co si představit pod pojmem *virtua´lnı´ pracovnı´ plocha*?

Zkuste si představit, že nemáte jeden monitor ale čtyři (čili čtyři plochy) a na každém z nich např. aplikace určitého druhu. Virtuální pracovní plocha vám umožní něco podobného s monitorem jedním pouze s tím omezením, že vidíte vždy jen jednu aktivní plochu a ostatní ne. Pracovní plochy v náhledu vidíte, spolu se symbolickým zobrazením spuštěných aplikací, právě v přepínači pracovních ploch. Aktivní okno na aktivní ploše je také zvýrazněno. Přepnutím (klepnutím) na jinou plochu se vám zobrazí její obsah místo toho, co bylo na monitoru původně. Jak vidíte, je to jednoduché, ale nesmírně účinné zvláště v případě, že pracujete s mnoha spuštěnými aplikacemi najednou.

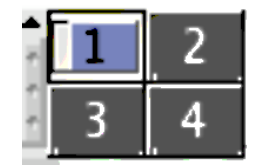

Obrázek 41: Přepínač ploch v KDE

Počet pracovních ploch lze měnit, můžete jej nastavit pomocí kontextového menu přepínače pracovní plochy nebo v Ovládacím centru. V KDE jich můžete mít až 16, na ukázkovém obrázku máme jen čtyři.

Přepínat mezi plochami lze ještě jedním zajímavým způsobem — pomocí tzv. *Aktivnı´ hranice pracovnı´ plochy*. Pokud ji nastavı´te, budou okraje obrazovek reagovat na pohyb kurzorem. Zajedete-li například s kurzorem doprava, po určitém (nastavitelném) zpoždění se objeví plocha, která je na přepínači úloh vpravo. To samé platí i vlevo, dole a nahoře. Příklad můžeme demonstrovat na obrázku 41. Budete-li na ploše 1, po pohybu vpravo byste měli být na ploše 2 a pak po dalším pohybu směrem dolů na ploše 4. Plochy si můžete pojmenovat.

Aktivní hranice pracovní plochy nastavíte v ovládacím centru KDE, sekce  $Vzhled a chování/Chování oken, záložka Pokročilé, volba Aktivní hranice pracovní$ *plochy*.

**POZNÁMKA** Schéma virtuálních pracovních ploch využívají v Linuxu až na výjimky všechna grafická prostředí, nejen KDE.

Pracujete-li v jiném prostředí než KDE, může se přepínač pracovní plochy vizuálně mírně odlišovat, princip práce však bude stejný nebo velice podobný. Některá pracovní prostředí jej například nemají integrován v panelu, ale mají jej jako samostatné okno. Často lze nastavit i více ploch než 16 (jako v KDE). Nastavení se obvykle provádí opět pomocí kontextového menu.

# <span id="page-50-0"></span>**Práce s okny**

Ovládání grafických prostředí je dnes víceméně stejné na všech systémech. Ukázkové okno, které dále popíšeme, vidíte na obrázku 42.

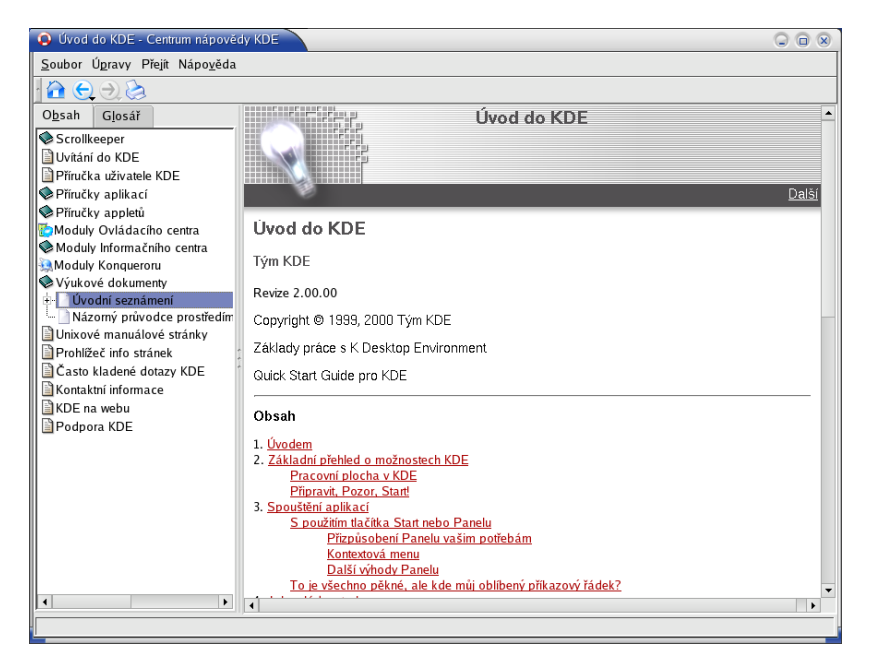

Obrázek 42: Okno v prostředí KDE

Podívejte se na horní lištu okna. Úplně vlevo je *ikona programu*, za ikonou programu je zobrazeno jméno programu (v modrém pruhu).

Po klepnutí na ikonu programu (nebo stisku kombinace kláves [Alt+F3]) se objevı´ seznam operacı´ s okny, jako je *prˇesun* nebo *minimalizace*. Zajı´mave´ mozˇnosti jsou například poslat okno na jinou pracovní plochu, nebo nastavit okno tak, aby se zobrazovalo na všech pracovních plochách najednou. Tato operace se někdy oznacˇuje jako *prˇilepenı´*.

Další volba je *zasunutí*, která "sroluje" okno na úzký pruh pouze se jménem programu. Stejného efektu lze dosáhnout dvojitým klepnutím na horní lištu. Okno můžete po obrazovce posouvat tak, že jej za lištu "chytnete" myší a táhnete.

**TIP** Pokud jste například zvyklí na jiné chování oken, nezoufejte. V KDE můžete změnit i toto. Zkuste Ovládací centrum KDE, sekce *Vzhled a chova´nı´*/*Chova´nı´ oken*, za´lozˇka *Cˇ innosti*.

Na konci hornı´ lisˇty jsou ikony pro *minimalizaci*, *maximalizaci* a *zavrˇenı´ okna*. Ikona pro maximalizaci se může chovat různě podle toho, jakým tlačítkem na ni

<span id="page-51-0"></span>klepnete. Levé tlačítko znamená maximalizaci úplnou, prostřední maximalizuje okno pouze na výšku a pravé na délku. Rohy okna jsou citlivé na "chytnutí" myší — pak s nimi lze nastavit libovolnou velikost okna. V případě, že máte nastaveny aktivní hranice pracovní plochy (viz kapitola "Virtuální pracovní plochy", str. 50) můžete okna přetahovat i mezi plochami.

**TIP** Dekorace okna, barvy, ikony a tlačítka — to všechno také můžete v KDE změnit! Podívejte se do Ovládacího centra KDE, sekce Vzhled a chování. Standardní instalace obsahuje několik základních témat, na BonusCD jsou pak další témata pro KDE. Chcete-li ještě více témat, podívejte se na adresy <http://themes.freshmeat.net/kde> nebo <http://www.kde-look.org/>.

Stisknutím klávesy [Alt] a tažením pomocí levého tlačítka myši můžete posouvat aktivním oknem bez toho, že byste jej museli "chytit" za horní pruh. Podobně klávesa [Alt] a pravé tlačítko mění velikost aktivního okna bez nutnosti použití okrajů okna.

# **Neposlusˇna´ okna**

Není to moc obvyklé, ale může se stát, že okno s programem přestane na vaše pokyny reagovat — program takzvaně "zatuhne". Někdy zatuhne tak důkladně, že nechce reagovat ani na tlačítko zavření okna, čili ukončení programu. Co s tím?

V takovém případě máte několik možností. První z nich je použít klávesovou kombinaci [Ctrl+Esc], která způsobí vyvolání programu zvaného *Správce procesu˚ KDE*. Vidı´te jej na obra´zku 43.

|                                  | M. ProcessTable [změněný] - Strážce systému KDE     |            |                   |      |          |                         |             |           | 0                                                      | $\Box$ $\Omega$  |
|----------------------------------|-----------------------------------------------------|------------|-------------------|------|----------|-------------------------|-------------|-----------|--------------------------------------------------------|------------------|
| Soubor Úpravy Nastavení Nápověda |                                                     |            |                   |      |          |                         |             |           |                                                        |                  |
| ProcessTable                     |                                                     |            |                   |      |          |                         |             |           |                                                        |                  |
|                                  |                                                     |            |                   |      |          |                         |             |           |                                                        |                  |
|                                  |                                                     |            |                   |      |          |                         |             |           |                                                        | $\blacktriangle$ |
|                                  | Název                                               | <b>PID</b> | Uživatel% Systém% |      | π        | Nice VmSize VmRss Login | 1668 bibri  |           | Příkaz                                                 |                  |
|                                  | $\Box$ bash                                         | 2083       | 0.00              | 0.00 |          | 2/24                    |             |           | /bin/bash                                              |                  |
|                                  | konqueror                                           | 2115       | 0.00              | 0.00 | $\Omega$ | 26724                   | 16632 bibri |           | kdeinit: konqueror -- silent                           |                  |
|                                  | ∰ kdesud                                            | 2124       | 0.00              | 0.00 | $\Omega$ | 14540                   | 2188 bibri  |           |                                                        |                  |
|                                  | % kio_file                                          | 2127       | 0.00              | 0.00 | $\Omega$ | 20820                   | 5456 bibri  |           | kdeinit: kio_file file /tmp/ksocket-bibri/klauncherkdZ |                  |
|                                  | kmail                                               | 2155       | 0.00              | 0.00 | $\Omega$ | 31116                   | 16604 bibri |           | kmail                                                  |                  |
|                                  | C khelpcenter                                       | 2176       | 0.00              | 0.00 | $\Omega$ | 29568                   | 17288 bibri |           | /usr/bin/khelpcenter                                   |                  |
|                                  | <b>W</b> ksysguard                                  | 2209       | 2.25              | 0.00 | 0        | 23228                   | 12612 bibri |           | ksysguard                                              |                  |
|                                  | <b>Ou</b> ksysquardd                                | 2210       | 0.25              | 0.25 | 0        | 1548                    |             | 736 bibri | ksysguardd                                             |                  |
|                                  | kword                                               | 2211       | 0.00              | 0.00 | $\Omega$ | 31860                   | 18740 bibri |           | kdeinit: kword                                         |                  |
|                                  | kpresenter                                          | 2252       | 0.00              | 0.00 | $\Omega$ | 37488                   | 21232 bibri |           | kdeinit: kpresenter                                    |                  |
|                                  | ksnapshot                                           | 2254       | 5.25              | 1.00 | 0        | 23672                   | 12676 bibri |           | ksnapshot                                              | $\cdot$          |
|                                  | $\blacktriangleleft$                                |            |                   |      |          |                         |             | r         |                                                        |                  |
|                                  | $\overline{\mathbf{v}}$<br>Strom<br>Vlastní procesy |            |                   |      |          |                         |             |           | Zabít<br>Obnovit                                       |                  |

Obrázek 43: KSysGuard: strážce procesů v KDE

V tomto programu jednodusˇe klepneˇte na zlobı´cı´ proces a pouzˇijte volbu *Zabı´t*.

Pro větší přehlednost je lepší zvolit zobrazování pouze vlastních procesů (ve spodní části okna). Označit můžete i více procesů najednou.

UPOZORNĚNÍ! Ukončení procesu popisovanými metodami, někdy též označované jako *zabití*, vede většinou ke ztrátě neuložených dat!

V jiných prostředích než KDE nemusí být klávesová zkratka  $[\text{Ctrl}+\text{Esc}]\mathbf{k}$  dispozici. Pak máme následující možnosti:

- *Použít správce procesů daného prostředí* například GNOME má program *Sledování systému*, který dělá v podstatě to samé jako KSysGuard. Prohledejte nápovědy vašeho grafického prostředí.
- *Použít program XKill* jde o velmi jednoduchou možnost fungující ve všech grafických prostředí. Po spuštění programu XKill se kurzor myši promění na jakýsi "zaměřovač", a pokud s ním klepnete levým tlačítkem na okno neposlušného programu, bude násilně ukončen. Pravé tlačítko operaci stornuje, programy zůstanou tak, jak jsou. V prostředí KDE funguje podobně  $klávesová zkratka [Ctr] + \text{Alt+Escl}.$
- *Použít program kill* příkaz kill je utilita pro textový režim, která funguje naprosto všude. Jako parametr akceptuje číslo procesu, viz manuálová stránka programu kill a programu ps (vypsání procesů).

#### **Program a proces**

Pozorní čtenáři jistě zaznamenali, že jsme použili nové slovo — *proces* — místo doposud užívaného slova program (aplikace). Jaký je rozdíl mezi procesem a programem a proč používáme najednou dva pojmy?

Programem označujeme spustitelný kód, který leží na disku. V momentě spuštění programu se tento kód "oživí" a naplní daty, tak se z něj stane proces. Proces, jednoduše řečeno, je vlastně běžící program, naplněný daty. Spuštěný program může vytvořit i více než jeden proces, děje se tak poměrně běžně, a každý proces může vykonávat jinou funkci. Zavedení pojmu proces je nutné, uvědomte si, že v předchozí kapitole jsme ukončovali bežící programy — tedy procesy.

S pojmem proces se v literatur̃e o Linuxu setkate pomerne c̃asto, proto jsme považovali za vhodné jej zde uvést.

# Práce se schránkou v X Window

Práce se schránkou v X Window je jednoduchá. To, co označíte tahem myši se stisknutým levým tlačítkem, je automaticky vloženo do schránky (*clipboard*). Stiskem prostředního tlačítka na myši zkopírujete obsah schránky do aktivního okna na pozici kurzoru. Historii schránky pro další použití uchovává v prostředí KDE program (applet) *Klipper*, viz. kapitola ["Dalsˇı´ prvky panelu — applety", str. 48.](#page-47-0)

Nemáte-li myš s prostředním tlačítkem, můžete zkusit nastavit v Ovládacím centru jeho emulaci nebo zkusit klávesové zkratky stejné jako v systému Windows:  $[Ctrl+C]$  a  $[Ctrl+V]$ . I v Linuxu je poslední dobou používá stále více programů.

# **Kla´vesove´ zkratky**

Někteří uživatelé dávají při práci přednost spíše klávesnici než myši. Proto jsme se rozhodli zařadit zde i seznam zajímavých klávesových zkratek. U kombinací, které fungují nejen v KDE, tuto zkutečnost zdůrazníme.

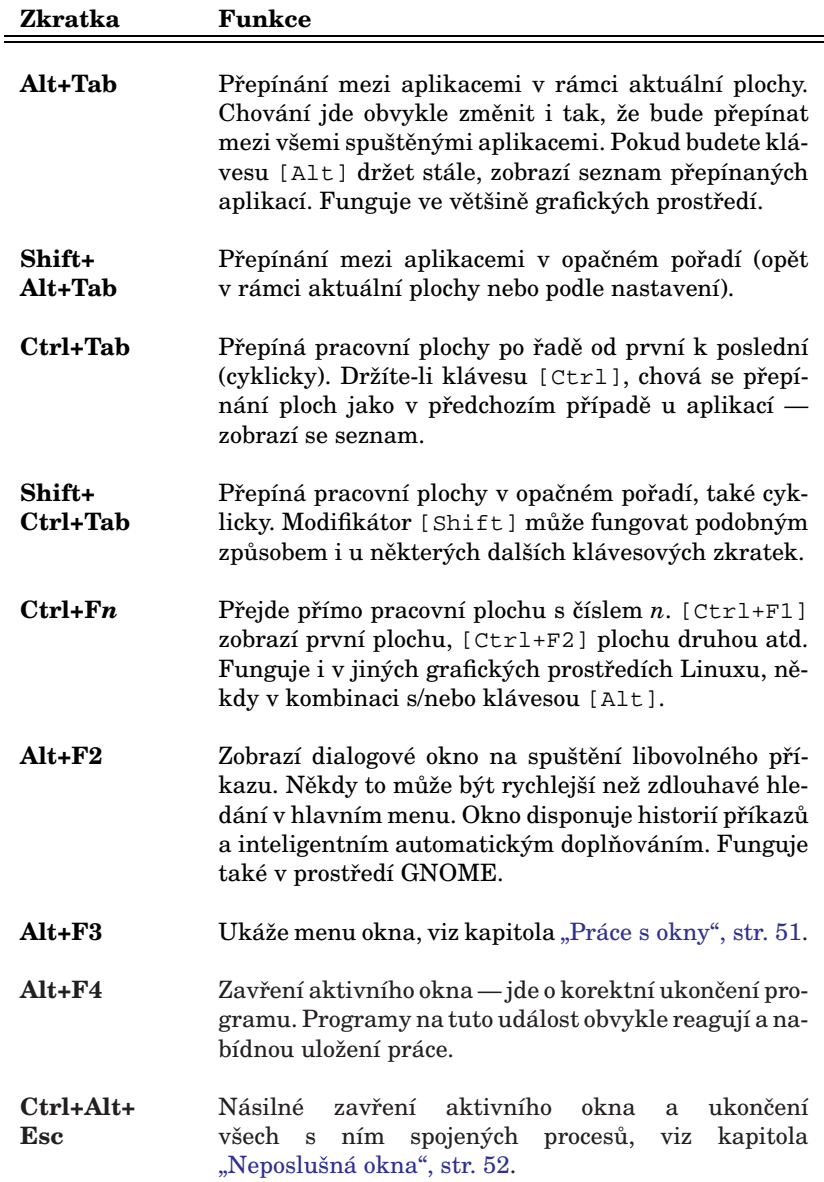

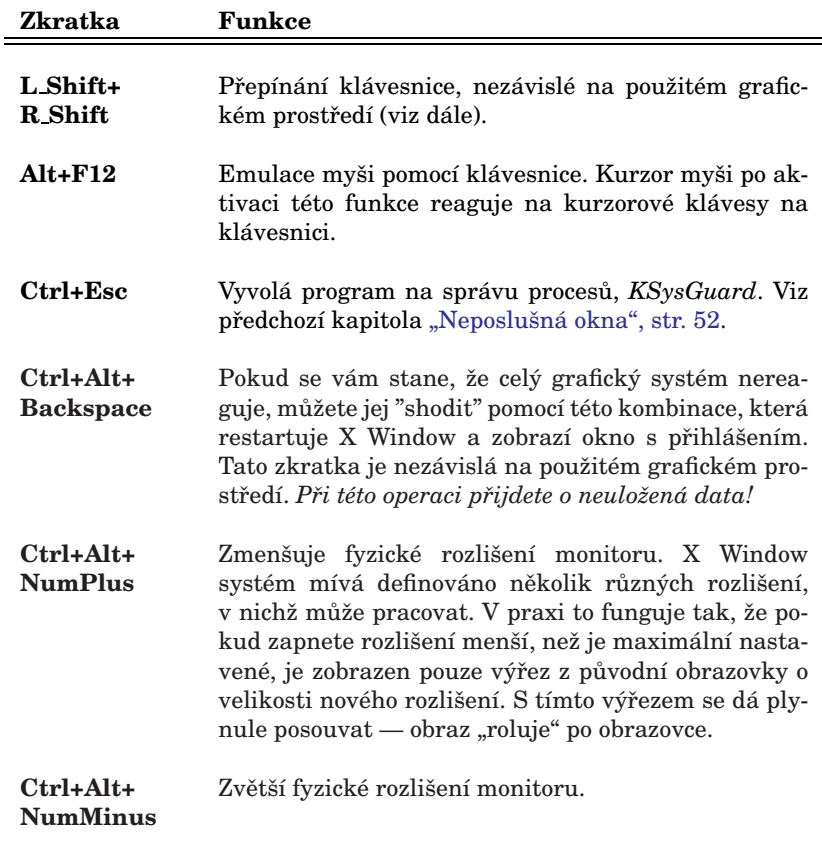

Možnosti nastavení klávesových zkratek v prostředí KDE jsou opět velké. Podívejte se do Ovládacího centra KDE, sekce Zpřístupnění/*Klávesové zkratky*.

# Přepínání klávesnice

Standardně je při přihlášení aktivována klávesnice zvolená při instalaci, viz kapitola "Nastavení základních periferií — klávesnice a myš", str. 18. Stisknutím kombinace [L\_Shift+R\_Shift] přepnete klávesnici na anglickou. Opětovným stisknutím pak zpět na klávesnici vašeho jazyka (českou, slovenskou).

**POZNÁMKA** Pro přepínání klávesnice můžete samozřejmě použít i funkce vašeho grafického prostředí. Někdy však dochází při takové kombinaci ke kolizim funkci.

Zkratka [L\_Shift+R\_Shift] může být použita i v přihlašovací obrazovce.

# <span id="page-55-0"></span>**Spra´vce souboru˚ Konqueror**

Název kapitoly je trochu zavádějící protože *Konqueror*, stěžejní aplikace prostředí KDE, dnes už dávno není pouhý správce souborů. Můžete s ním dělat ledacos.

**TIP** Používáte-li jiné grafické prostředí než KDE ale Konqueror se vám líbí, můžete si jej spustit i ve svém prostředí. O tom, proč je to možné, jsme psali v kapitole "KDE aplikace a jiná grafická prostředí", str. 45.

Ukažme si ale Konqueror v praxi. Na obrázku 44 vidíte okno Konqueroru se zobrazenými soubory, na obrázku 45 je Konqueror v roli webového prohlížeče.

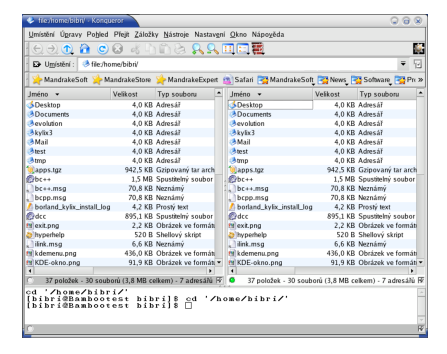

Obrázek 44: Správce souborů Cbrázek 45: Prohlížeč WWW

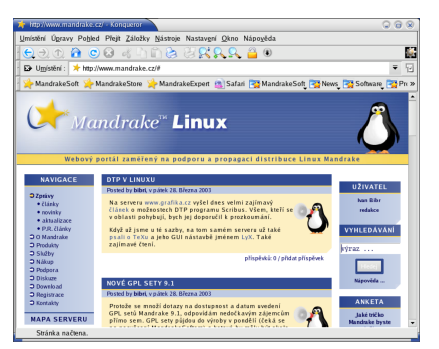

Konqueror jako *správce souboru*<sup> $i$ </sup> umí všechno, co byste od podobného programu očekávali, a jeho ovládání je naprosto intuitivní. Kopírovat nebo přesouvat soubory můžete pomocí myši, klávesou [Del] soubor smažete.

Obsah adresáře se zobrazuje v hlavním okně, soubory a adresáře jsou odlišeny jiným typem ikon. Adresáře, do nichž nemáte přístup, se také vizuálně liší. Přesné ikony zde nebudeme prezentovat, ty se totiž mohou lišit podle nastaveného tématu, viz kapitola "Práce s okny", str. 51. U souborů umí generovat náhledy, např. u souborů s obrázky uvidíte zmenšený obrázek přímo v okně Konqueroru.

UPOZORNĚNÍ! Konqueror ve verzi standardně obsažené v Mandrake*L*inuxu 9.1 trpí nepříjemnou chybou při generování náhledu souboru. Je-li v adresáři umístěn XLS soubor (tabulka Microsoft Excelu), není Konqueror schopný jej správně přečíst a zobrazit a chová se při tom značně nekorektně — alokuje veškerou dostupnou paměť a pak zhavaruje.

Jsou-li dostupné opravy pro KDE, použijte je. Funkci náhled souboru můžete také vypnout. V menu *Nastavení* vyberte *Nastavit:Konqueror*, sekce *Náhledy*. Zde vypněte generování náhledů pro soubory (*file*).

<span id="page-56-0"></span>Při poklepání na soubor se spustí aplikace, která k souboru tohoto typu pří sluší. Standardně je nastaveny taková aplikace, které s daným typem souboru umí pracovat nejlépe. Pokud vám nastavená aplikace nevyhovuje, můžete ji sami změnit. Klepněte na soubor pravým tlačítkem a v kontextové menu zvolte položku *Upravit typ souboru˚*.

**TIP** Definice všech typů souborů a k nim přiřazených aplikací najdete v Ovla´dacı´m centru KDE sekce *Komponenty*/*Asociace souboru˚*.

Jako WWW prohlížeč funguje Konqueror tehdy, pokud mu do řádku zadáte webovou adresu, viz obrázek [45.](#page-55-0) Dobře si poradí s většinou korektních stránek, podporuje technologie jako *Java* nebo *Javascript* i sˇifrovane´ spojenı´ pomocı´ *SSL*. Výhodou při používání Konqueroru jako webového prohlížeče může být výborná integrace s dalšími aplikacemi prostředí KDE.

Jednotlivé vlastnosti a chování Konqueroru si můžete upravit podle svých potřeb. Zvolte menu *Nastavení/ Nastavit: Konqueror*.

#### **Rezˇim zobrazenı´ a profily Konqueroru**

Standardně zobrazuje Konqueror adresářovou strukturu jako strom (vlevo) s obsahem adresáře (vpravo). Takové nastavení však nemusí každému vyhovovat, například na obrázku [44](#page-55-0) vidíte, že okno Konqueroru připomíná spíše Midnight Commander nebo Total Commander z Windows.

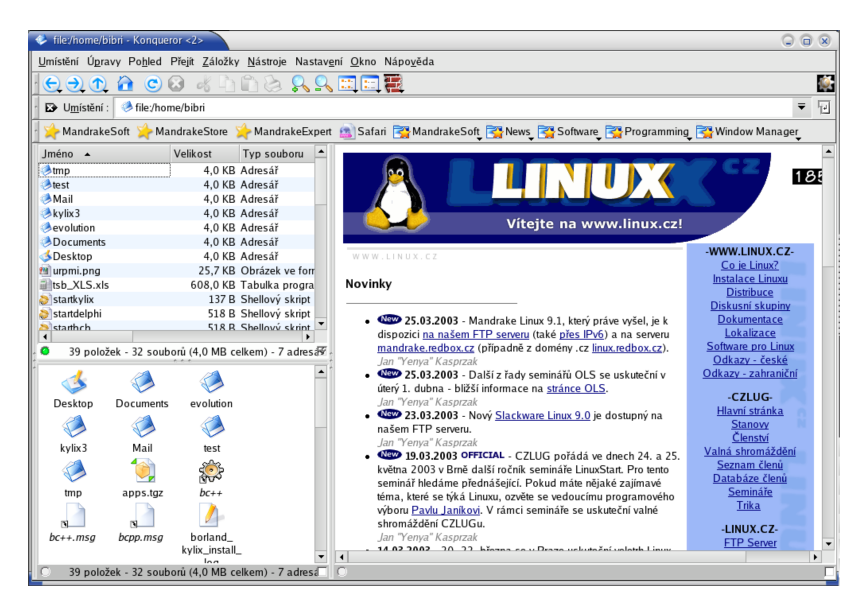

Obrázek 46: Konqueror: různé režimy zobrazení

Je to tím, že Konqueror umí měnit *režim zobrazení*. Adresářovou strukturu může zobrazovat například jako strom, seznam ikon nebo seznam souborů. Režim zobrazení můžete měnit v menu Konqueroru, položka Pohled/*Režim zobrazení*.

Navíc umí *rozdělit aktivní okno* na dvě okna a v každém z nich zobrazit jiným způsobem jiný obsah. Okna lze dělit téměř neomezeně. Ukázku takového rozdělení oken vidíte na obrázku [46](#page-56-0). Okna vlevo zobrazují ten samý adresář, pouze mají nastaven jiný režím zobrazení. Okno vpravo slouží jako webový prohlížeč.

Aby bylo toto všechno použitelné v praxi, umožňuje Konqueror uložit tzv. Profil *pohledu*. Profilem rozumí Konqueror rozložení oken a nastavení režimu zobrazení v nich. Pokud si profil uložíte pod určitým jménem, můžete jej v případě potřeby rychle vyvolat. Při ukládání profilu se ukládá stávající rozložení. Operace s profily (ulozˇenı´, nacˇtenı´, smaza´nı´) najdete v menu *Nastavenı´*.

Konqueror má nastaveny některé základní profily jako *Prohlížení Internetu*, *Spra´va souboru˚* nebo *Midnight Commander*.

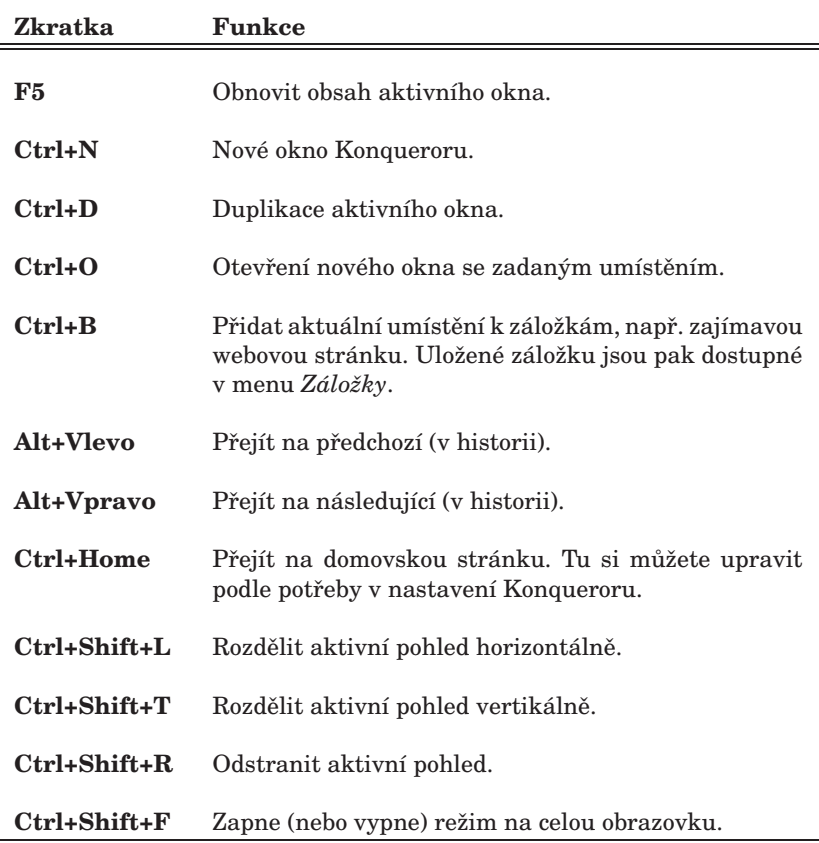

#### **Uzˇitecˇne´ kla´vesove´ zkratky Konqueroru**

# <span id="page-58-0"></span>**Ovla´dacı´ centrum KDE**

Ovládací centrum prostředí KDE je jedinečné místo, kde lze snadno a jednoduše nastavit vzhled a chování celého prostředí KDE. Setkali jsme se s ním nebo s jeho částmi (moduly) v předchozím textu již několikrát. Ovládací centrum KDE najdete v hlavnı´m menu, polozˇka *Nastavenı´*/*Ovla´dacı´ centrum*.

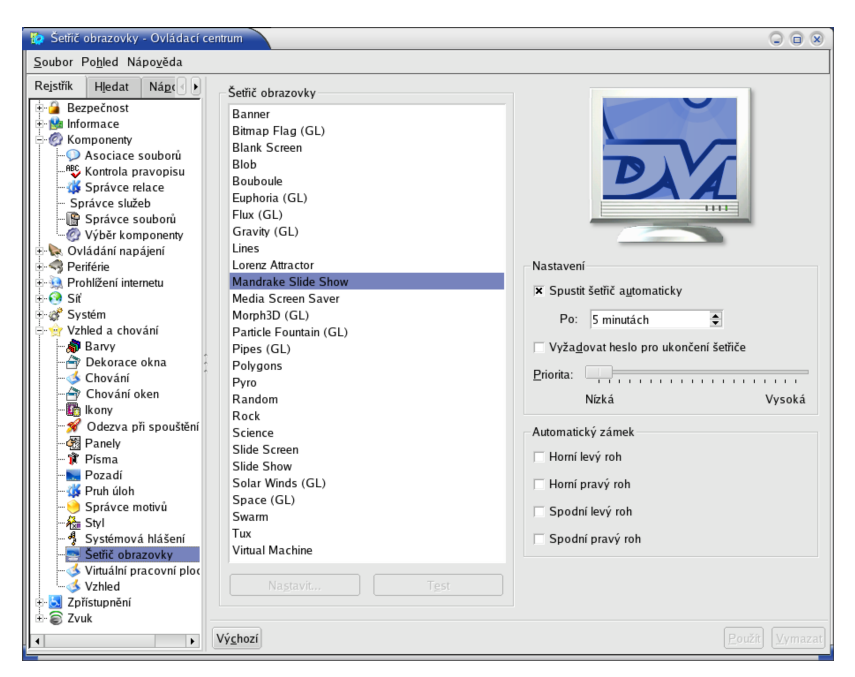

Obrázek 47: Ovládací centrum KDE

Jak sami vidíte na obrázku 47, možnosti nastavení prostředí KDE jsou opravdu obrovské. Nastavením jsou ovlivňovány také všechny KDE aplikace. Nastavovat můžete dle libosti vzhled, barvy a písma, dále komponenty jako kontrolu pravopisu, asociace souborů, periférie (klávesnice, myš), napájení, zvuky. Zkrátka všechno týkající se prostředí a práce v něm. Na obrázku je nastavení šetřiče obrazovky.

**POZNÁMKA** Pomocí ovládacího centra KDE lze díky rozšiřujícím modulům měnit i systémová nastavení, na která nemáte jako obyčejný uživatel právo. V Ovládacím centru se to projeví tím, že nebudete moci dané nastavení upravit. V takovém případě použijte volbu *Administrátorský režim*, pak budete vyzváni k zadání hesla uživatele root. Po jeho ověření již můžete nastavení měnit.

Podrobný popis všech nastavení bohužel přesahuje možnosti této příručky, proto doporučujeme, abyste prostudovali možnosti Ovládacího centra KDE sami.

Ostatní grafická prostředí v Linuxu mají obvykle podobné možnosti nastavení, někdy i podobné ovládací programy.

# **KOffice a jine´ KDE aplikace**

Závěrem kapitoly o základech práce v Linuxu bychom se chtěli alespoň zběžně věnovat aplikacím. Uživatelé přecházející z jiných systémů trpí v prvních chvílích práce s Linuxem mírnou dezorientací, protože nevědí, který program a kdy použít. Nebudeme se zde zaměřovat na podrobný popis programů, spíše si řekneme, že existují, kde je hledat, co s nimi lze dělat. U některých si ukážeme, jak vypadají.

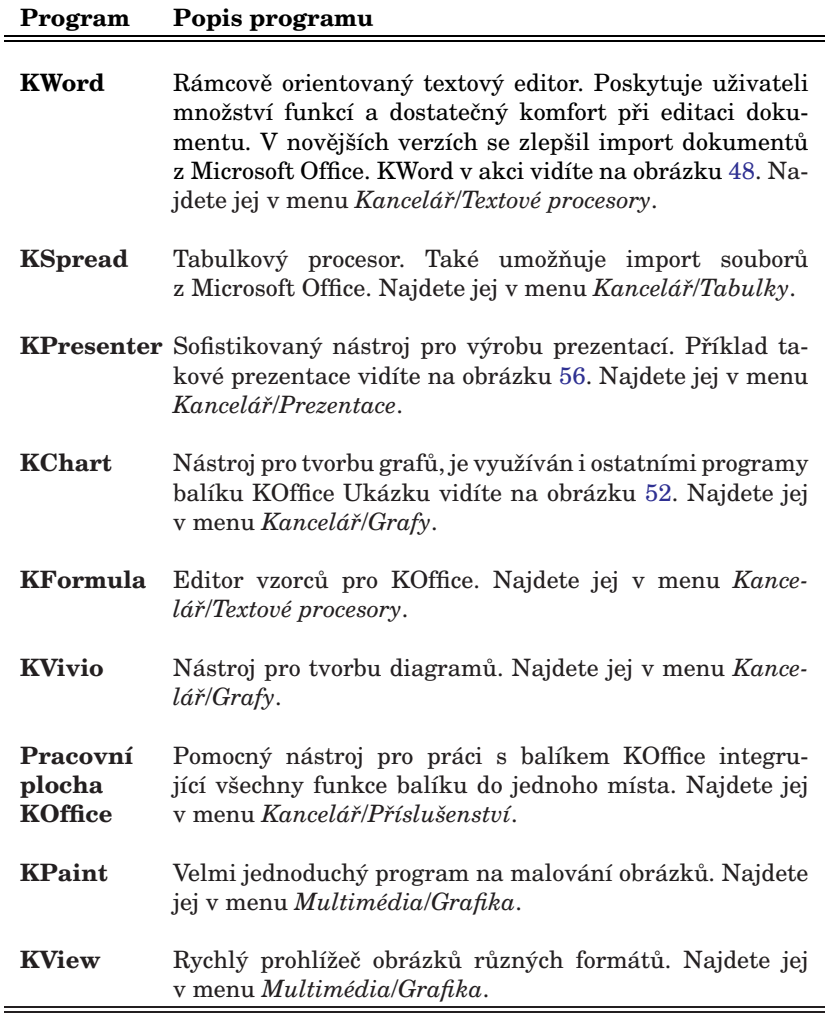

<span id="page-60-0"></span>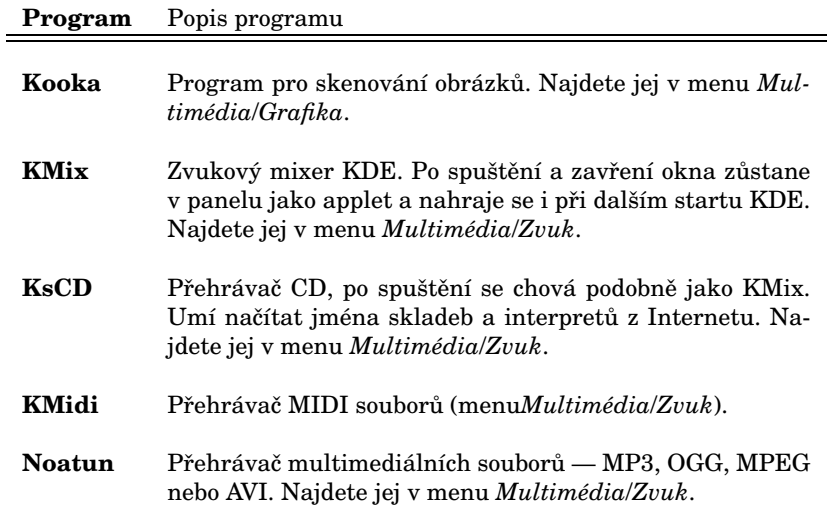

KSnapshot Snímač obrazovky, byly jím pořízeny např. obrázky do tohoto manua´lu. Najdete jej v menu *Multime´dia*/*Grafika*.

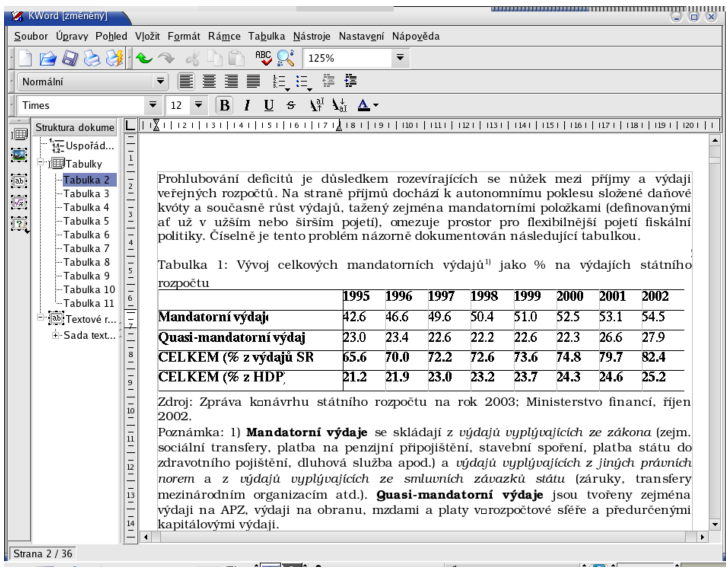

Obrázek 48: Textový editor KWord

<span id="page-61-0"></span>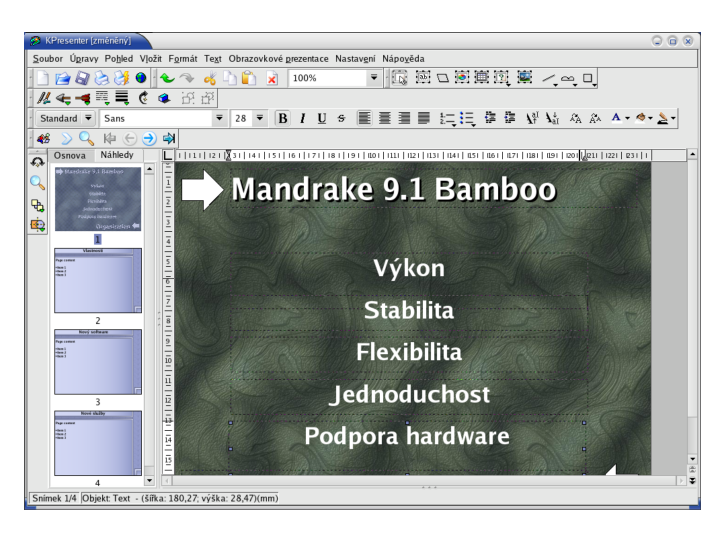

Obrázek 49: KPresenter — nástroj na tvorbu prezentací

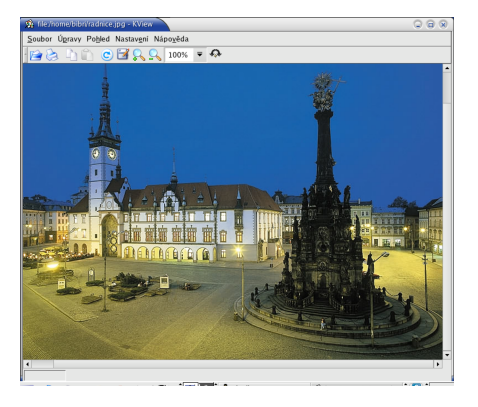

Obrázek 50: KView a prohlížení obrázků Obrázek 51: Přehrávač Noatun

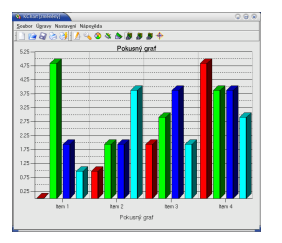

Obrázek 52: Tvorba grafů v KChart Obrázek 53: Přehrávač CD KsCD

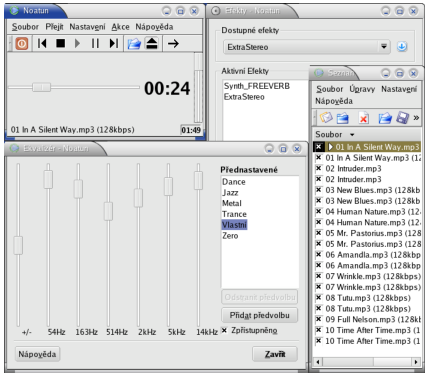

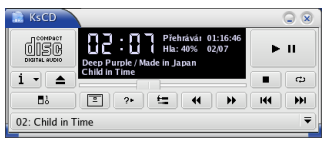

# **Kapitola pro uzˇivatele Windows**

Tato kapitola je určena uživatelům operačního systému Microsoft Windows, kteří se rozhodli nainstalovat si MandrakeLinux a pak se setkali s problémy. Po jednoduché instalaci možná mnohé z uživatelů příjemně překvapilo pracovní prostředí velmi podobné Windows. Pak ale mohlo přijít zklamání — okna se chovají jinak, nejsou tu žádné známé programy, najít soubory na disku je práce na dlouho.

**TIP** Linux, ač se umí obstojně jako Windows tvářit, Windows není. Je to prostě jiný systém. Chcete-li si s ním lépe a rychleji porozumět, nechtějte po neˇm, aby byl Windows. Prˇistoupı´te-li k pozna´va´nı´ Linuxu stylem "*Jak ma´m neˇco udeˇlat?*" mı´sto "*Procˇ to nenı´ jako ve Windows?*", sezna´mı´te se s ním daleko rychleji.

V této kapitole si zodpovíme nejčastější otázky uživatelů Windows, ovšem cenné informace zde naleznou i ostatnı´.

### Nemohu najít tlačítko "Start"

Ano, tlačítko "Start" v Linuxu opravdu není, i když by se určitě vyrobit dalo. Podstata spočívá v tom, že tlačítko s aplikacemi se v Linuxu jmenuje jinak a vypadá jinak. Situace je zpestřena tím, že v Linuxu není jen jedno grafické prostředí, existuje jich více a každé vypadá a chová se jinak. Podrobnější informace najdete v kapitole "První přihlášení", str. 41.

Otázkou zůstává, *jak zobrazit hlavní menu s aplikacemi?* Postup se liší podle použitého grafického prostředí. Grafická prostředí vzhledem a funkcemi podobná Windows mají obvykle i podobný panel a na něm, většinou vlevo, ikonu s hlavním menu. Do této skupiny patří například KDE, GNOME nebo IceWM. Jak najít hlavní menu v prostředí KDE zjistíte v kapitole "Hlavní panel", str. 47.

U prostředí, která panel nemají, je situace jiná. Tam se hlavní menu obvykle zobrazuje po klepnutí tlačítkem myši (zkuste raději všechna) na plochu.

### Kam zmizel disk C: aneb (ne)pořádek na disku

Castým problémem přecházejících uživatelů je organizace disku. Marně hledají disk **D:** a C:, v systému dokonce není ani A:! Co to je za nepořádek?

Ve skutečnosti nejde o nic hrozného — adresářová struktura se poněkud liší od disků v MS Windows, ale je poměrně pevná a logická.

Především zde nejsou disky označeny písmeny, takže disk "C:" zde nikdy nenajdete. Struktura adresářů má jeden kořenový (základní) adresář "". Kořenový adresář. "<sup>"</sup> se čte jako root (ang. kořen) — pozor, neplést s uživatelem jménem root! Tato stromová struktura adresářů s jedním začátkem (adresář "") je dobře patrná na obrázku [54](#page-63-0) v levé části.

Podíváme se nyní na některé zajímavé adresáře v systému:

<span id="page-63-0"></span>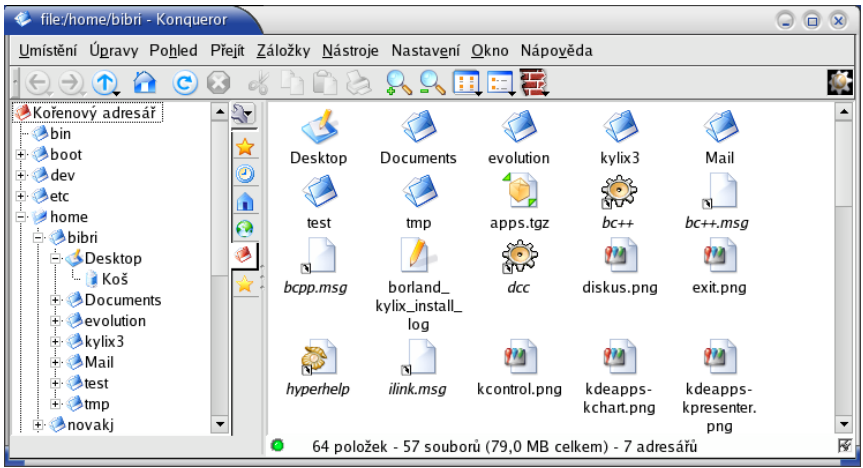

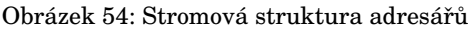

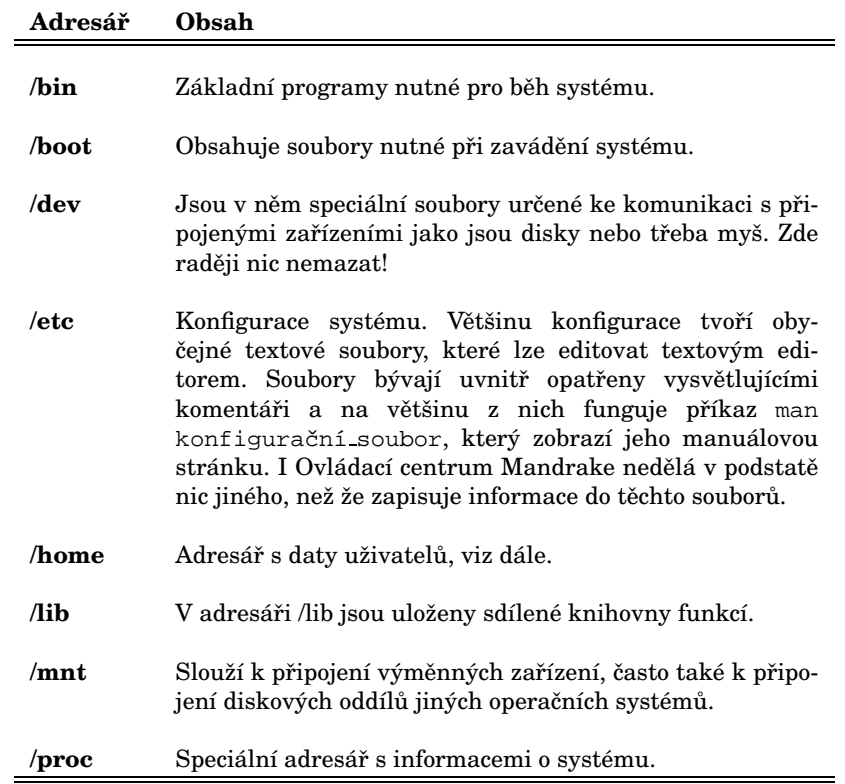

÷

<span id="page-64-0"></span>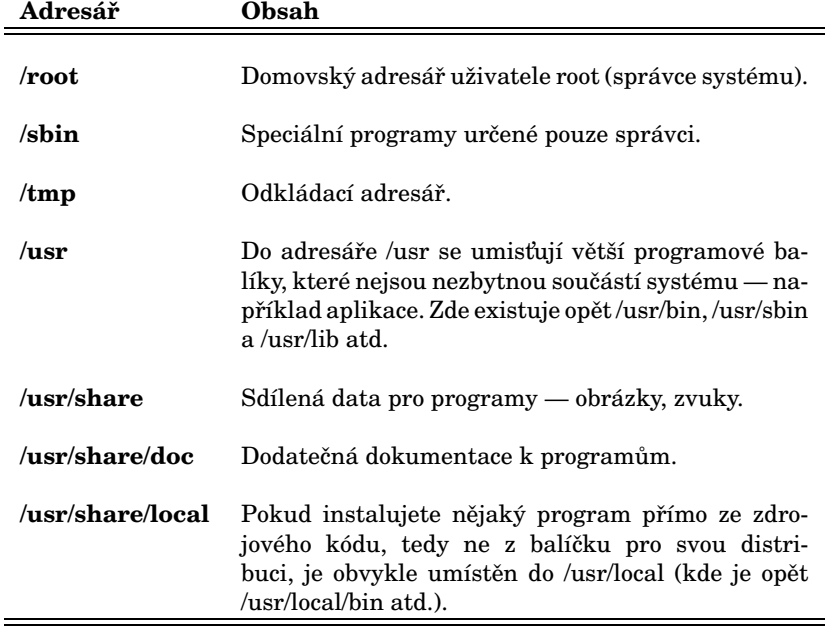

### **A kde je CDROM a disketova´ mechanika?**

Ani výměnná zařízení nemají v Linuxu přiřazeno písmeno. Připojují se do adresáře */mnt*. Každé zařízení tam má zvláštní adresář, kde se zobrazuje jeho obsah. Naprˇ. disketa by´va´ */mnt/floppy*, CD mechanika pak */mnt/cdrom*.

Obsah diskety nebo CD disku zobrazíte klepnutím na jejich ikonu na ploše. Pokud používáte grafické prostředí, které ikony na ploše nemá, najdete jejich obsah v uvedených adresářích.

**POZNÁMKA** V Linuxu není běžné, že se výměnná zařízení připojí sama ihned po vložení média. V MandrakeLinuxu zajišťuje tuto funkci část systému zvaná *supermount*. Chcete-li média připojovat ručně, musíte supermount vypnout v Ovládacím centru Mandrake.

### **Adresa´rˇ uzˇivatele a Dokumenty**

Domovský adresář uživatelů, čili jejich data, je obvykle umístěn v */home*. Tam má každý uživatel přidělen svůj podadresář, který mívá stejné jméno jako je jeho pr<sup>\*</sup>ihlašovací iméno. Napríklad pro uživatele novak to bude */home/novak*.

Do svého adresáře může uživatel ukládat data. V MandrakeLinuxu je standardní adresář pro dokumenty pojmenován *Documents* (čili celá cesta k němu pak bude */home/novak/Documents*). Další obsah domovského adresáře závisí na pouze na uživateli a nebývá omezen, maximálně diskovou kvótou (na serverech). Uživatel může ostatním zamezit přístup do svého adresáře.

**POZNÁMKA** V literatuře o Linuxu se často můžete setkat s označením adresáře uživatele znakem<sup>~</sup>. Pak například *<sup>γ</sup>Documents* znamená adresář Documents v domovském adresáři uživatele.

Do adresáře uživatele zapisují svá nastavení i spouštěné programy. Proto se mohou v domovském adresáři objevit soubory, o kterých nic nevíte — kde se vzaly a na co jsou. Naštěstí se tyto konfigurační soubory (nebo i podadresáře) dají lehce poznat. Jejich jméno totiž začíná tečkou a říká se jim někdy *dot-files* (dot=tečka), skryté soubory.

Skryté soubory se běžně nezobrazují. To je vhodné pro méně zkušené uživatele, kteří by se jimi neměli příliš zabývat a neměli by je ani mazat.

### **Jak obnovit smazané soubory?**

Obnova smazaných souborů je v Linuxu problém už jen proto, na kolik různých souborových systémů můžete Linux nainstalovat. Mažete-li soubory v prostředí KDE, nejsou mazány fyzicky ale přesunovány do Koše. Najdete je tedy tam.

Pokud byly soubory smazány fyzicky, patrně jste o jejich obsah již přišli. Nástroj na obnovu takto smazaných souborů v Linuxu není.

### **Nemohu spustit program.exe**

Ano, to je logicke´. Programy typu *.exe* v Linuxu spustit nejdou, jsou to totizˇ programy určené pro DOS nebo Windows. Pokud chcete opravdu tento program provozovat, musíte si opatřit jeho verzi pro Linux nebo si za něj najít náhradu.

POZNÁMKA V Linuxu existuje možnost spouštět programy původně určené pro jiný systém. Musíte zprovoznit emulátor tohoto systému, pro DOS je to emulátor *DOSEMU*, pro Windows pak *Wine*. Instalace těchto emulátorů ale není jednoduchá záležitost a výsledek není jistý — emulace nemusí být dokonalá.

### Proč je tolik ovládacích panelů a který mám používat?

Mnoho uživatelů Windows je při přechodu na Linux zmateno množstvím konfiguračních utilit a ovládacích panelů. Proč je jich tolik, na co jsou? Odpověď je jednoduchá — jsou potřeba.

Programy v Linuxu jsou od sebe obvykle funkčně přesně odděleny a téměř vždy existuje možnost vyměnit program za jiný, se stejnou funkcí. Krásným příkladem jsou grafická prostředí, není jen jedno, je jich několik desítek (viz kapitola "První přihlášení", str. 41). Přitom každé z nich má vlastní uloženou konfiguraci a vlastní program na nastavení — protože jej potřebuje.

**POZNÁMKA** Uživatelé přecházející z Windows občas trpí tím, že v Linuxu je volitelné a nastavitelné téměř všechno. Většina z nich toho po čase začne vvužívat.

Stejně tak existuje i více nástrojů na nastavení systému. V MandrakeLinuxu je velmi kvalitní Ovládací centrum Mandrake, ale použít můžete například i Webmin nebo Linuxconf.

Prakticky vzato: pro začátečníka je nejlepší používat ty nástroje, které jsou standardně dodávány se systémem a které přísluší dané oblasti. Chcete-li tedy konfigurovat KDE, použijte Ovládací centrum KDE. Chcete-li konfigurovat systém, použijte Ovládací centrum Mandrake, které je k tomuto účelu určeno.

### **Jak nainstalovat program?**

Ve Windows je zvykem stáhnout instalační program, spustit jej a ten zařídí všechno sám. Instalace programů v Linuxu probíhá trochu jinak.

Především si opatříte balíček s programem. Balíček není spustitelný, jsou to data pro správce balíčků. Ten je v systému jen jeden a řídí si proces instalace sám. Mandrake*L*inux používá balíčky typu RPM. Máte-li takový balíček, nainstalujte jej pomocí Správce software, viz kapitola ["Instalace software", str. 78.](#page-77-0)

### **Jak se dostanu na okolní počítače?**

V Linuxu neexistuje pojem *okolní počítače* tak jako ve Windows. Stanice Windows zapojené v síti spolu komunikují vlastním protokolem SMB. Mandrake*L*inux s nimi ale může pomocí tohoto protokolu komunikovat také a připojit tak například sdílené disky nebo tiskárny.

Chcete-li připojit disk z Windows stanice, použijte Ovládací centrum Mandrake, viz "Přípojné body", str. 74. Chcete-li nastavit sdílení souborů a tiskáren z vašeho počítače i pro stanice s Windows, podívejte se do kapitoly "Nastavení serveru", str. 81.

### **Linux a Windows na jednom disku**

Společná existence obou systémů na disku je možná. Již jsme se o tom zmiňovali při instalaci v kapitole ["GNU/Linux a Microsoft Windows na jednom disku", str. 9.](#page-8-0) Sdílet data na disku se systémem Windows je možné celkem bez problémů, Linux umí manipulovat se souborovými systémy Windows.

Souborový systém FAT/FAT32 používají Windows řady 95/98/Me. Tento filesystém umí Linux připojit a pracovat s ním — číst i zapisovat data není problém. Souborový systém NTFS používají Windows NT/2000/XP (je ho také více verzí).

Jde o poměrně vyspělý filesystém, jehož použití v Linuxu je ale limitováno, z větší části kvůli ne zrovna přístupné dokumentaci. V Linuxu můžete NTFS filesystém bez větších problémů připojit pro čtení, v současné době však není možno na něj spolehlivě zapisovat. Opakujem ještě jednou — raději se nepokoušejte zapisovat z Linuxu na oddíl NTFS, může to být zápis poslední!

**POZNÁMKA** Oddíly Windows, které MandrakeLinux nalezl při instalaci, už jsou v systému připojeny. Najdete je obvykle v adresář */mnt/dos* (oddíly FAT/FAT32) nebomnt/nt (oddíly NTFS). Jejich připojení můžete nastavit v Ovládacím centru Mandrake, viz kapitola "Přípojné body", str. 74.

Naopak číst data Linuxu ve Windows, to půjde hůře. Windows standardně s linuxovým souborovým systémem pracovat neumí. Přesto možnost existuje. Jde o program Explore2fs.

*Explore2fs* je DLL knihovna pro Windows, která umožní přistupovat z Windows na diskove´ oddı´ly Linuxu. Knihovna podporuje 32-bitova´ Windows 95/98/Me/NT/2000/XP, má však několik omezení. Npříklad podporuje pouze souborový systém ext2. Pokud máte na disku jiný (reiserfs, XFS, JFS), tak data nepřečte. Další nevýhodou je, že neakceptuje práva k souborům — pokud ve Windows připojíte disk, má na něm kdokoliv přístup kamkoliv. Program najdete na adrese [http://uranus.it.swin.edu.au/˜jn/linux/explore2fs.htm](http://uranus.it.swin.edu.au/char 126jn/linux/explore2fs.htm).

# Co to je "linuxová distribuce"?

Distribuci si můžete přestavit například jako balík obsahující manuály, instalační média a podporu. Na médiích není jen samostatný Linux — operační systém — ale obvykle i tisı´ce aplikacı´ pro nejru˚ zneˇjsˇı´ oblasti pouzˇitı´. Mandrake*L*inux je jedna z mnoha distribucí Linuxu.

### **Linux, GNU/Linux, Free Software a licence GNU/GPL**

Okolo Linuxu existuje mnoho pojmů, které často zůstávají pro uživatele zahaleny tajemstvím. Tvrdí se, že Linux je free software a bývá spojován s hnutím GNU. Pojd'me se podívat, co to znamená v praxi.

#### **Free Software a hnuti GNU**

*Free software* není možno v této (ani jiné) souvislosti překládat jako "software zadarmo", nebo zaměňovat s pojmem freeware. Přesný a doporučený překlad by měl být svobodný software. Svobodný proto, že jeho licence zaručuje svobodu v užívání, šíření a modifikaci.

Svobodný software vznikl mnohem dříve než Linux, u jeho vzniku stojí pan *Richard Stallman*. Tento programátor založil v roce 1984 projekt *GNU* a dal si za cíl vytvořit kompletní softwarové vybavení pro počítače (kompatibilní s Unixem) <span id="page-68-0"></span>a dát jej uživatelům volně k dispozici. Co ho k tomu vedlo velmi dobře popsal v dokumentu nazvane´m *GNU Manifest*.

Zároveň s hnutím GNU založil i *Free Software Foundation* (*FSF*) — nadaci pro podporu svobodne´ho software — a sepsal *GNU Public Licence* (*GPL*).

### **GPL licence**

Povězme si, co je *softwarová licence*. Dnes (a ve Windows zvlášť) je běžné, že s každým softwarovým produktem dostanete licenci, která nějakým způsobem říká, co s programem můžete (nebo spíš nemůžete) dělat a jak ho musíte používat.

Smyslem *Obecné veřejné licence GNU* (*GNU/GPL*) je oproti tomu zaručit volnost ve sdílení a také možnosti úprav software. GPL licence umožňuje autorům otevřít svůj kód a zaručuje jim zachování autorských práv. Všem uživatelům dává svobodu redistribuovat a měnit GNU software a zároveň říká, že každý, kdo redistribuuje software se změnami či bez nich, musí všem ostatním tuto svobodu ponechat. To je jeden z hlavních důvodů, proč je svobodný software tak oblíben a rozšířen.

### **Linux a GNU/Linux**

Celý GNU projekt je vyvíjen nezávisle na použitém operačním systému, i když pro svůj běh samozřejmě nějaký operační systém potřebuje.

Pan Linus Torvalds, autor Linuxu, dal v začátcích Linuxu jeho zdrojový kód k dispozici právě pod licencí GPL. Tím v podstatě poskytl použitelné jádro systému pro běh programů vyvíjených v rámci projektu GNU. Jádro, které předtím chybělo.

Označení *GNU/Linux* znamená, že provozujete programové vybavení GNU běžící na linuxovém jádře. Většina programů, které jsou součástí MandrakeLinuxu, je vyvíjena v rámci projektu GNU.

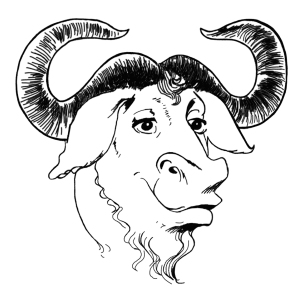

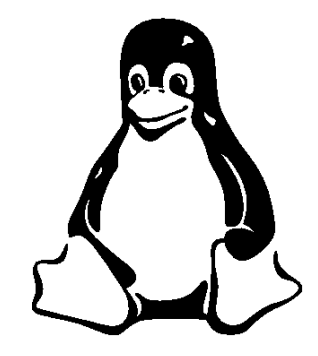

Obrázek 55: Pakůň: symbol hnutí GNU Obrázek 56: Tučňák: symbol Linuxu

Chcete-li se o historii GNU a Linuxu dozvědět více, navštivte webové stránky uvedené v kapitole "GNU, Free Software a ostatní", str. 87.

# **Ovla´dacı´ centrum Mandrake**

Ovla´dacı´ centrum Mandrake je jeden z du˚ vodu˚ , procˇ je Mandrake*L*inux tak rozšířen a oblíben mezi uživateli Linuxu. Pomocí něi rychle a jednoduše nastavíte váš systém. Ovládací centrum najdete na panelu KDE (nebo GNOME) v levé části, viz obrázky 57 a 58. Používáte-li prostředí, které nemá panel vůbec, najdete jej v hlavním menu, položka *Nastavení/ Ovládací centrum pro Mandrake*.

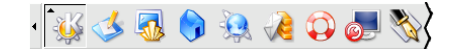

Obrázek 57: Panel prostředí KDE s ikonou Ovládacího centra

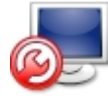

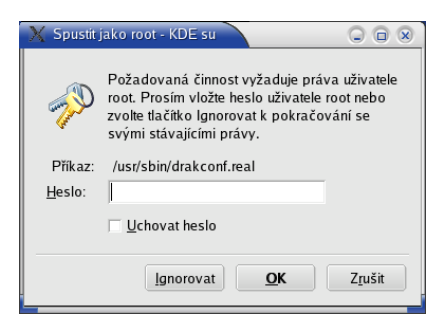

Obrázek 58: Ikona Ovládacího centra

Mandrake Chrázek 59: Ověření hesla uživatele root

Po klepnutí na ikonu Ovládacího centra Mandrake se vám s největší pravděpodobností zobrazí dialog podobný tomu, který je na obrázku 59. To je správně, protože správu systému může provádět pouze uživatel root — správce. Po zadání správného hesla se objeví okno Ovládacího centra Mandrake, viz obrázek 60.

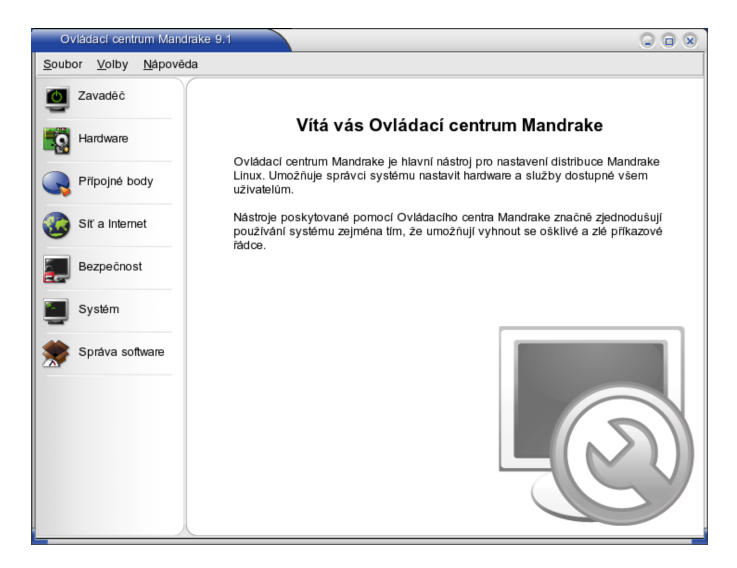

Obrázek 60: Ovládací centrum Mandrake

<span id="page-70-0"></span>Na obrázku vidíte, že je správa systému rozdělena do více sekcí. V této části se podíváme na některé z nich. Ovládací centrum Mandrake má verzi i pro textové rozhraní. Nejdříve musíte tuto verzi nainstalovat příkazem

```
urpmi drakxtools-newt
```
Pak můžete použít příkaz drakconf, budete dotázáni na heslo správce a po jeho zadání se zobrazí textové menu programu.

**POZNÁMKA** Jste-li pokročilým uživatelem Linuxu, který je zvyklý konfigurovat systém ručně zásahy do konfiguračních souborů v adresáři /etc, nemusíte své zvyklosti měnit nebo hledat konfiguraci jinde. Ovládací centrum Mandrake provádí nastavení systému zápisem do standardních konfiguračních souborů v adresáři /etc.

# **Zavadeˇcˇ**

V této části Ovládacího centra může rychle a jednoduše nastavit chování MandrakeLinuxu při startu počítače a všechno, co s tím souvisí.

#### **DrakFloppy — zaváděcí disketa**

Pokud jste zapomněli vytvořit zaváděcí disketu při instalaci, pomůže vám s tím právě *DrakFloppy*. Potřebovat budete naformátovanou prázdnou disketu. Zde si můžete nastavit verzi jádra a zařízení disketové mechaniky. Pokud těmto volbám nerozumíte, ponechte nastavení tak, jak je, DrakFloppy za vás použil standardní nastavení systému. Volbou *Vytvořit disk* zahájíte zápis na disketu. Někteří uživatelé možná ocení další možnosti, které nabízí Expertní režim.

#### **DrakBoot — nastavení startu systému**

*DrakBoot* nastavuje vlastnosti související se startem systému. Potkali jste se s ním již při instalaci. Nastavit můžete například spuštění gra*fického prostředí při startu systému* nebo *automatické přihlášení* zvoleného uživatele. Kromě toho lze nastavit *zavaděč systému*, detaily v kapitole "Další nastavení zavaděče, záchranná disketa", str. 31.

Chcete-li prozkoumat opravdu *všechny* možnosti při zavádění, podívejte se do manuálových stránek k souboru *lilo.conf*. DrakBoot nabízí a umí nastavit jen nejpoužívanější volby zavaděče LILO.

#### **DrakAutoInst — automaticka´ instalace**

*DrakAutoInst* vyrábí diskety pro automatickou instalaci dalších počítačů, o níž jsme se zmiňovali v závěru instalace (kapitola ["Konec instalace", str. 39\)](#page-38-0). S touto disketou můžete duplikovat instalaci toho počítače, na němž disketu vytvoříte. Jednotlivé kroky instalace můžete buď nechat *zopakovat* nebo je zadávat *ručně*. Přečtěte si před použitím pozorně všechna doporučení!

# **Hardware**

Ovla´dacı´ centrum disponuje vy´bornou detekcı´ hardware a je schopno rozpoznat a správně nastavit většinu běžných zařízení. Máte-li nějakým zařízením potíže nebo chcete-li jen upravit jeho nastavení, můžete tak učinit právě tady.

### **HardDrake — nastavenı´ hardware**

*HardDrake* je program, který vám umožní jednoduše a rychle nastavit hardware. Po puštění programu probíhá pár vteřin detekce všech zařízení v počítači. Detekci ovlivníte použitím tlačítka *Volby*, kde můžete zapnout automatickou detekci tiskáren, modemů a externích mechanik jazz.

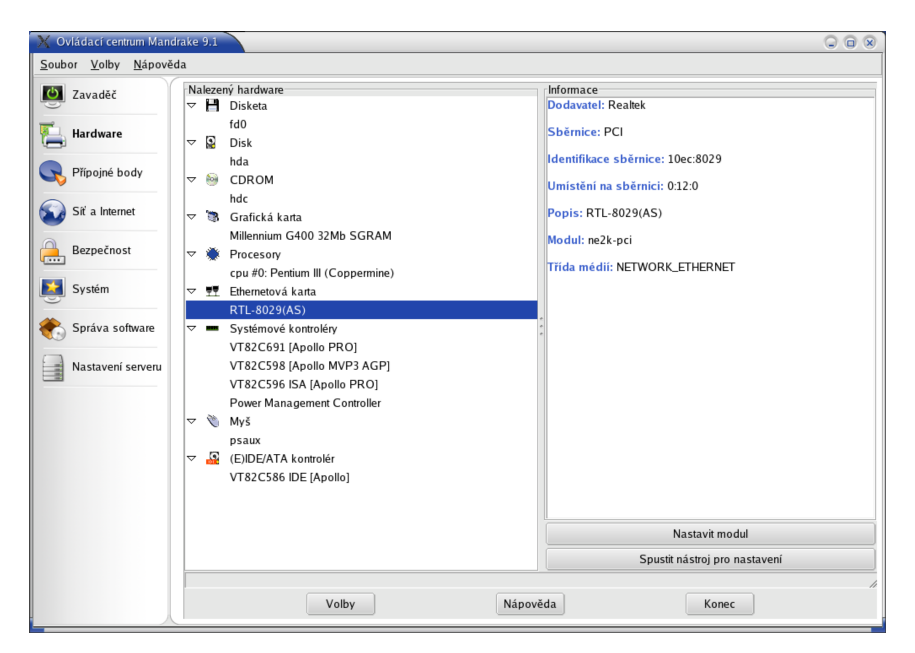

 $Ohr$ ázek 61: Nastavení hardware (HardDrake)

Po detekci vám HardDrake ukáže seznam vašeho hardware, viz obrázek [62.](#page-74-0) Klepnutím na položku zobrazíte její vlastnosti a nastavení (na obrázku vpravo). V závislosti na tom, jak lze vybrané zařízení konfigurovat vám HardDrake může nabídnout tyto dvě možnosti:

• *Spustit nástroj pro nastavení* — spustí průvodce nastavením zvoleného zařízení. Většinou jde o další průvodce z Ovládacího centra Mandrake, které si
<span id="page-72-0"></span>popíšeme v dalším textu.

• *Konfigurovat modul* — zobrazí dialog s možností nastavení parametrů používaného modulu (ovladače) zařízení. **Tato možnost je určena pouze**  $ex$ *expertům!* 

#### **XFDrake — konfigurace grafického prostředí**

V sekci s konfigurací grafického rozhraní nabízí XFDrake tyto možnost:

- *Grafická karta* nastavení typu a parametrů vaší grafické karty.
- *Monitor* nastavení monitoru. Monitor je většinou správně detekován a zobrazen. Pokud není, můžete jej vybrat ze seznamu výrobců, vybrat základní typ nebo zadat monitor vlastní a nastavit správně jeho parametry.
- *Rozlišení* výběr rozlišení a počtu zobrazovaných barev.
- *Test* umožní otestovat, zda správně funguje nové nastavení.
- *Volby* poskytuje jedinou rozšiřující možnost, nastavení startu grafického rozhraní po spuštění počítače.

Po nastavení můžete pokračovat tlačítkem *Konec*. XFDrake vám přitom zobrazí stávající konfiguraci a zeptá se, zda zapsat změny. Pro aktivaci změn je nutný restart X Window systému (nestačí jen odhlášení)!

**POZNÁMKA** Ovládací centrum Mandrake nabízí v sekci Hardware ještě dveˇ mozˇnosti souvisejı´cı´ s nastavenı´m graficke´ho rezˇimu. Jde o *Nastavenı´ vašeho monitoru a Změna rozlišení obrazovky*. Ty jsou významově shodné s tím, co jsme již uvedli, dojde pouze k automatickému restartu X Window.

#### **Vy´beˇr spra´vce obrazovky**

V kapitole "Změna správce obrazovky", str. 42 jsme objasnili, co to je správce obrazovky. Na výběr máte správce obrazovky MandrakeLinuxu MdkKDM, dále komfortní správce z prostředí KDE – *KDM* a GNOME – *GDM* nebo *XDM*.

POZNÁMKA Možná vás zaráží množství podobných zkratek. Zkratka DM ve skutečnosti znamená *displaymanager*. Přidáním písmena "K" (nebo "G") z něj jednoduše uděláte program patřící k prostředí KDE (nebo GNOME). Taková pojmenování jsou v Linuxu běžná a tak se můžete potkat se jmény jako *K*Snapshot nebo *G*Numeric.

#### **PrinterDrake — nastavenı´ tiska´rny**

*PrinterDrake* je program, se kterým snadno a jednoduše nakonfigurujete vaši tiskárnu. Před jeho spuštěním se přesvědčte, zda je tiskárna zapnuta a řádně zapojena k počítači. Printerdrake po startu vaši tiskárnu sám najde a nastaví. <span id="page-73-0"></span>Pravděpodobně budete vyzváni k instalaci programů, které jsou pro tisk potřeba a PrinterDrake si vyžádá instalační média. Neproběhla-li detekce automaticky, použijte volbu *Přidat tiskárnu*, kde můžete nastavit parametry tiskárny ručně.

Pro pokročilé uživatele může být zajímavý *Expertní režim*. V případě problémů s kvalitou tisku můžete pomocí expertního režimu nastavit jiný ovladač tiskárny.

#### **Ostatnı´: KeyboardDrake, MouseDrake, ScannerDrake a DrakTV**

Dalšími průvodci ze sekce hardware můžete nastavit ostatní zařízení. Postup nastavení myši a klávesnice se neliší od toho, který jsme si popsali při instalaci. Při změně typu myši je nutný restart X Window.

Konfigurace skeneru a televizní karty probíhá podobně jako u jiných zařízení. Ovládací centrum najde a nastaví vaše zařízení. Máte-li nepodporované zařízení, obraťte se na výrobce/dodavatele s žádostí o ovladače pro svstém Linux.

### Přípojné body

Již jsme si objasnili, že disky a všechna vyjímatelná média se v Linuxu neoznačují písmeny ale připojují se do souborového systému k určenému adresáři. V této sekci Ovládacího centra máte možnost to změnit anebo nastavit

#### **DiskDrake**

*DiskDrake* je program na správu oblastí pevného disku. Umí oblasti vytvářet, mazat nebo měnit velikost. Můžete s ním také určit bod připojení diskové oblasti do systému. S programem DiskDrake jsme se již setkali při instalaci, viz kapitola "Vlastní rozdělení disku", str. 21.

#### UPOZORNĚNÍ! Při operacích s diskem bud<sup>†</sup>te obzvláště opatrní!

#### **Nastavenı´ CDROM a disketove´ mechaniky**

Dalšími možnostmi v této sekci jsou nastavení CDROM a nastavení disketové mechaniky. Zvolíte-li některou z nich, můžete nastavit například bod připojení nebo typ souborového systému.

Pomocí tlačítka *Volby* zobrazíte seznam dalších možností. Zde můžete například vypnout *supermount* (automatické připojování výměnných médií). Další možnosti pak nabízí volba Rozšíření.

#### Další možnosti — přípojné body NFS, Samba, Webdav

Kromě přípojných bodů lokálních můžete nastavit i přípojné body vzdálené, síťové, a tak do svého systému připojit sdílené disky ze serverů s Linuxem (pomocí NFS) nebo disky sdílené z Windows (pomocí programu Samba). V obou případech <span id="page-74-0"></span>vám průvodce nabídne možnost vyhledat servery, které tyto služby poskytují a nabízejí sdílená data.

### **Sdı´lenı´ oddı´lu˚**

V této části můžete povolit uživatelům sdílet jejich data po síti pomocí protokolu *Samba* (pro Windows stanice) nebo *NFS* (pro stanice s jiny´m Linuxem nebo UNI-Xem). Možná bude třeba doinstalovat na váš počítač programy, které to umožní, pak budete vyzváni k vložení instalačních médií. Průvodce vám při nastavení sdílení také nabídne možnost omezit sdílení na určitou skupinu uživatelů.

### **Sı´t'a Internet**

Mandrake*L*inuxu nedělá komunikace po síti problém, je však třeba nastavit správné parametry. Pokud tyto parametry neznáte, obraťte se na svého správce sítě. Máte-li trvalé připojení k Internetu, měli byste nastavit i zabezpečení vašeho systému, viz kapitola "Bezpečnost", str. 76.

#### **DrakConnect — nastavení sítě**

Nevíte-li si rady se základním nastavením sítě, použijte průvodce nastavením, který najde a nastaví vaše síťová rozhraní. Konfiguraci sítě v expertním režimu je na obrázku 62.

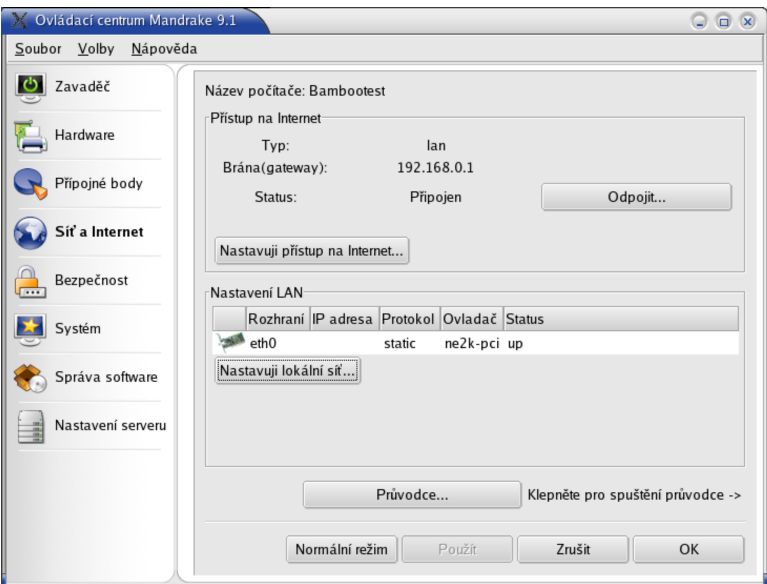

Obrázek 62: Nastavení sítě

<span id="page-75-0"></span>Na obrázku vidíte, že DrakConnect zobrazí všechna síťová rozhraní v systému, k nim příslušný ovladač síťové karty a status. Vlastnosti jednotlivých rozhraní lze měnit až po zapnutí *expertního režimu*. S jeho pomocí můžete nastavit bránu případně zvolit, která síťová rozhraní mají být aktivována po spuštění počítače.

#### **Dalsˇı´ nastavenı´: DrakProxy a DrakGW**

*DrakGW* využijete v případě, že chcete sdílet připojení k Internetu více počítači z lokální sítě. Pro tuto funkci musíte mít více síťových zařízení. *DrakProxy* je program na nastavení HTTP a FTP proxy v systému.

#### **Bezpecˇnost**

**POZNÁMKA** Někteří z uživatelů narazí na "záhadné" chování systému, které se nejčastěji projevuje tím, že jim "něco" v systému mění práva k souborům. Uvedené chování má na svědomí program *msec*, který je spouštěn automaticky každý den a upravuje systém podle některých nastavení definovaných v sekci Bezpečnost.

#### **DrakSec a DrakPerm — nastavenı´ zabezpecˇenı´**

*DrakSec* nastavuje úroveň zabezpečení systému. Známe jej z instalačního procesu, viz kapitola "Nastavení úrovně zabezpečení", str. 19. Kromě úrovně zabezpečení umožňuje nastavit také některé detaily chování systému, které jsou z hlediska bezpečnosti důležité (např. chování na síti).

*DrakPerm* slouží k přesné definici práv pro nejdůležitější systémové soubory v jednotlivých bezpečnostních úrovních.

#### **DrakFirewall — osobnı´ firewall**

*DrakFirewall*, jak název napovídá, zapíná na počítači filtrování paketů — firewall. Můžete povolit buď všechny nebo jen některé ze síťových služeb, případně definovat vlastní port.

#### **Systém**

Sekce systém slouží k nastavení vlastností vašeho systému, jako je například datum a čas. Kromě toho lze například nastavit automatické spuštění některých úloh pomocí *DrakCronAT* nebo provést zálohu programem *DrakBackup*.

Zajímavou možností je procházet si zprávy systému (logy) pomocí programu LogDrake. Tuto možnost ocení zejména správci větších systémů, protože LogDrake umí zprávy filtrovat podle nastavení. Dalším programem pro správce je *DrakXServices*, který kontroluje a nastavuje služby spouštěné na počítači.

#### <span id="page-76-0"></span>**MenuDrake — nastavenı´ menu**

*MenuDrake* je zajímavý program, se kterým můžete definovat menu v Mandrake*L*inuxu. Standardně má každé grafické prostředí v Linuxu jiné menu, v Mandrake*L*inuxu tomu tak ale není právě díky programu MenuDrake. Pro uživatele (a správce teprve!) je to velká výhoda, protože při přechodech mezi prostředími mají jednotné menu s nabídkou programů.

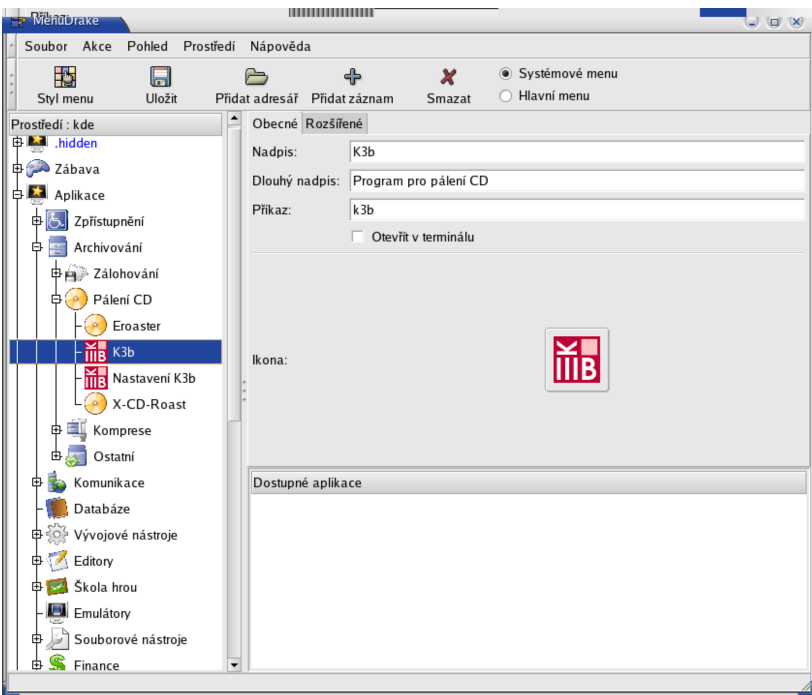

 $O$ brázek  $63:$  Nastavení hlavního menu

Menu můžete nastavit i pro každého uživatele zvlášť. Práce s programem je jednoduchá, ukázku vidíte na obrázku 63.

#### **DrakFont** — správa fontů

*DrakFont* je program pro nastavení fontů, umožňuje vám do systému přidat nové fonty nebo naopak některé fonty odebrat.

Kromě toho má ještě jednu zajímavou vlastnost, umí provést *import fontů ze systému Windows*. Sám, podle připojených oddílů, najde na disku se systémem Windows fonty, překopíruje je na linuxový oddíl a provede patřičná nastavení. Díky DrakFontu můžete používat TrueType fonty z Windows i v Linuxu.

#### <span id="page-77-0"></span>**UserDrake — přidání uživatelů**

S programem *UserDrake* můžete lehce přidat nebo odebrat uživatele. Kromě těchto operací můžete měnit uživatelům hesla nebo vzhled při přihlášení ve správci obrazovky.

#### **Instalace software**

Jeden z důvodů oblíbenosti MandrakeLinux je právě jeho správce software. Správa software je v Linuxu poměrně komplexní záležitost a Ovládací centrum Mandrake řeší spoustu problémů za uživatele. Bude dobré, když si v souvislosti s instalací a správou objasníme tyto pojmy:

- *správce software* bývá též označován jako *správce balíčků*. V Mandrake*L*inuxu máme jen jeden program, který se stará o instalaci případně odebrání programů. Instalace programů probíhá tak, že správci software dodáme balíček s programem a instalace proběhne v režii správce software. Správa balíčků je centralizovaná a to je dobře, Mandrake*L*inux je složen z několika tisíců softwarových částí, které na sobě vzájemně závisejí, a je nesmírně důležité zachovat v nich pořádek.
- *balíček* jsou data pro správce balíčků. Většinou to bývá program nebo knihovna, není to však pravidlem.
- $\bullet$  *knihovna* je v Linuxu častý pojem. Knihovna obsahuje často používané funkce a zpřístupňuje je ostatním programům. Tento mechanismus je bežně používán při tvorbě programů a má spoustu výhod. Programy pak ale knihovnu ke svému běhu nutně potřebují!
- *závislost* označuje stav, kdy jeden balíček závisí na jiném. Balíčky s programy bývají často závislé na balíčcích s knihovnami funkcí nebo na jiných programech, které ke své činnosti potřebují. Správa software MandrakeLinux vyniká právě při řešení těchto závislostí.

#### Instalace a správa software

Spustíte-li si program na instalaci software, uvidíte okno stejné jako na obrázku [64](#page-78-0) (horní okno). V něm můžete procházet balíčky, které lze nainstalovat. Balíčky jsou řazeny do stromu podle kategorií, ale je možné vypsat balíčky např. abecedně seřazené nebo je řadit podle velikosti.

Balíčky můžete i vyhledávat pomocí boxu, který je umístěn v horní části okna. Vyhledávání balíčků probíhá standardně podle jména balíčku. Někdy se stane, že potřebujete vyhledávat podle jiného kritéria. Správce software nabízí kromě *hledání podle jména* také *hledání v popisech balíčků*. Každý balíček totiž s sebou nese popis, k čemu je určen. Poslední možností je *vyhledávání v seznamu souborů*  $-$ i to je občas potřeba.

Po nalezení správného balíčku jej můžete označit, čímž bude vybrán k instalaci. Označit můžete libovolně mnoho balíčků. Stisknutí tlačítka *Instalovat* zahájíte <span id="page-78-0"></span>jejich instalaci. Najde-li správce software nevyřešené závislosti, oznámí vám to a nabídne řešení. To obvykle znamená pouze instalaci některých dalších balíčků, na nichž vámi vybrané balíčky závisí (viz obrázek 64 dole).

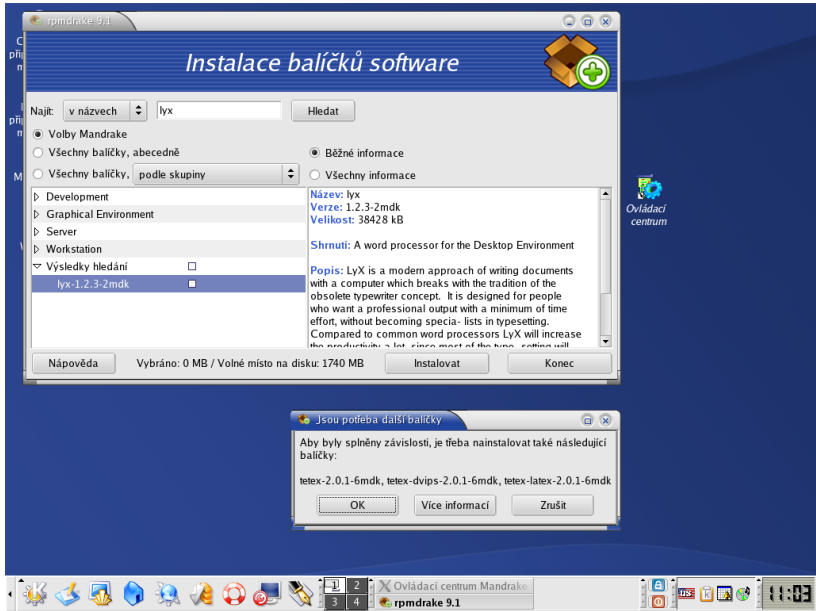

Obrázek 64: Instalace programu a závislosti balíčků

Během instalace balíčků budete vyzváni k vložení instalačních (nebo jiných) médií. Máte-li nadefinovány síťové zdroje, musí instalační program balíčky nejdříve stáhnout na lokální disk. O průběhu instalace budete informováni.

#### **Odstraneˇnı´ software**

Výběr balíčků k odstranění probíhá naprosto stejným způsobem jako při instalaci. Vyhledávat můžete opět pomocí několika kritérií.

**UPOZORNĚNÍ!** Při výběru balíčku, na němž závisí jiný balíček, vám bude tato skutečnost oznámena a k odstranění budou zvoleny všechny balíčky, které na zvoleném balíčku závisí!

### **MandrakeUpdate**

Protože programy nejsou bez chyb, a otázky bezpečnosti dnes už nikdo nepodceňuje, nabízí MandrakeLinux uživatelům nástroj MandrakeUpdate. Mandrake-*Update* je jedinečný nástroj na aktualizaci bezpečnostních chyb. Máte-li, například <span id="page-79-0"></span>z instalace, nastavený zdroj aktualizací, MandrakeUpdate se po spuštění k tomuto zdroji připojí a stáhne seznam aktualizací.

Poté vám nabídne seznam dostupných aktualizací. Okno i logika ovládání programu jsou opět úplně stejné jako při instalaci. Vyberete balíčky a volbou *Instalovat* zahájíte jejich stáhnutí ze serveru a instalaci.

#### Správce zdrojů

Poslední důležitou kapitolou ve správě software je nastavení zdrojů software. Zdroj software je místo, kde bude MandrakeLinux při instalaci hledat balíčky. Přidání zdroje vidíte na obrázku 65.

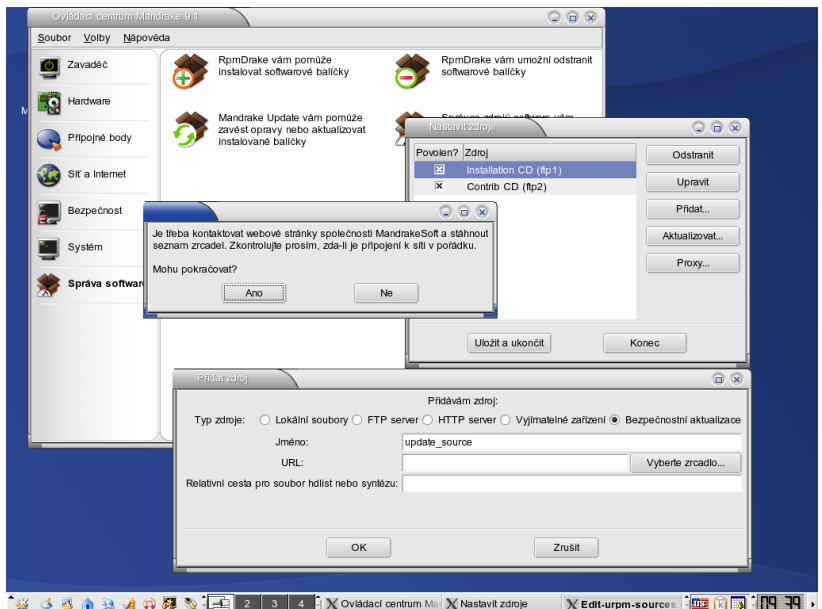

Obrázek 65: Nastavení nového zdroje software

Zdroje balíčků jsou několika druhů:

- *lokální* např. adresář na disku.
- *vzdálený* server na Internetu, k němuž lze přistupovat např. pomocí FTP.
- *vyměnitelný* vyměnitelná média jako například instalační CD.
- bezpečnostní aktualizace speciální případ vzdáleného zdroje, který slouží pro aktualizaci balíčků.

Velmi důležitý poznatek u správy zdrojů je to, že správce software má na lokálním disku vlastní indexové soubory, obsahující informace o balíčcích a jejich <span id="page-80-0"></span>závislostech! V případě lokálních zdrojů si vytvoří indexy vlastní, u vzdálených zdrojů si indexy zkopíruje ze serverů.

**POZNÁMKA** Instalujete-li ze vzdálených zdrojů, které často mění svůj obsah, nezapomenˇ te je prˇed instalacı´ software **aktualizovat**!

Některé zajímavé zdroje software pro MandrakeLinux najdete v kapitole ["Zdroje software pro Mandrake](#page-82-0)*L*inux", str. 83.

#### **Instalace software v textovém režimu**

Následující kapitola je určena těm, kteří jsou zvyklí administrovat svůj systém z příkazové řádky. V MandrakeLinuxu mají stejně komfortní nástroje, jaké jsme prezentovali v předchozích kapitolách, k dispozici i v textovém režimu. Podívejme se jaké to jsou.

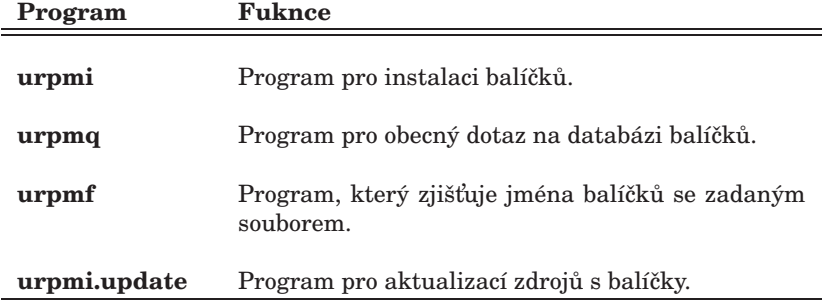

Více informací se dozvíte z manuálových stránek programů, které jsou kompletně lokalizovány,

#### **Nastavenı´ serveru**

V této části Ovládacího centra máte možnost provést základní nastavení serverových programů na vašem serveru. Nastavit můžete služby jako *DHCP*, *DNS*, *FTP*, *News*, *Postfix*, *Proxy*, *Samba* nebo *WWW*.

Ke každé službě existuje průvodce, který se zeptá na její základní nastavení.

**POZNÁMKA** Aby se vám tato sekce v Ovládacím centru Mandrake zobrazila a mohli jste využívat jejich možností, musíte nejdříve nainstalovat balíček *drakwizard*.

Průvodci pomáhající při nastavení serverů obvykle postačují na základní konfiguraci a zprovoznění serveru. Příliš jemné detaily v nich ale nenastavíte.

# <span id="page-81-0"></span>**Odkazy a zdroje informacı´**

Nezapomeňte prosím na to, že výborný zdroj informací o Mandrake*L*inuxu a o GNU/Linuxu vůbec je dnes stále dostupnější Internet. Zatímco tento stručný úvod do světa MandrakeLinuxu bude od svého vytištění neměnný, na Internetu vždy najdete čerstvější informace, postřehy, rady a komentáře uživatelů.

POZNÁMKA Internet je ve světě GNU/Linuxu a Free software zřejmě nejpoužívanějším komunikačním médiem.

Rozhodli jsme se proto zařadit zde co nejvíce internetových zdrojů o kterých si myslíme, že Vám mohou pomoci při orientaci v novém světě Linuxu. Bude-li některý z odkazů nefunkční, mohla se stránka mezitím přestěhovat nebo úplně zaniknout.

### **Informace o Mandrake***L***inuxu**

Firma MandrakeSoft S.A., výrobce distribuce, provozuje několik zajímavých serverů o MandrakeLinuxu s různým zaměřením (vše v angličtině):

- <http://www.mandrake.com> oficiální stránky MandrakeLinuxu, novinky a zprávy o distribuci.
- $\bullet$  <http://www.mandrakeclub.com> je místo, kde se dozvíte aktuální informace, najdete řešení problémů a kromě toho zde můžete debatovat, zveřejňovat články a názory, ptát se. Některé funkce jsou však dostupné pouze členům MandrakeClubu.
- $\bullet$  <http://www.mandrakeexpert.com> je unikátní stránka pro případ problémů. Můžete se zde zeptat "expertů" co s tím. Experti jsou setřízeni podle kategorií (platforma, obor) a jsou hodnoceni přímo uživateli!
- $\bullet$  <http://www.mandrakesecure.net> poskytuje aktuální informace o bezpečnostních problémech Mandrake*L*inuxu, jejich řešení a opravách software.
- <http://www.mandrakeuser.org> aneb uživatelé uživatelům. Kategorizovaná a dobře udržovaná dokumentace, HOWTO dokumenty, vše dostupné i ve verzi pro offline prohlížení.
- $\bullet$  <http://www.mandrakebizcases.com> je stránka s ukázkami nasazení MandrakeLinuxu v komerční praxi. V jednotlivých příspěvcích můžete i vy najít důvod, proč použít právě MandrakeLinux.

#### **Informace o MandrakeLinuxu v češtině**

Pokud nevládnete zrovna dobře anglickým jazykem, můžete sáhnout po těchto informačních zdrojích:

- <span id="page-82-0"></span> $\bullet$  <http://www.mandrake.cz> je důležitý informační zdroj pro české a slovenské uživatele. Přináší novinky o MandrakeLinuxu, oznamy bezpečnostních problémů, články, překlady Mandrake Newsletteru. Pomáhá řešit problémy uživatelů a nabízí možnost diskuse. Na stránkách můžete zakoupit jak distribuci tak profesionální podporu a servis pro MandrakeLinux. Stránka pro slovenské uživatele je dostupná taktéž na adrese <http://www.mandrake.sk>.
- <http://mandrake.redbox.cz> další stránka o MandrakeLinuxu na serveru Redboxu, věnuje se bezpečnosti, novinkám a serverovému nasazení Mandrake*L*inuxu.
- $\bullet$  <mandrake@mandrake.cz> je emailová konference českých a slovenských uživatelů o MandrakeLinuxu. Bližší informace o konferenci (jak se přihlásit nebo odhlásit, pravidla provozu konference) najdete v dokumentu "MetaFAQ konference mandrake@mandrake.cz" na adrese <http://www.mandrake.cz/metafaq>. Archiv konferecne s možnosti vyhledávání najdete na <http://www.mandrake.cz/archiv>.

### **Zdroje software pro Mandrake***L***inux**

Přestože MandrakeLinux obsahuje již v základní edici mnoho software může se stát, že budete nějaký software postrádat. Pak je možné se obrátit na alternativní zdroje software. Některé z nich spravují lidé okolo MandrakeLinuxu, jiné jsou jsou výsledkem práce nadšenců a uživatelů MandrakeLinuxu.

Máte-li přístup k Internetu pak je situace jednoduchá, protože stačí nadefinovat nové zdroje v Ovládacím centru Mandrake (viz kapitola ["Instalace software", str. 78](#page-77-0)). Postup, jak to udělat, najdete vždy na patřičné stránce.

**TIP** Pro jednodušší definici zdrojů software pomocí Ovládacího centra můžete použít výbornou stránku "Easy Urpmi Config". Najdete ji na adrese [http://plf.zarb.org/˜nanardon/urpmiweb.php](http://plf.zarb.org/char 126nanardon/urpmiweb.php).

Jestliže přístup na Internet nemáte ale máte možnost získat sotware z uvedených zdrojů, můžete stáhnuté balíčky uložit na disk a nadefinovat lokální zdroje software (opět viz ["Instalace software", str. 78](#page-77-0)). Kde tedy hledat software pro Mandrake*L*inux:

• *Contrib* je archív software přímo na serverech MandrakeSoftu a obsahuje software, který není součástí tzv. "Download edice" MandrakeLinuxu. Vydává se pro každou verzi MandrakeLinuxu zvlášť. Uživatelé s edicí "PowerPack" nebo "ProSuite" mívají CD s obsahem Contribu přímo ve sve´ edici. Contrib pro Mandrake*L*inux 9.1 najdete na adrese <http://mandrake.redbox.cz/Mandrake/9.1/contrib/>.

- <span id="page-83-0"></span>• Tzv. *Unsupported* balíčky pocházejí sice výrobce distribuce, ale nemají jeho oficiální podporu. I když může být název mírně odstrašující, zkušenosti s těmito balíčky jsou spíše dobré. Adresa: <http://mandrake.redbox.cz/Mandrake-devel/unsupported/>.
- *MandrakeClub* také produkuje balíčky se softwarem nebo ovladači. Najdete je jako součást zdroje Unsupported v podadresáři MandrakeClub.
- *MandrakeClub RPM repository* (<http://rpms.mandrakeclub.com/>) je nově vznikající vyhledávač nad všemi dostupnými balíčky pro Mandrake*L*inux, který zahrnuje i níže uvedené alternativní zdroje software. Jde o službu dostupnou pouze členům MandrakeClubu.

Pro doplnění uvádíme ještě další stránky se softwarem. Mějte prosím na paměti, že jde o balíčky tvořené přímo uživateli a proto případné problémy nebo dotazy směrujte prosím na výrobce těchto balíčků.

- *Borg RPMS* balíčky spíše pro novější verze distribuce najdete na adrese <http://ftp.ibiblio.org/pub/Linux/distributions/borg/>.
- *Ranger RPMS* (<http://ranger.dnsalias.com/mandrake/>) je zdroj mnoha balíčků pro různé verze MandrakeLinuxu.
- *PLF RPMS* (<http://plf.zarb.org/>) shromažďuje především multimediální software (např. přehrávače, kodeky pro audio/video apod.) jehož zařazení do oficiální distribuce není z určitých důvodů možné.
- *Rpmhelp.net* (<http://www.rpmhelp.net/>) poskytuje balíčky se softwarem pro mnoho verzí MandrakeLinuxu. Kromě verzí pro i586 zde najdete balíčky pro platformu PowerPC.
- *Thac's RPMS* (<http://rpm.nyvalls.se/>) ještě jeden zdroj software.

Na závěr, pro úplnost, uvádíme ještě obecné vyhledávače RPM balíčků <http://rpmfind.net/> a <http://www.rpmseek.com/>.

### **Dokumentace**

Mandrake*L*inux obsahuje již ve standardní edici spoustu dokumentace. Klasickými formami dokumentace na Linuxu jsou manuálové stránky nebo info stránky vyvolané příkazy man a info. Například příkaz "man ls" vyvolá manuálovou stránky k příkazu ls. Prohlížet manuálové stránky umí i program Konqueror (kapitola "Správce souborů Konqueror", str. 56), stačí mu jméno příkazu a před něj znak # (tedy #ls jsou manuálové stránky příkazu ls).

Další dokumentaci k instalovaným programům (balíčkům) najdete v adresáři */usr/share/doc.* Kromě toho máte možnost si nainstalovat tzv. *HOWTO dokumenty*, které jsou také na instalačních médiích ve formě zobrazitelné internetovým prohlížečem (HTML). Rečeno česky, jsou to dokumenty typu "Jak na to". Najdete je v menu *Dokumentace*, na disku jsou uloženy v adresáři /usr/share/doc/HOWTO. Musite si ale nainstalovat baliček příslušné jazykové verze, tedy např howto-html-en pro HOWTO dokumenty v angličtině.

Samostatnou kapitolou je dokumentace k Mandrake*L*inuxu. Ta je v anglicke´ verzi obsahem balíčku mandrake doc-en, nápověda pro Ovládací centrum je v mandrake doc-drakxtools-en. Vyvolat ji můžete opět z menu *Dokumentace* a na disku je uložena v adresáři */usr/share/doc/mandrake* - v HTML i PDF verzi. Uživatelé edicí "Standard", "PowerPack" a "ProSuite" mají některé z těchto manuálů k dispozici i v tistěné formě.

Kromě toho je hodnotným zdrojem dokumentace opět Internet:

- <http://docs.linux.cz/>  $-$  hodnotný archiv dokumentace na serveru <http://www.linux.cz>.
- <http://www.manualy.sk/>  $-$  zajímavá slovenská stránka, kde najdete dokumentaci nejen k Linuxu.
- <http://www.tldp.org/>jsou stránky "The Linux Documentation projects", kde najdete odkazy na LDP, HOWTO dokumenty, FAQ apod.

### **Zpravodajske´ servery**

Zpravodajských serverů věnovaných informacím z oblasti GNU/Linuxu existuje mnoho, pojd'me se podívat alespoň na některé z nich.

#### Zpravodajské servery v češtině a slovenštině

- <http://www.abclinuxu.cz> byl původně server jen o hardware. Dnes obsahuje přes 1000 hardwarových záznamů a spoustu návodů, každý den přináší nové články a jednou měsíčně vydává časopis Abíčko. Jeho obsah si můžete zakoupit i na CD (pro offline prohlížení).
- <http://www.linux.cz> jsou oficiální stránky českého sdružení uživatelů Linuxu. Na stránkách je také archív české linuxové konference, velmi hodnotný zdroj informací.
- <http://www.linux.sk> další spousta informací od slovenských kolegů.
- $\bullet$  <http://www.linuxzone.cz> je poměrně nový server o Linuxu s kvalitním obsahem
- $\bullet$  <http://www.linuxworld.cz> český LinuxWorld.
- <http://www.penguin.cz> je neziskový server na podporu Unixu. Najdete na něm např. i stránky překladatelů.
- <http://www.reboot.cz> server s články o programování, rezenzemi, na´vody, aktualitami.
- <http://www.root.cz> je jeden z nejstarších českých serverů o Linuxu. Nabízí kvalitní články a návody, čerstvé informace ze světa Linuxu. Jeho obsah si také můžete zakoupit i na CD (pro offline prohlížení).

#### <span id="page-85-0"></span>**Cˇ erstve´ zpra´vy ze zahranicˇı´**

Zahraničních zpravodajských serverů o Linuxu je hodně, uved'me si alespoň některé z nich<sup>.</sup>

- <http://www.distrowatch.com/>
- <http://www.desktoplinux.com/>
- <http://www.desktop-linux.net/>
- <http://eltoday.com/>
- <http://www.freshmeat.net/>
- <http://www.justlinux.com/>
- <http://www.linuxjournal.com/>
- <http://www.linuxplanet.com/>
- <http://www.linuxpr.com/>
- <http://www.linuxtoday.com/>
- <http://www.linuxworld.com/>
- <http://www.lwn.net/>
- <http://www.linux-tips.net/>
- <http://www.newsforge.com/>
- <http://www.pclinuxonline.com/>
- <http://www.slashdot.org/>

#### Servery věnované bezpečnosti

Primárním informačním zdrojem pro MandrakeLinux je stránka <http://www.mandrakesecure.net>. Poskytuje aktuální informace o bezpecˇnostnı´ch proble´mech a oprava´ch software ty´kajı´cı´ch se Mandrake*L*inuxu.

Těm, kteří dávají přednost jiným způsobům získávání informací, je určena emailové konference announce@mandrakesecure.net, kam automaticky chodí ozna´menı´ o bezpecˇnostnı´ch proble´mech. Informace (nejen) o te´to konferenci najdete na <http://www.mandrakesecure.net/en/mlist.php>.

Další stránky o linuxové bezpečnosti:

- <http://www.linuxsecurity.com/>
- <http://www.securitynews.org/>
- <http://www.securityfocus.com/>

Pro české a slovenské uživatele mohou být hodnotným zdrojem stránky <http://www.mandrake.cz> nebo <mandrake.redbox.cz>, kde vycházejí upozornění na bezpečnostní problémy v českém jazyce. Do konference mandrake@mandrake.cz jsou přeposílána oznámení z announce@mandrakesecure.net spolu s českým překladem.

### <span id="page-86-0"></span>**Dalsˇı´ informace**

Na začátku této poslední kapitoly s odkazy zmíníme zajímavý fak, že vyhledávač Google podporuje hledání v čistě linuxových odkazech na adrese <http://www.google.com/linux>.

#### **Hardware**

- <http://linuxdevices.com/> novinky o hardware.
- <http://www.xfree86.org/> grafický systém Linuxu (XFree86).
- <http://www.alsa-project.org/>  $-$  ovladače zvuku.
- <http://www.linux-usb.org/> USB pod Linuxem.
- <http://www.linuxprinting.org/> tiskárny a Linux.
- <http://www.linmodems.org/>  $-$  softwarové modemy

#### Grafická prostředí a vzhled

- <http://www.kde-look.org/>
- <http://art.gnome.org/>
- <http://themes.freshmeat.net/>
- <http://www.themedepot.org/>

#### **GNU, Free Software a ostatnı´**

- <http://www.gnu.org/>  $-$  stránky projektu GNU (i v češtině).
- <http://www.fsf.org/>  $-$  stránky hnutí za free software (Free Software Foundation).
- <http://www.stallman.org/> stránky Richarda Stallmana, zakladatele hnutí GNU a FSF.
- <http://www.cs.helsinki.fi/u/torvalds/>  $-$  stránky Linuse Torvaldse, původního autora Linuxu a hlavního vývojáře jádra.
- http://www.tuxedo.org/ẽ $sr/$  stránky Erica Raymonda, který píše zajímavé články o filosofii a přístupu opensource software. Nejznámější je patrně esej Katedrála a Bazar, porovnávající vývoj otevřeného a uzavřeného projektu.
- [http://www.zvon.org/ZvonHTML/Zvon/zvonHomepage](http://www.zvon.org/ZvonHTML/Zvon/zvonHomepageprotect unhbox voidb@x kern .06emvbox {hrule width.3em}cs.html)\_cs.html překlady zajímavých textů (včetně článků ESR) do češtiny.

# **Rejstrˇı´k**

## **A**

adresář — /bin, [63](#page-62-0) — /boot, [63](#page-62-0) — /dev, [63](#page-62-0)  $-$  /etc, [63](#page-62-0) — /home, [63](#page-62-0)  $-$  /lib, [63](#page-62-0)  $-$ /mnt, [63](#page-62-0)  $-$  /proc, [63](#page-62-0)  $-$  /root, [64](#page-63-0)  $-$ /sbin, [64](#page-63-0)  $-$ /tmp, [64](#page-63-0)  $-$ /usr, [64](#page-63-0) — /usr/share, [64](#page-63-0) — /usr/share/doc, [64](#page-63-0) — /usr/share/local, [64](#page-63-0) — kořenový,  $63$  $-$  root,  $63$ aktualizace, [79](#page-78-0) apic, [32](#page-31-0) applet, [49](#page-48-0)

## **B**

balíček, [78](#page-77-0) — správce balíčků, [78](#page-77-0) — závislosti, [78](#page-77-0) bezpečnost — aktualizace programů, [79](#page-78-0) — aktuální informace, [86](#page-85-0) BIOS, [11](#page-10-0) bootloader, [30](#page-29-0) , [41](#page-40-0) brána, [76](#page-75-0)

## **C**

CDROM, [74](#page-73-0) clipboard, [53](#page-52-0) Contrib, [83](#page-82-0)

## **D**

DHCP, [33](#page-32-0) , [81](#page-80-0) DiskDrake, [74](#page-73-0) disketa — spouštěcí,  $12$ — startovací, [32](#page-31-0), [71](#page-70-0) — záchranná, [32](#page-31-0), [71](#page-70-0) disketová mechanika, [74](#page-73-0) displaymanager, [73](#page-72-0) DNS, [81](#page-80-0) dokumentace — elektronicka´, [84](#page-83-0) — HOWTO, [84](#page-83-0) DrakAutoInst , [71](#page-70-0) DrakBackup, [76](#page-75-0) DrakBoot, [71](#page-70-0) DrakCronAT, [76](#page-75-0) DrakFirewall, [76](#page-75-0) DrakFloppy, [71](#page-70-0) DrakFont, [77](#page-76-0) DrakGW, [76](#page-75-0) DrakPerm, [76](#page-75-0) DrakProxy, [76](#page-75-0) DrakSec, [76](#page-75-0) DrakTV, [74](#page-73-0) DrakX, [15](#page-14-0) DrakXServices, [76](#page-75-0) drakxtools, [71](#page-70-0) dynamic desktop, [46](#page-45-0)

### **E**

emulátor terminálu, [47](#page-46-0)

### **F**

fdisk, [10](#page-9-0) filesystem, [9](#page-8-0) — FAT/FAT32, [10](#page-9-0) — NTFS, [10](#page-9-0) firewall, [34](#page-33-0) , [76](#page-75-0) fonty, [77](#page-76-0) Free Software, [87](#page-86-0) FSF, [87](#page-86-0) FTP, [81](#page-80-0)

# **G**

gateway, [76](#page-75-0) GDM, [73](#page-72-0) GNU, [87](#page-86-0)

## **H**

HardDrake, [72](#page-71-0) hardware — nastavenı´, [72](#page-71-0) — odkazy, [87](#page-86-0) heslo, [28](#page-27-0) , [41](#page-40-0) hodiny, [49](#page-48-0) HOWTO, [82](#page-81-0) , [84](#page-83-0)

# **I**

ikona, [46](#page-45-0) instalace — expertnı´, [14](#page-13-0) — graficka´, [14](#page-13-0) — standardnı´, [11](#page-10-0) , [14](#page-13-0)  $-$  textová, [14](#page-13-0)  $-$  z cdrom,  $11$  $-$  z diskety, [12](#page-11-0) — z disku, [13](#page-12-0) — z PCMCIA zařízení, [12](#page-11-0)  $-$  ze sítě, [12](#page-11-0)

## **K**

karta — graficka´, [33](#page-32-0)

— síťová, [33](#page-32-0), [75](#page-74-0) — televiznı´, [33](#page-32-0) , [74](#page-73-0) — zvukova´, [33](#page-32-0) KDE, [45](#page-44-0) KDM, [73](#page-72-0) KeyboardDrake, [74](#page-73-0) KFormula, [60](#page-59-0) KChart, [60](#page-59-0) kill, [53](#page-52-0) killall, [53](#page-52-0) klávesnice — nastavení, [18](#page-17-0), [74](#page-73-0)  $-$  přepínání,  $55$ klávesové zkratky — Konqueroru, [58](#page-57-0)  $-$  prostředí KDE, [54](#page-53-0) Klipper, [49](#page-48-0) KMail, [47](#page-46-0) KMidi, [60](#page-59-0) KMix, [60](#page-59-0) knihovna, [45](#page-44-0) , [78](#page-77-0) KOffice, [60](#page-59-0) konference — o bezpecˇnosti, [86](#page-85-0) — o Mandrake, [83](#page-82-0) Konqueror, [47](#page-46-0) , [56](#page-55-0) — profily, [58](#page-57-0) — režim zobrazení, [57](#page-56-0) konsole, [47](#page-46-0) Kooka, [60](#page-59-0) KOrganizer, [49](#page-48-0) KPaint, [60](#page-59-0) KPresenter, [60](#page-59-0) KsCD, [60](#page-59-0) KSnapshot, [60](#page-59-0) KSpread, [60](#page-59-0) KView, [60](#page-59-0) KVivio, [60](#page-59-0) KWord, [60](#page-59-0) KWrite, [47](#page-46-0)

## **L**

LILO, [30](#page-29-0) , [71](#page-70-0)

lilo.conf, [71](#page-70-0) LogDrake, [76](#page-75-0)

## **M**

MandrakeClub, [4](#page-3-0) , [82](#page-81-0) — software, [84](#page-83-0) MandrakeExpert, [82](#page-81-0) MandrakeLinux, [4](#page-3-0) MandrakeSecure, [82](#page-81-0) , [86](#page-85-0) MandrakeSoft, [4](#page-3-0) MandrakeUpdate, [79](#page-78-0) MandrakeUser, [82](#page-81-0) MBR, [31](#page-30-0) MdkKDM, [73](#page-72-0) menu — K Menu, [47](#page-46-0) — kontextove´, [48](#page-47-0) — nastavenı´, [77](#page-76-0) MenuDrake, [77](#page-76-0) MIME, [57](#page-56-0) modul jádra, [73](#page-72-0) monitor, [37](#page-36-0) , [73](#page-72-0) MouseDrake, [74](#page-73-0) msec, [76](#page-75-0) myš, [18](#page-17-0), [74](#page-73-0)

## **N**

nápověda — centrum nápovědy, [47](#page-46-0)  $-$  info, [47](#page-46-0)  $-$  man,  $47$  $-$  při instalaci, [15](#page-14-0) NFS, [74](#page-73-0) noapic, [32](#page-31-0) Noatun, [60](#page-59-0)

## **O**

oddı´l — diskový, [9](#page-8-0), [74](#page-73-0) odhlášení, [44](#page-43-0), [49](#page-48-0)

#### okno

- dekorace, [52](#page-51-0)
- chování, [51](#page-50-0)  $-$  přesun,  $51$
- prˇilepenı´, [51](#page-50-0)
- $-$  zasunutí,  $51$
- změna velikosti, [51](#page-50-0)
- Ovla´dacı´ centrum KDE, [59](#page-58-0)
- Ovládací centrum Mandrake, [70](#page-69-0)

### **P**

panel, [47](#page-46-0) partition, [9](#page-8-0) , [74](#page-73-0) plocha — aktivnı´ hranice, [50](#page-49-0)  $-$  pracovní, [46](#page-45-0)  $-$  přepínač,  $50$  $-$  přepínač plochy,  $50$ — virtua´lnı´, [50](#page-49-0) — zamknutı´, [49](#page-48-0) Plug'n'Play, [11](#page-10-0) Postfix, [81](#page-80-0) PrinterDrake, [73](#page-72-0) proces, [53](#page-52-0)  $-$  správce,  $52$ — ukončení, [52](#page-51-0) — zabitı´ procesu, [53](#page-52-0) prostředí, [42](#page-41-0) proxy, [76](#page-75-0) , [81](#page-80-0) přepínač — pracovnı´ plochy, [50](#page-49-0)  $-$  úloh, [48](#page-47-0) přihlášení, [41](#page-40-0) — automaticke´, [29](#page-28-0) , [43](#page-42-0) ps, [53](#page-52-0)

### **R**

rawrite, [13](#page-12-0) rescue, [14](#page-13-0) root — adresář, [22](#page-21-0)  $-$  uživatel,  $28$  rozlišení, [73](#page-72-0)

vypnutí, [44](#page-43-0)

## **S**

Samba, [74,](#page-73-0) [81](#page-80-0) ScannerDrake, [74](#page-73-0) sdílení  $-$  oddílů,  $75$  $-$  připojení, [76](#page-75-0) session, [42](#page-41-0) sezení, [42](#page-41-0) schránka, [53](#page-52-0) software — aktualizace, [79](#page-78-0) — instalace, [78](#page-77-0) — odstraneˇnı´, [79](#page-78-0) — spra´vce, [78](#page-77-0) — zdroje, [80](#page-79-0), [83](#page-82-0) soubor  $-$  typy,  $57$ správce — obrazovky, [42](#page-41-0), [73](#page-72-0) — oken, [42](#page-41-0)  $-$  procesu<sup> $52$ </sup>  $-$  souborů,  $56$ supermount, [65](#page-64-0), [74](#page-73-0)

## **T**

tiskárna, [32](#page-31-0), [73](#page-72-0)

## **U**

urpmf, [81](#page-80-0) urpmi, [81](#page-80-0) urpmi.update, [81](#page-80-0) urpmq, [81](#page-80-0) UserDrake, [78](#page-77-0) uživatelé, [78](#page-77-0)

### **V**

### **W**

windowmanager, [42](#page-41-0)

## **X**

XDM, [73](#page-72-0) XFDrake, [73](#page-72-0) XKill, [53](#page-52-0)

## **Z**

zálohování, [76](#page-75-0) zaváděcí program, [30](#page-29-0), [41](#page-40-0)